# Ver. 1.0

Ten dokument ma służyć jako dokumentacja do programu Tucnak – dziennik zawodów krótkofalarskich. Możesz korzystać z niniejszej dokumentacji, uzupełnić ją, dodawać własne rozdziały i poprawiać błędy. Wszelkie uwagi do niniejszej dokumentacji proszę kierować na adres sp5qwb@gmail.com

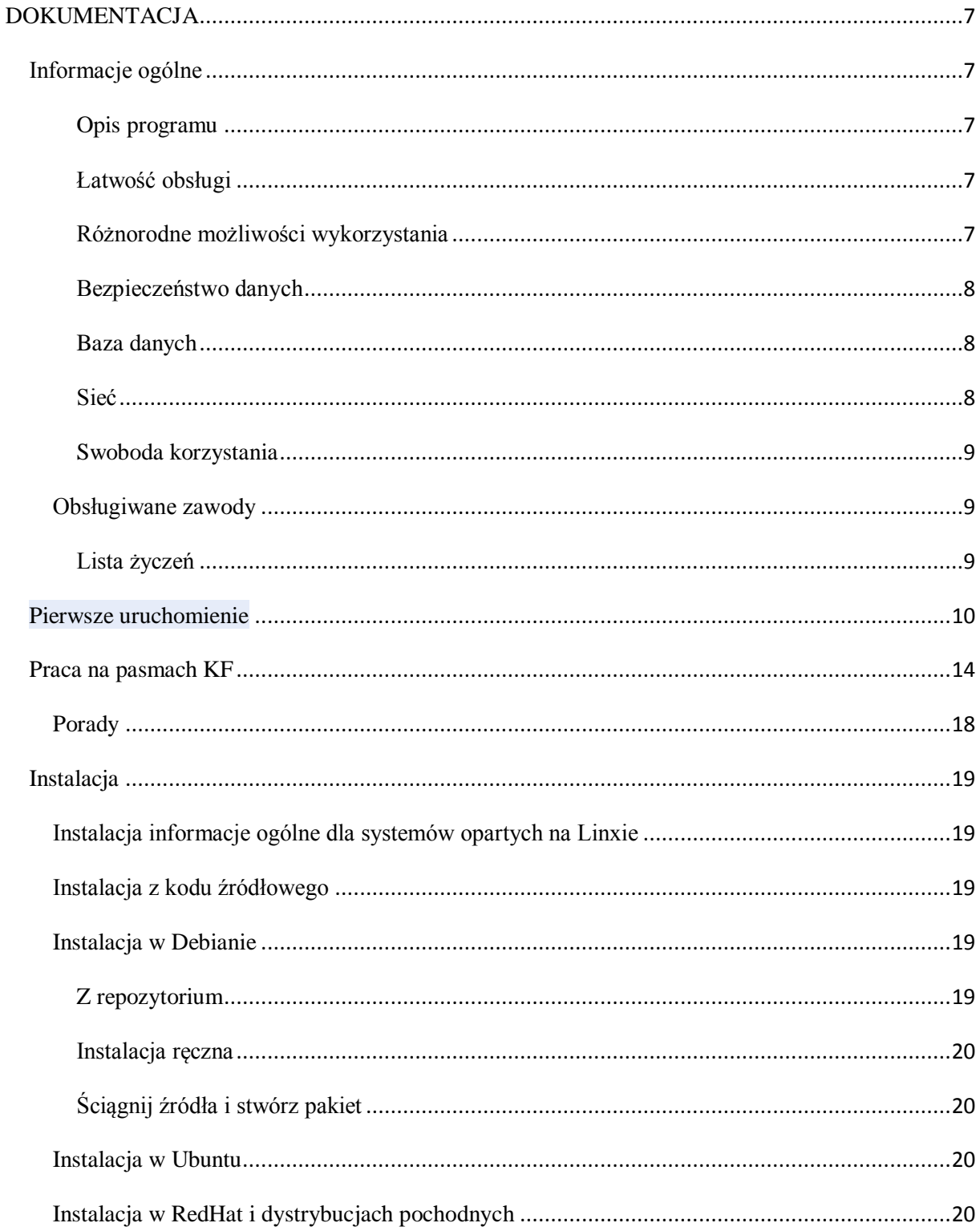

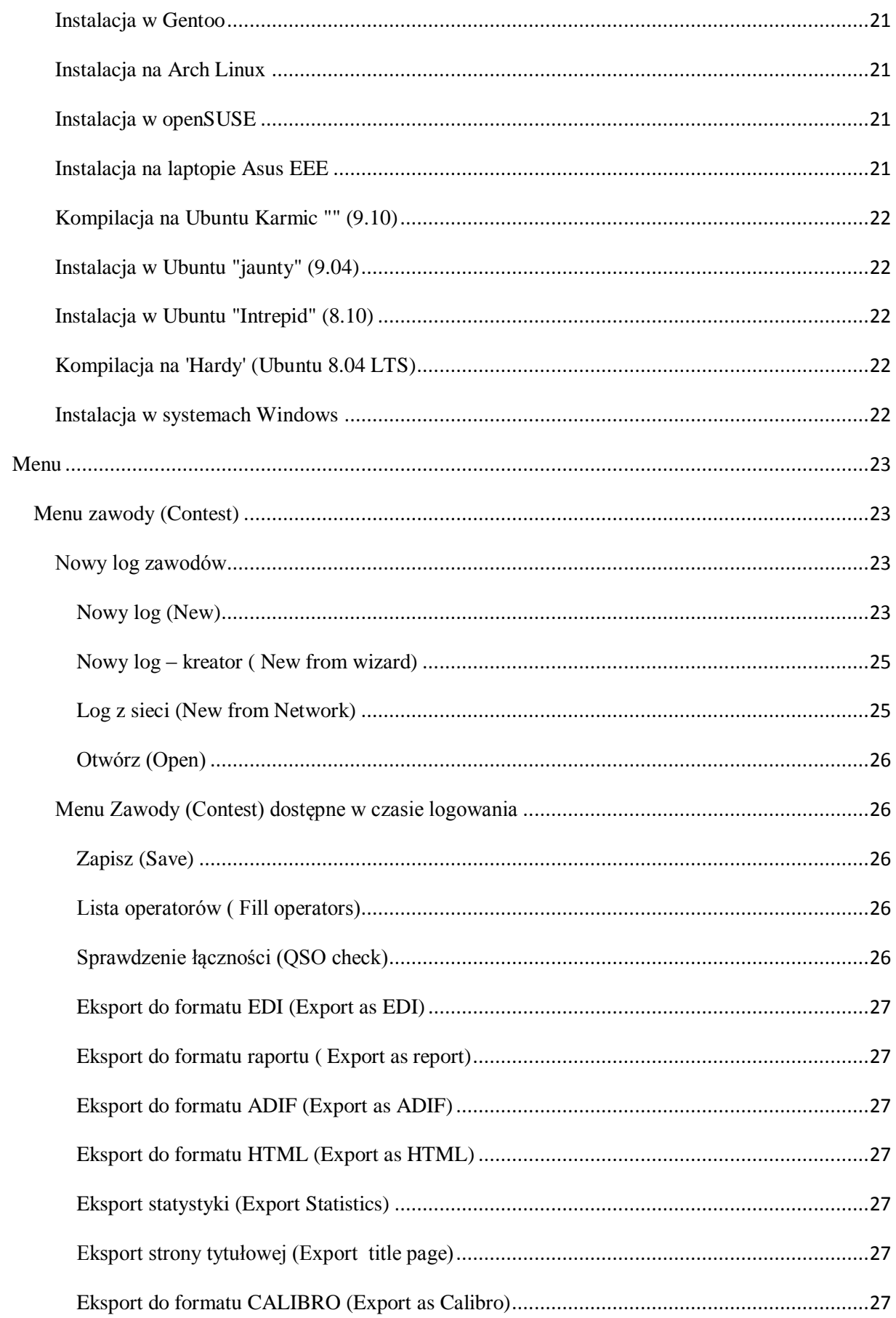

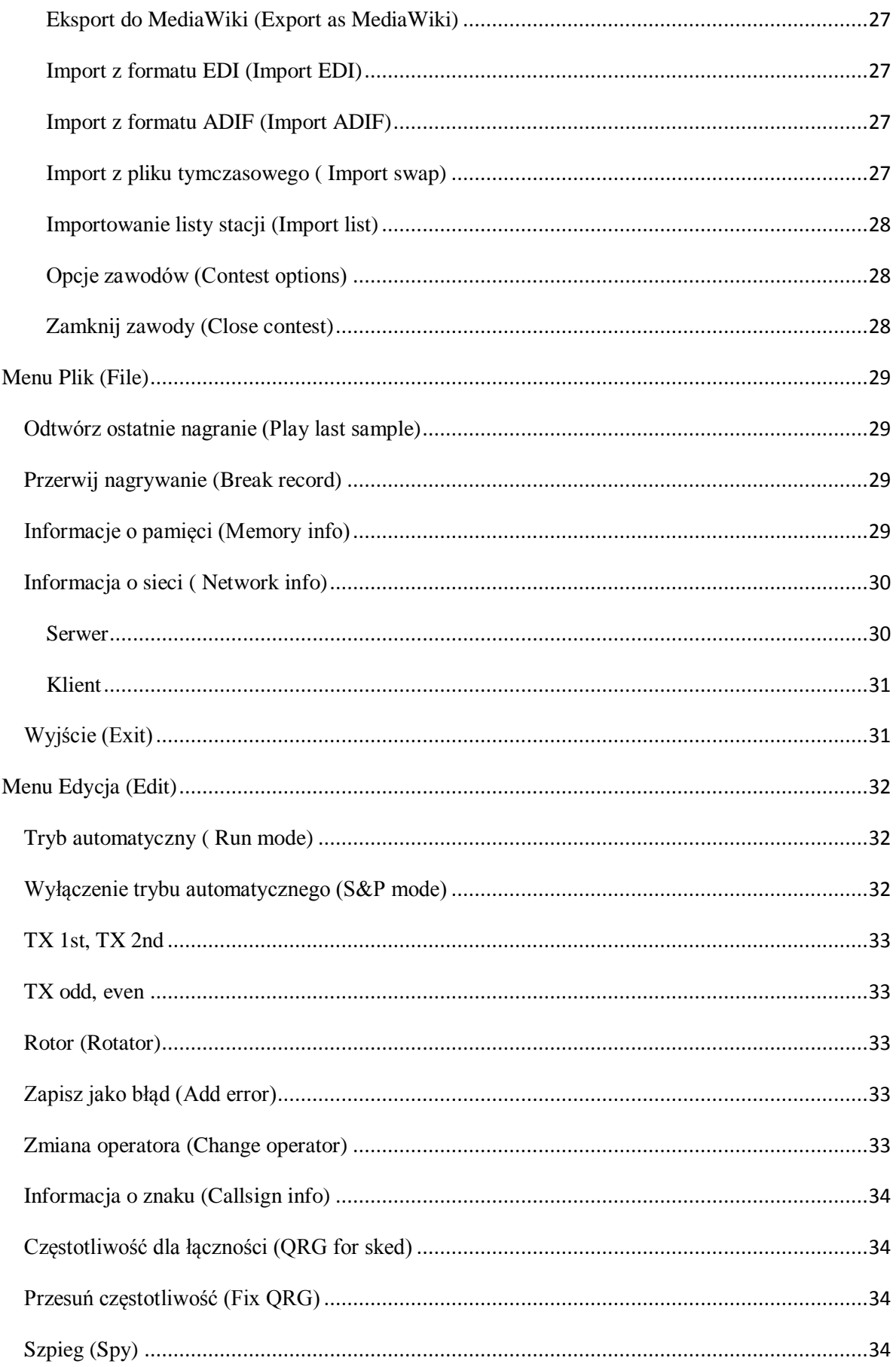

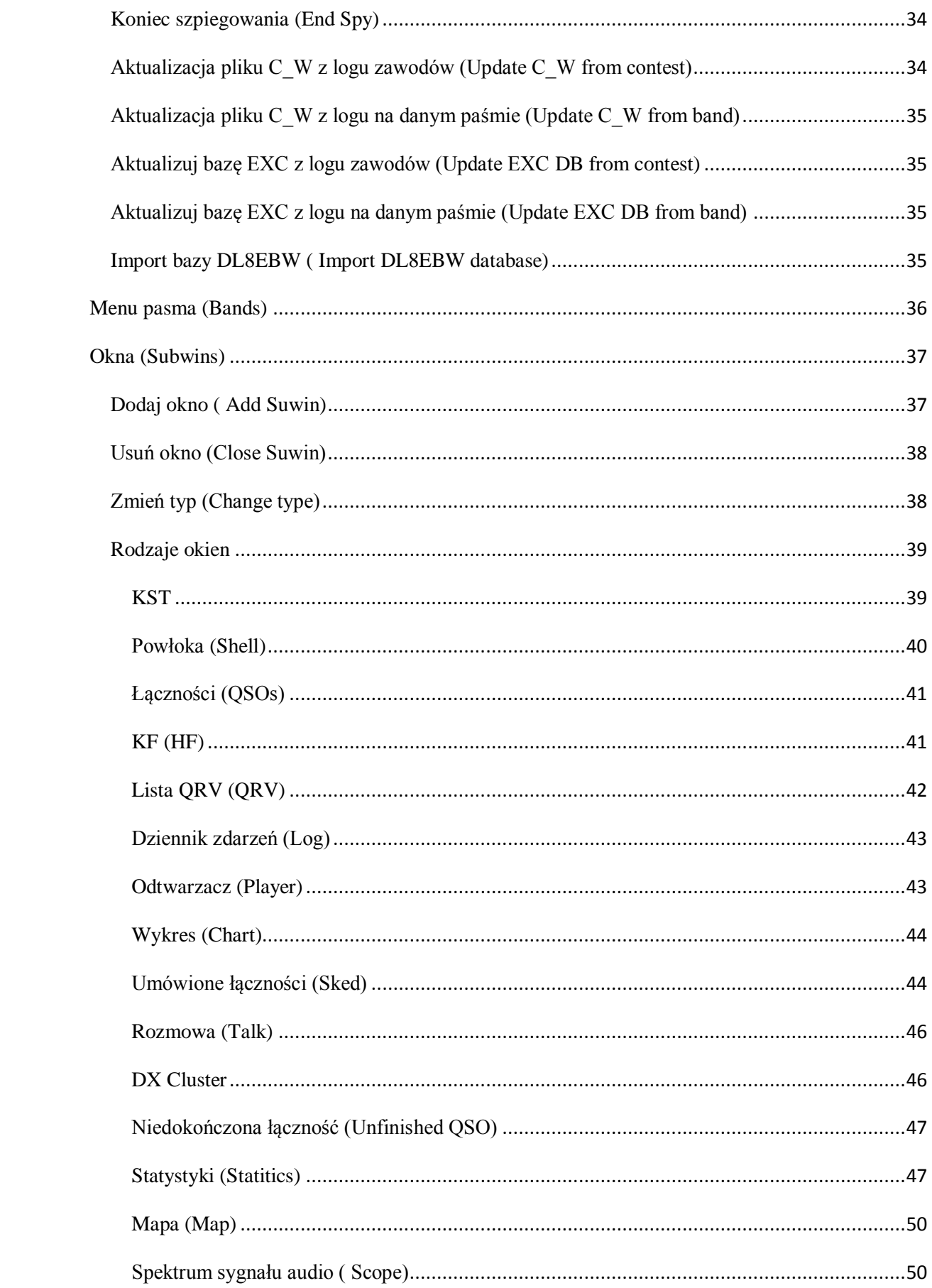

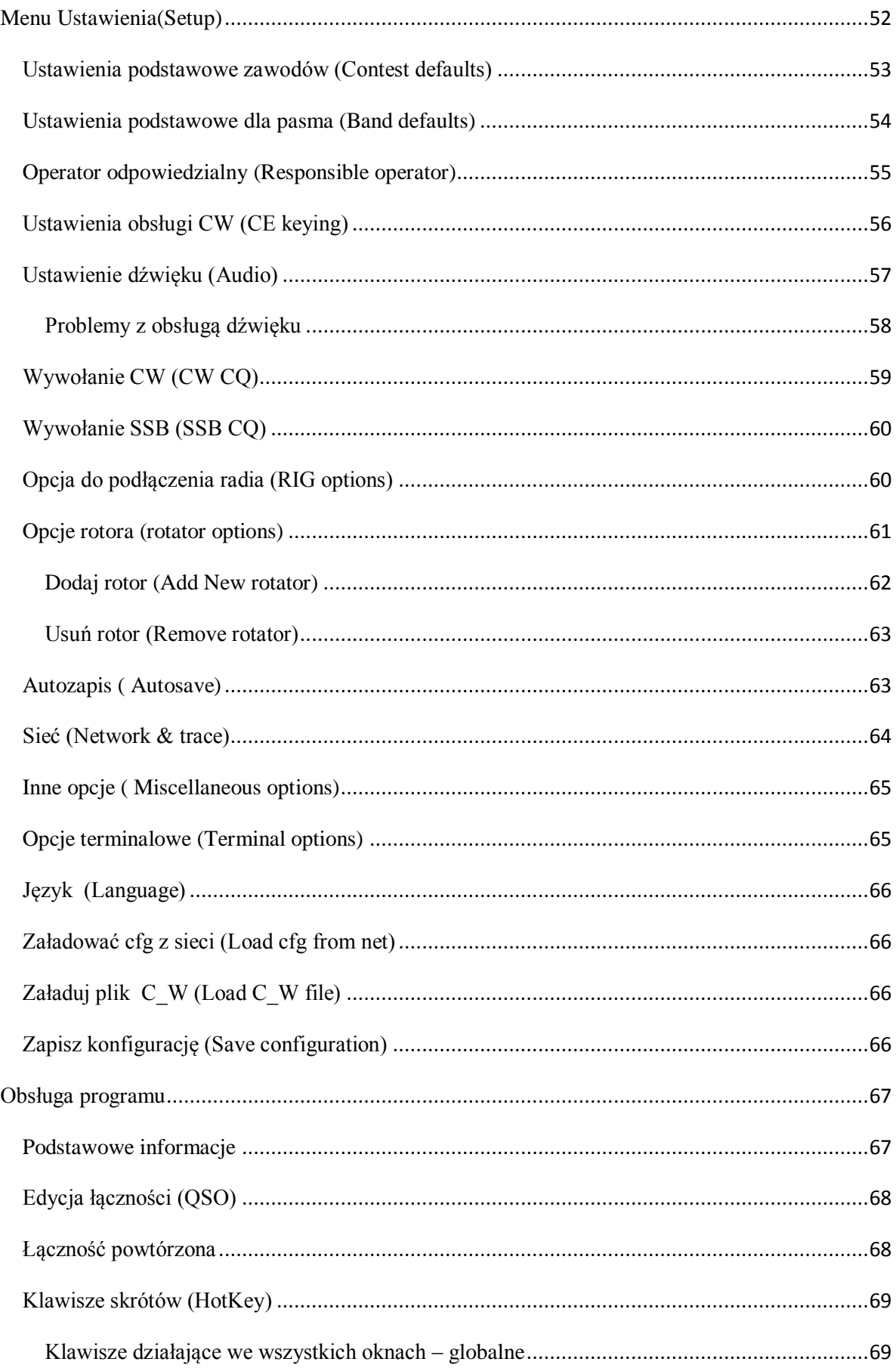

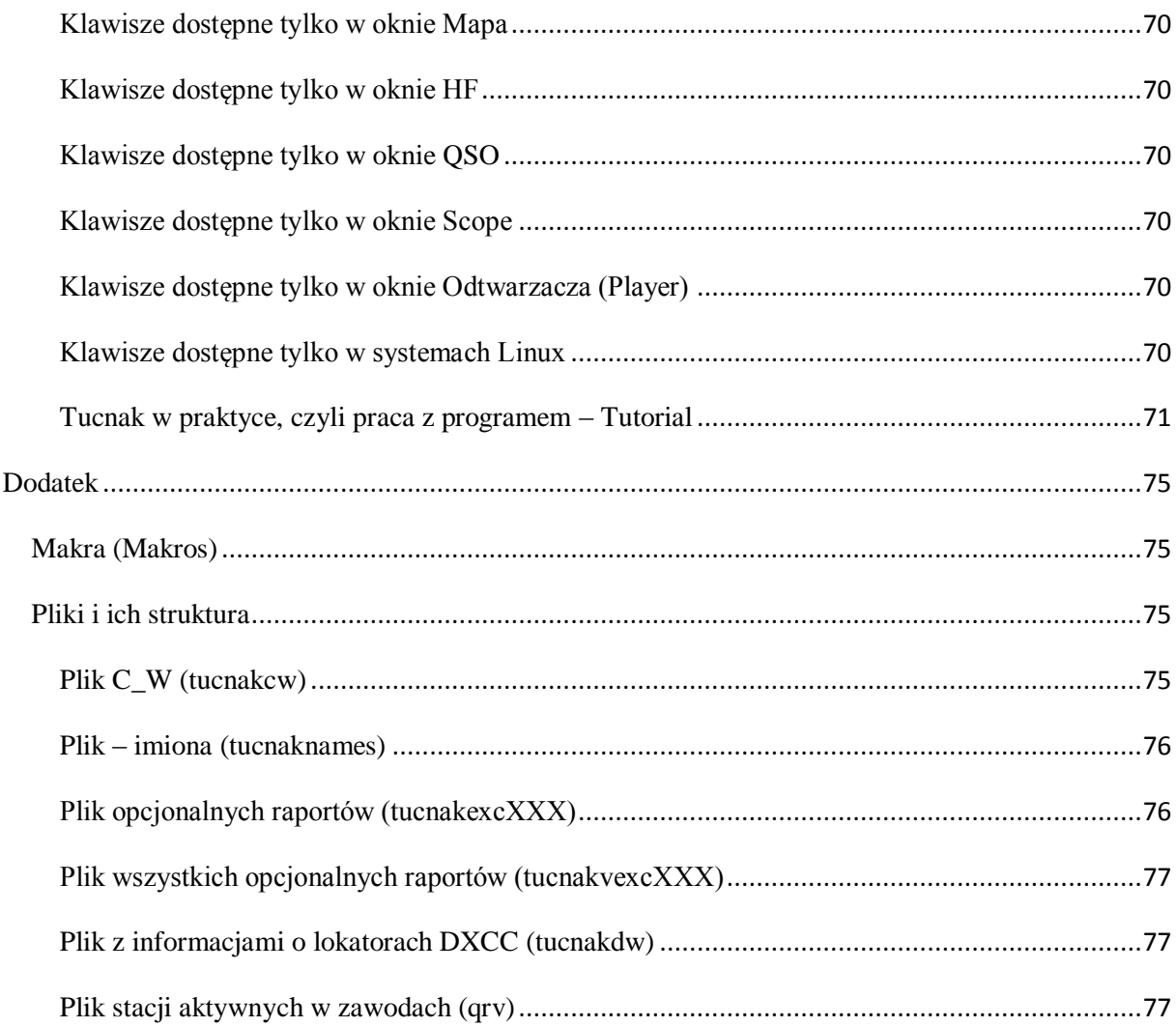

# <span id="page-6-0"></span>**DOKUMENTACJA**

#### <span id="page-6-1"></span>*Informacje ogólne*

TUCNAK – jest to program do logowania w trakcie zawodów krótkofalarskich ( głównie UKF). TUCNAK pracuje pod kontrolą systemu LINUX i im podobnych systemach UNIXowych. Domyślacie się skąd nazwa Tučňák – to po czesku to – pingwin(czyli potoczna nazwa LINUXA). Program pracuje również w środowisku Windows, z wykorzystaniem bibliotek Cygwin, dzięki czemu jest on tak uniwersalny. Program można pobrać ze strony [http://tucnak.nagano.cz/download.php.](http://tucnak.nagano.cz/download.php) Zobacz również rozdział [Instalacja](#page-17-1) .

#### <span id="page-6-2"></span>**Opis programu**

- Obsługa programu mocno zbliżona jak w programie TACLOG
- Wsparcie większości europejskich zawodów. Możliwość jednoczesnego prowadzenia kilku dzienników, na kilku pasmach.
- Możliwość eksportu dziennika do formatu EDI i wielu innych formatów.
- Eksport do formatu ADIF i HTML.
- Możliwość pracy na kilku terminalach, a w X11 przy użyciu biblioteki SDL.
- Możliwość zdalnej pracy używając SSH albo Telnet ( np. używając programu Putty).

#### <span id="page-6-3"></span>**Łatwość obsługi**

- Do instalacji używany jest tylko jeden plik
- Możliwość obsługi radia z poziomu programu ( SSB, PTT i CW). Możesz wysyłać wywołanie CQ SSB i CQ CW, albo nadawać CW używając klawiatury.
- Znak wywoławczy, lokator, raport automatycznie jest identyfikowany i podpowiadany
- Wyszukiwanie w bazie C\_W znaku wywoławczego, lokatora, na podstawie wprowadzanego ciągu znaków. Wyszukiwanie działa w tle.
- Możliwość dodawania uwag z poziomu linii wprowadzania, wprowadzenie informacji o konieczności wysłania karty QSL
- Kreator tworzenia nowego dziennika zawodów. Wszystkie parametry zawodów są ustawiane automatycznie, po wybraniu odpowiednich zawodów.

#### <span id="page-6-4"></span>**Różnorodne możliwości wykorzystania**

• Możliwość pracy na kilku pasmach i na kilku komputerach. W rezultacie masz informacje o przeprowadzonych łącznościach na wszystkich pasmach i różnych komputerach. Masz możliwość otwarcia logu z danego pasma na innym komputerze (wykorzystywane dla drugiego operatora).

- Możliwość uruchomienia kilku kopii programu na jednym komputerze ( serwerze)
- Wsparcie dla obsługi kilku języków oczywiście jak ktoś przetłumaczy z języka angielskiego albo czeskiego. Obecnie program wspiera języki: angielski, czeski, słowacki, niemiecki i portugalski ( wkrótce polski).

## <span id="page-7-0"></span>**Bezpieczeństwo danych**

- Wszystkie wprowadzone łączności ( a także te rozpoczęte) zapisywane są w tzw. pliku swap( tymczasowym). Jeśli na Twoim komputerze nastąpi jakaś awaria, dane będzie można odczytać właśnie z tego pliku, za pomocą dowolnego edytora ASCII np. [nano](http://www.nano-editor.org/) albo [Vim,](http://www.vim.org/) Notepad.
- Automatyczny zapis danych na dysku albo dyskietce
- Nagrywanie łączności w jednym z kilku popularnych formatów (PCM, ADPCM, xlaw, GSM coding)
- Monitorowanie poziomu nagrywania.
- Wprowadzone nierozpoznane dane nie są kasowane i są zawsze wyświetlane (np. w podpowiedziach).
- Niedokończone łączności są zapisywane i oznakowywane specjalnym markerem.

#### <span id="page-7-1"></span>**Baza danych**

- W bazie danych przechowywana jest para informacji znak wywoławczy, lokator, data ostatniej aktywności i QRV na poszczególnych pasmach
- Baza danych DXCC, baza lokatorów przypisanych do poszczególnych DXCC, baza lokatorów o dużej i średniej aktywności. Do tego celu program używa pliki cty.dat autorstwa K1EA i tucnakdw.
- Krzyżowa kontrola pary danych: znak lokator
- Import bazy VHF autorstwa DL8EBW
- Podstawowa statystyka liczba zrobionych DXCC i lokatorów
- Kolorowa mapa przeprowadzonych OSO (łączności) i wyświetlana tych informacji w trybie graficznym

#### <span id="page-7-2"></span>**Sieć**

- Istnieje możliwość pracy na jednym otwartym oknie programu Tucnak. Można się do niego podłączyć poprzez packetradio, używając programów np. node, call lub telnet.
- Połączenie do bardzo popularnego czatu ON4KST i podświetlanie wiadomości tam się pojawiających.
- Rozmowa z innymi użytkownikami Tucnak, podobnie jak w WW-Convers ( [okno](#page-45-0)  [rozmowy\)](#page-45-0)
- Wysyłanie skedów umówionych łączności na innych pasmach
- Wprowadzanie DX spotów z linii poleceń i nanoszenie ich na mapie danego pasma
- Ładowanie konfiguracji i pliku [C\\_W](#page-74-3) z dowolnego miejsca w sieci.
- Podgląd wprowadzanych informacji i przeprowadzonych QSO przez innych operatorów połączonych w sieci.
- Sterowanie rotorem anteny

#### <span id="page-8-0"></span>**Swoboda korzystania**

- Tucnak to darmowe oprogramowanie i rozpowszechniane na licencji GNU General [Public License](http://translate.googleusercontent.com/translate_c?depth=1&hl=cs&rurl=translate.google.cz&sl=en&tl=pl&u=http://www.gnu.org/&usg=ALkJrhgOL07hJTyZx1mbxVtibJCKh85zdQ) .
- Pakiety dla Debiana i dystrybucji opartych na systemie Linuks
- Korzystanie w popularnym systemie Windows 98, XP,Vista,7,8

#### <span id="page-8-1"></span>**Obsługiwane zawody**

(proszę dodaj zawody, które można dodać do programu)

- IARU VHF / UHF Contest
- VHF Marconi CW Contest
- [AGCW CW Contest](http://translate.googleusercontent.com/translate_c?depth=1&hl=cs&rurl=translate.google.cz&sl=en&tl=pl&u=http://tucnak.nagano.cz/wiki/AGCW_CW_Contest&usg=ALkJrhjdF7Cqv9c8k6M3aTnOYCyw-vwNFQ)
- RSGB V / UHF Konkursy Standard oraz Mnożniki: M1-M4 [RSGB VHF Contest](http://translate.googleusercontent.com/translate_c?depth=1&hl=cs&rurl=translate.google.cz&sl=en&tl=pl&u=http://www.rsgbcc.org/vhf&usg=ALkJrhj1BCDuof3Wb65cy5UCntj-K-ZQOA)

#### <span id="page-8-2"></span>**Lista życzeń**

(Podpowiedz jakie dodać zawody, które chcesz uruchomić w Tucnaku. Nie zapomnij podać odnośnik do regulaminu zawodów i wyślij te informacje do mnie)

#### <span id="page-9-0"></span>*Pierwsze uruchomienie*

Po uruchomieniu Tucnak wyświetli okno konfiguracji bazowej:

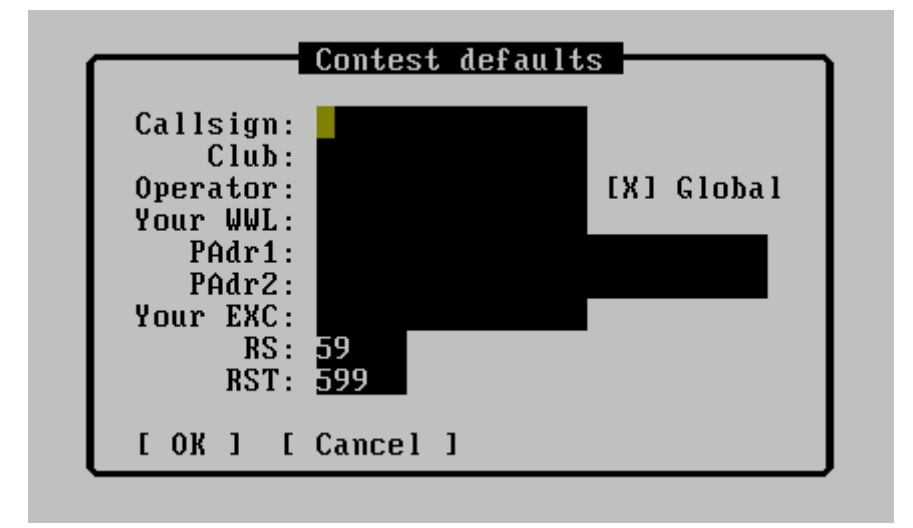

Musisz przynajmniej podać swój znak i lokator. Jeśli nie znasz swojego lokatora, można go znaleźć tutaj [http://f6fvy.free.fr/qthLocator/fullScreen.php](http://translate.googleusercontent.com/translate_c?depth=1&hl=cs&rurl=translate.google.cz&sl=en&tl=pl&u=http://f6fvy.free.fr/qthLocator/fullScreen.php&usg=ALkJrhiLR1EDvxeWs3nDFG15Gq7tC3EQqw) .

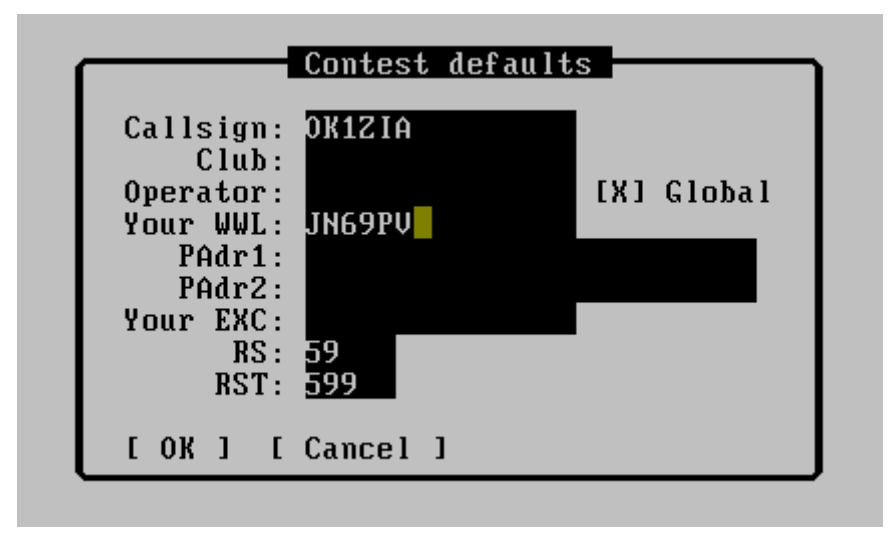

Najlepiej jest wypełnić wszystkie pola. Możesz zrobić to jednak później w menu <F10> -> Setup->Contest defaults (patrz rozdział [Ustawienia podstawowe zawodów \(Contest defaults\)\)](#page-52-0).

Następnie warto ustawić wartości domyślne dla poszczególnych pasm(można to zrobić później otwierając okno konfiguracji zawodów):

 $\bullet$  <F10>->Setup, Band defaults->Enter. Teraz należy wybrać pasmo, w którym chcemy wprowadzić wartości domyślne. Ważne jest, aby zaznaczyć odpowiednie opcje QRV:

- QRV on this band – oznacza, że jesteśmy aktywni na tym paśmie(niekoniecznie w tych zawodach)

- QRV In this contess – oznacza, że w zawodach jesteśmy/będziemy aktywni na tym paśmie. Opcja ważna aby mieć możliwość przełączania się pomiędzy pasmami w trakcie trwania zawodów

- Zaznacz odpowiednią kategorię (Multi / Single / Check).
- Następnie wprowadzić informacje o sprzęcie.
- Naciśnij przycisk  $[OK]$  lub  $\leq$ Enter $>$

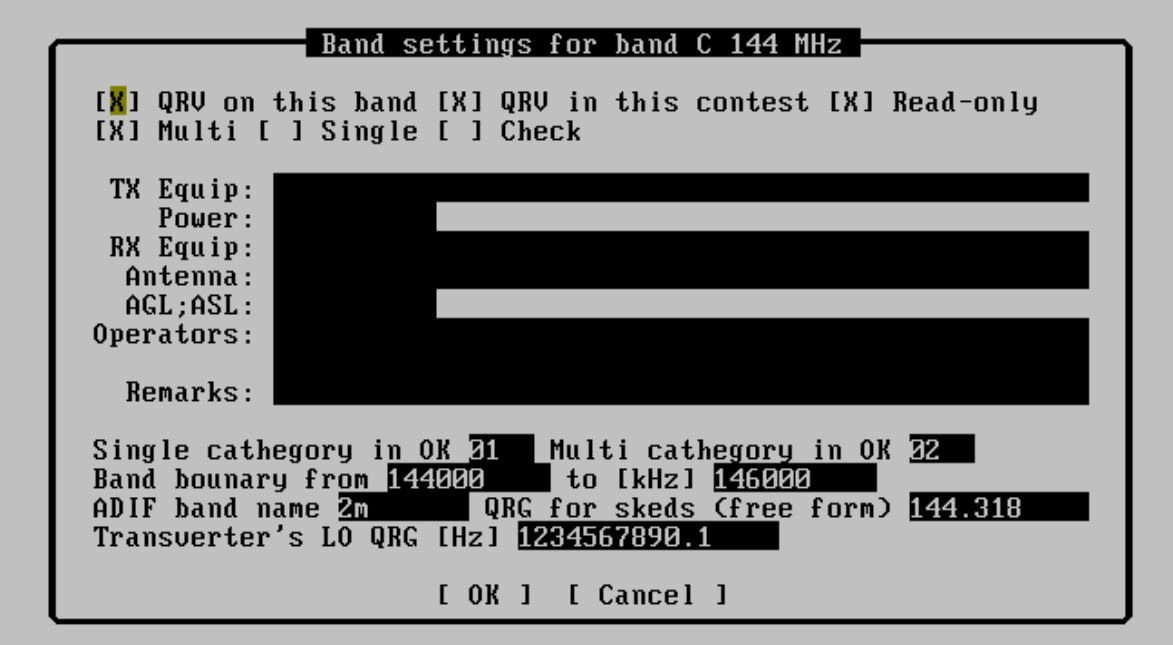

Szczegóły poszczególnych opcji opisano w rozdziale [Ustawienia podstawowe dla pasma](#page-53-0)  [\(Band defaults\)](#page-53-0)

Teraz należy otworzyć log zawodów:

- <F10>->Contest->New from wizard
- Region I standard Contest (lub inny). Jeżeli na liście nie ma definicji zawodów w których startujemy należy wybrać poprzednim kroku opcję New. Jeżeli chcesz aby do programu dołączyć automatycznego kreatora Twoich zawodów napisz, ale pamiętaj o informacjach jakie zostały podane w sekcji: [Lista życzeń](#page-8-2)
- Naciśnij [OK] lub Enter

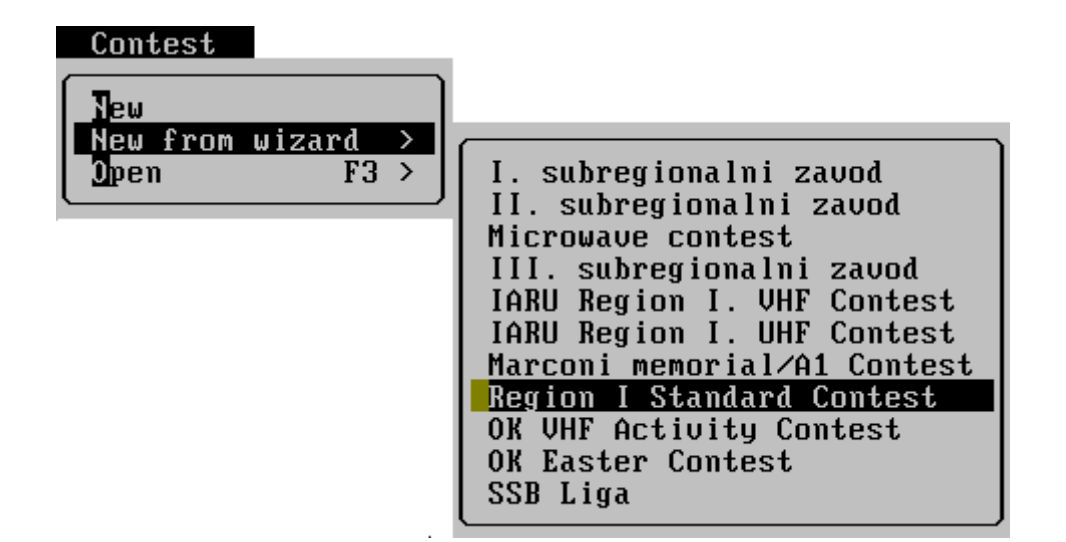

#### **Wprowadzanie łączności**

- Wpisz znak np. OK1MZM i naciśnij Enter
- Wpisz odebrany raport np. 59001 i naciśnij Enter (wówczas automatycznie wypełniona zostanie automatycznie aktualna data i czas)
- Wpisz odebrany lokator np. JN69PR i naciśnij Enter
- Można powyższe dane wprowadzać "ciągiem" w jednej linii. Poszczególne informacje należy wtedy oddzielić spacją (np. OK1MZM 59001 JN69PR <Enter>), ale o tym w dalszej części niniejszej instrukcji.

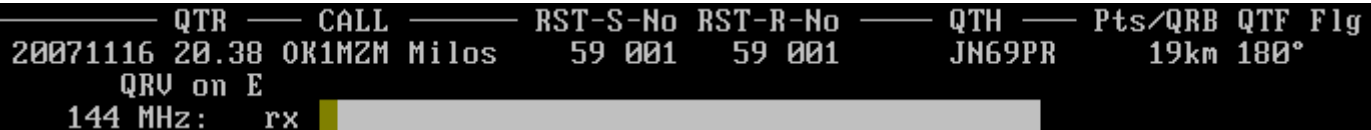

 Gdy wszystkie informacje są już wprowadzone naciśnij <Enter> aby zatwierdzić łączność i ją zapisać.

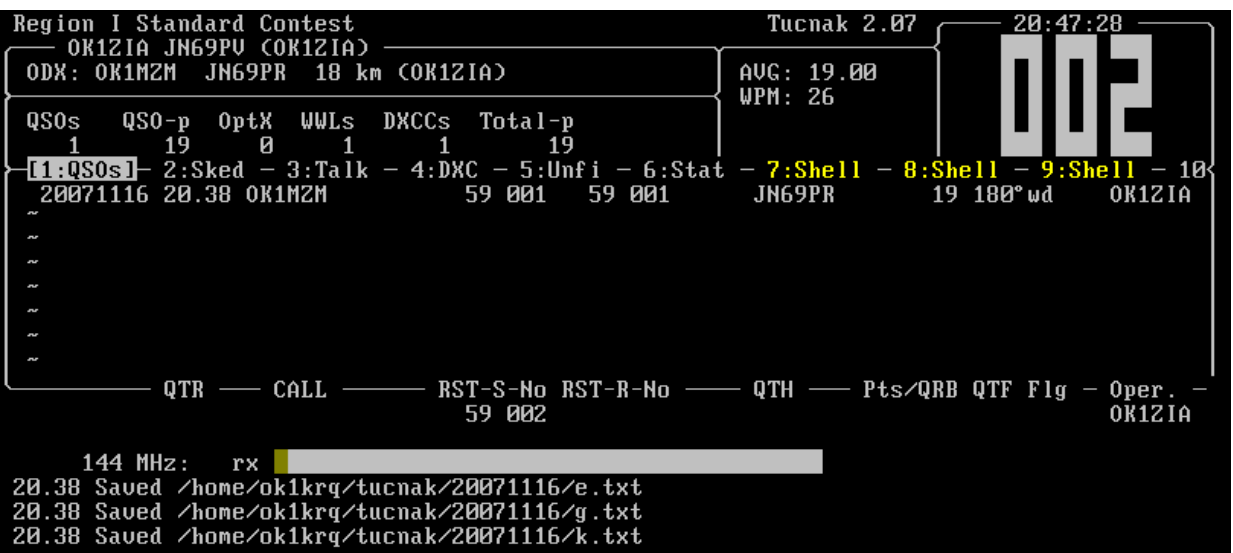

Wprowadź kolejne łączności

Aby przygotować log do komisji zawodów naciśnij:

- $\cdot$  <F10>->Contest->Export as EDI. Tą czynność należy powtórzyć dla poszczególnych pasm w którym startowaliśmy. Zmiana pasm jest możliwa przez naciśnięcie <F10>-  $>$ Bands lub Ctrl + B i litera oznaczająca pasmo $(A-Z)$ .
- $\bullet \quad$  <F10>->Contest-> Exit wyjście z programu
- Wyślij log do komisji zawodów. Dziennik został zapisany w  $\sim$  / tucnak <data> //\* edi. (~ Twój katalog domowy). W systemach Windows: Pulpit->Tucnak data- >Katalog z datą zawodów.

Jeśli chcesz uruchomić Tucnak w sieci konieczne jest wypełnienie następujących elementów:

- Znak w zawodach
- Data zawodów
- Nazwa zawodów (wielkość liter ma znaczenie). Ten element jest bardzo ważny.

#### <span id="page-13-0"></span>*Praca na pasmach KF*

• Włącz pasma KF w których startujesz: [F10]->Setip->Band defaults i uzupełnij je wg opisu w rozdziale: [Ustawienia podstawowe dla pasma \(Band defaults\)](#page-53-0)

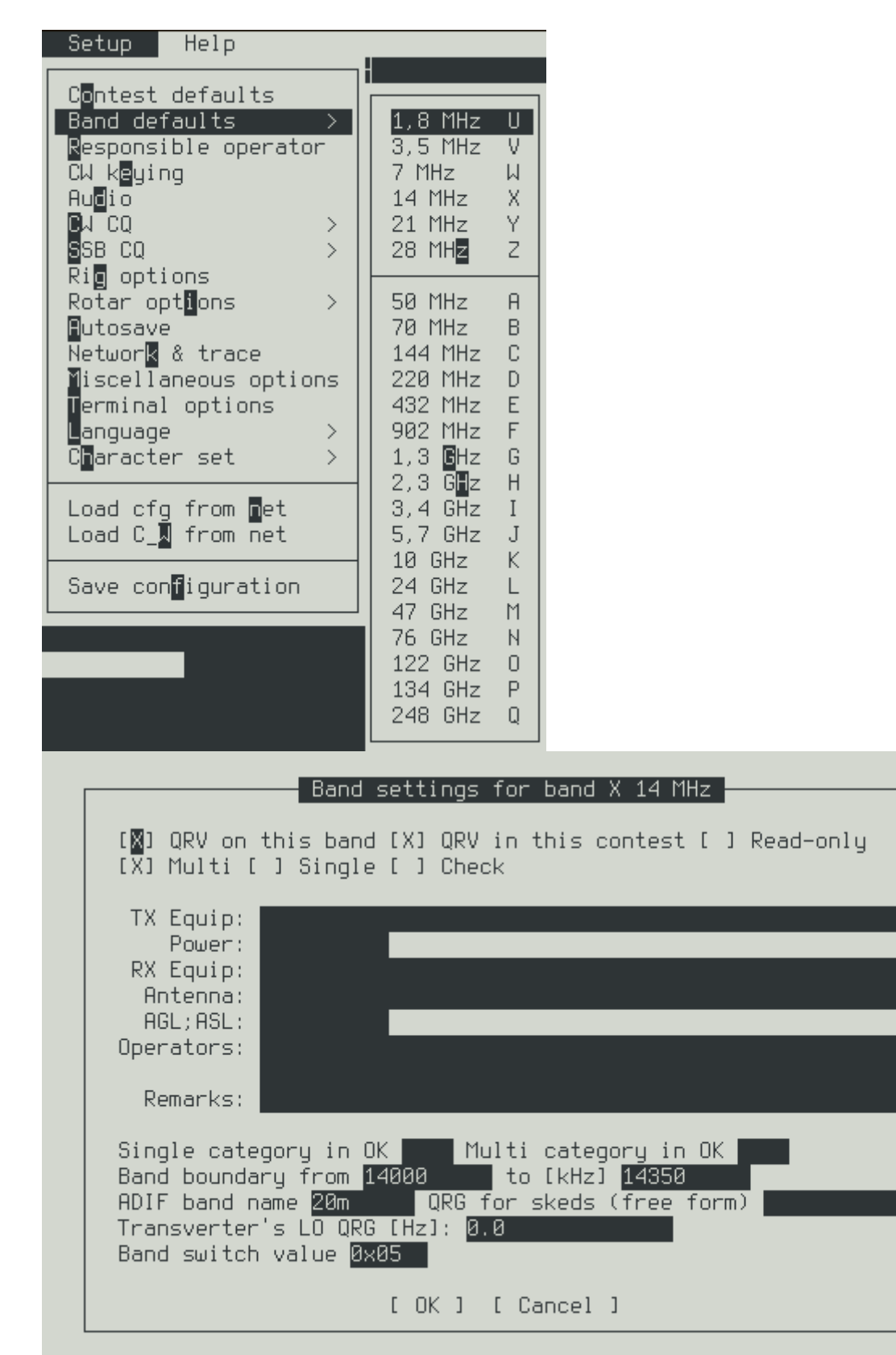

 Ustaw jeśli programu używasz do wywołania CW: [F10]->Setup->CW keying ([F10]-  $>$  [s]- $>$  [e])

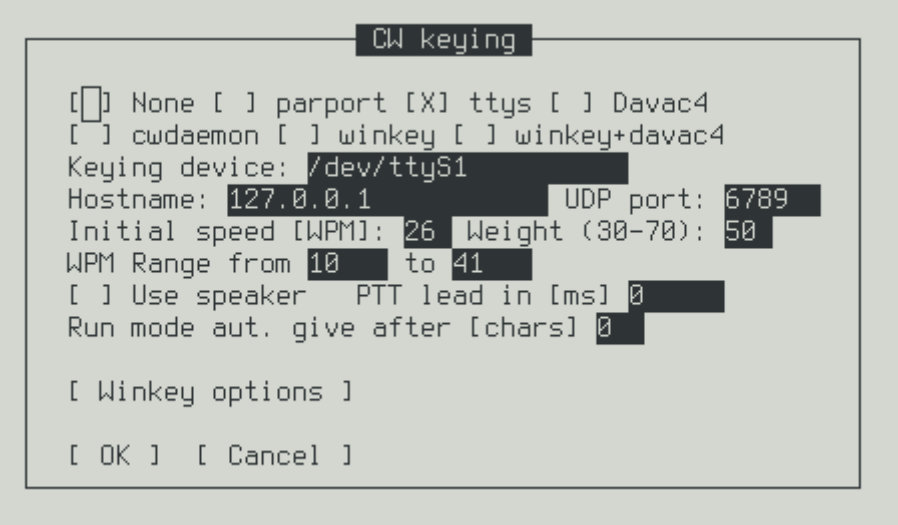

 wybierz urządzenia do nagrywania audio i ustaw szablon nazwy zapisywanego pliku [F10]->Setup->Adio ( [F10]->[s]->[d]), poprawne nagrania w zawodach, dostępne są w archiwum [http://ol5q.nagano.cz/audio.php](http://translate.googleusercontent.com/translate_c?depth=1&hl=cs&rurl=translate.google.cz&sl=en&tl=pl&u=http://ol5q.nagano.cz/audio.php&usg=ALkJrhhD76DhMTkzjgzO8m0yNLx-SBORYA)

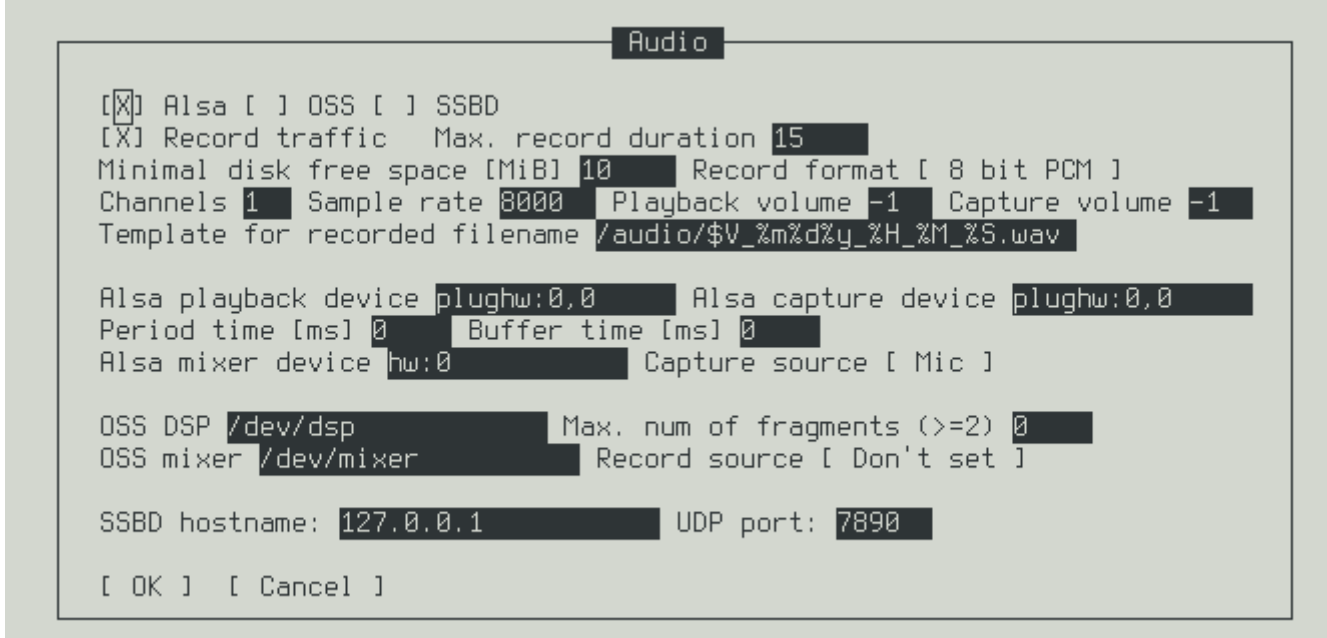

ustaw makra dla wywołań CW <F10>->Setup->CW CQ ([F10]->[s]->[c])

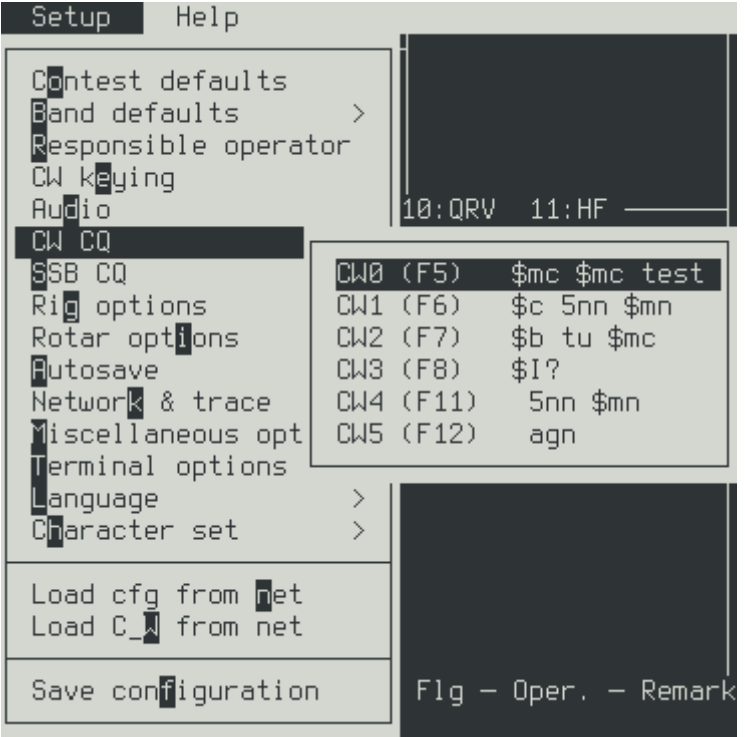

 Ustawienia radia [F10]->[s]->[g] dla pileupu CQ, zalecane jest ustawienie "Clear RIT on RUN's QSO save". Opcja ta jest obsługiwana przez radia Kenwood.

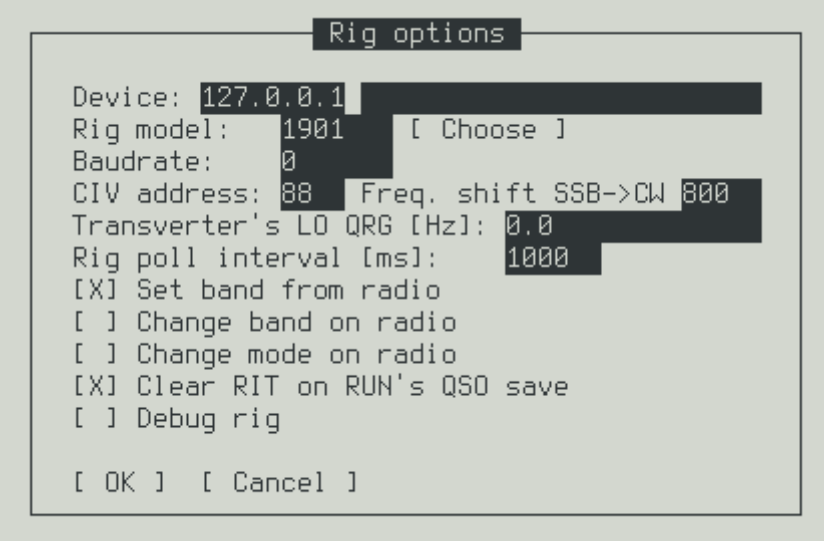

• Dodanie okna dla pasm KF: [F10]->[w]->[a] zaznacz opcję "HF". Teraz aby przejść do tego okna naciśnij [F4] ( kilkakrotnie)

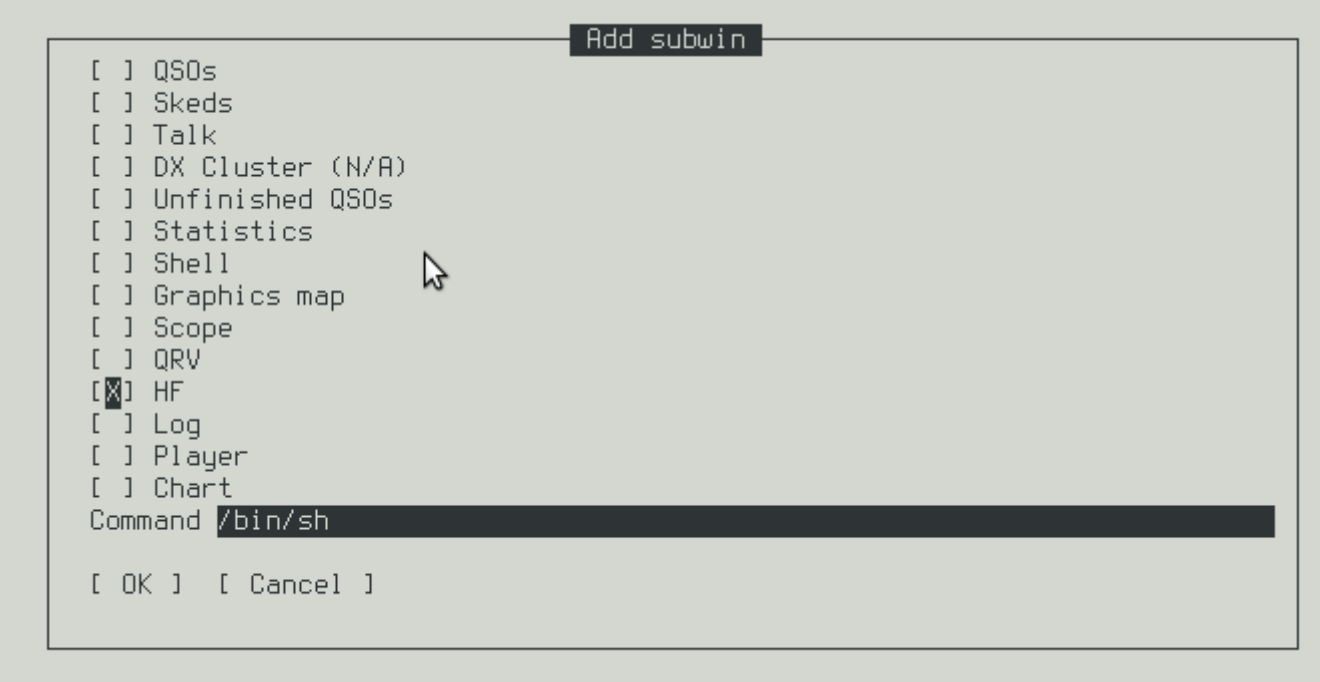

- utwórz nowe zawody  $[F10]->[c]-[w]$ 

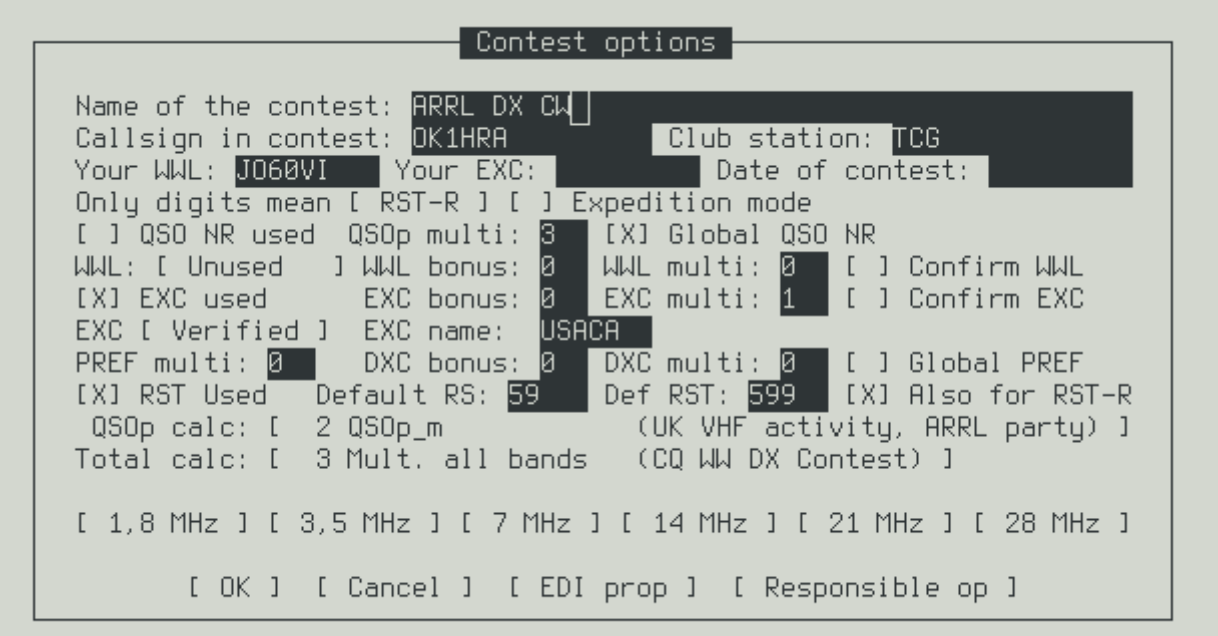

(to należy przetestować – nie działam na pasmach KF)

- ustaw tryb Run [F9]- $>[e]$ - $[u]$
- **[Enter]** wywołanie CQ
- Zapisz nagranie **[Enter]** TX WYMIANĘ
- Napisz wymianę raportów **[Enter]** tx i CQ

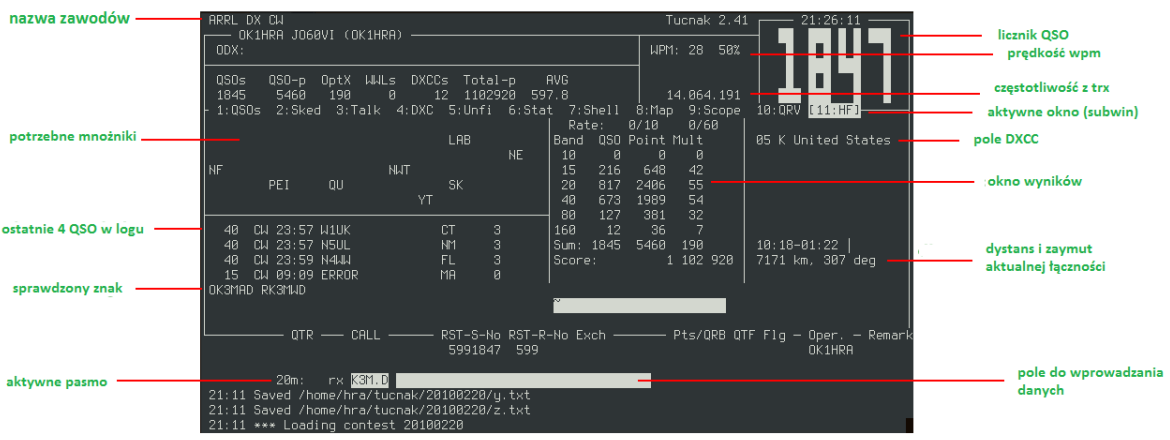

powtarzać co najmniej tysiąc razy :)

# <span id="page-17-0"></span>**Porady**

- [F3] wyczyszczenie pola wprowadzania danych
- [.] Kropka w polu wprowadzania w dowolnym miejscu znaku wywoławczego, sprawdza ten znak (np. K3M.D wyświetli podpowiedź OK3MAD i RK3MWD)
- [CALL /] więcej [http://tucnak.nagano.cz/wiki/Activity](http://translate.googleusercontent.com/translate_c?depth=1&hl=cs&rurl=translate.google.cz&sl=en&tl=pl&u=http://tucnak.nagano.cz/wiki/Activity&usg=ALkJrhjBTleXvYn0_PZcQb9RT6Ccr_BY2A)
- $\bullet$  \$ B wt \$ mc w CW2 (F7) cw i tx z pamięci (nie działa z WinKey i cwdaemon!)
- $\bullet$  \$ I? w CW3 (F8) więcej [http://tucnak.nagano.cz/wiki/Setup # CQ\\_macros](http://translate.googleusercontent.com/translate_c?depth=1&hl=cs&rurl=translate.google.cz&sl=en&tl=pl&u=http://tucnak.nagano.cz/wiki/Setup&usg=ALkJrhjDSmuK_Rm3FEyalJGZieMdTuyqmA#CQ_macros)

# **Uwaga**

<span id="page-17-1"></span>Program ten dedykowany jest do logowania w zawodach UKF. Część KF jest traktowana eksperymentalnie.

## <span id="page-18-0"></span>*Instalacja*

#### <span id="page-18-1"></span>**Instalacja informacje ogólne dla systemów opartych na Linxie**

Podstawowym adresem URL do pobrania Tucnaka jest adres: [http://tucnak.nagano.cz/download.php](http://translate.googleusercontent.com/translate_c?depth=1&hl=cs&rurl=translate.google.cz&sl=en&tl=pl&u=http://tucnak.nagano.cz/download.php&usg=ALkJrhgllgwoVLUuSMa7f9kQ3SfRnMLgRg) .

Pobierz pierwszy kod źródłowy lub pakiety binarne Tucnak. Są tam też pakiety binarne dla twojej dystrybucji, ale mogą być nieaktualne.

Tucnak wymaga dwóch bibliotek glib. Mogą być już one częścią Twojej dystrybucji. Jeżeli chcesz skompilować Tucnak z kodu źródłowego, musisz zainstalować też wersję deweloperską biblioteki glib (devel -. Libglib2.0-dev \* deb (Debian), glib-devel \* rpm (RedHat), libglib2.0 \*.. rpm (Mandrake)). Biblioteki można pobrać z www.gtk.org (nie z glib.org )

Od wersji 2,0 obowiązkowo muszą być zainstalowane biblioteki SDL (jeśli nie można programu skompilować z kodu źródłowego, trzeba mieć też zainstalować biblioteki: Libsdl1.2-dev \* deb (Debian), SDL-devel-1.2 \* rpm (RedHat), libsdl1.2-devel \*. rpm (Mandrake).

#### <span id="page-18-2"></span>**Instalacja z kodu źródłowego**

Instalacja z kodu źródłowego to uniwersalny sposób na zainstalowanie programu. Muszą być zainstalowany w komputerze narzędzia deweloperskie języka C. Aby program zainstalować należy wydać następujące komendy:

```
tar xzf tucnak2-2.07.tar.gz
cd tucnak2-2.07
./configure
make
make install
```
Program jest zazwyczaj instalowany w katalogu /usr/local/bin. Może trzeba będzie dodać ścieżkę do pliku binarnego programu Tucnak. Możesz to zrobić dodając linię:

```
export HOME=/usr/local/bin:$HOME
```
na koću pliku /etc/rc.local, a następnie ponownie uruchom rc.local (lub uruchom ponownie system).

Pliki konfiguracyjne są zawsze zapisane w katalogu ~/tucnak.

#### <span id="page-18-3"></span>**Instalacja w Debianie**

#### <span id="page-18-4"></span>**Z repozytorium**

Najprostszym sposobem jest dodanie poleceń:

```
deb http://ok1zia.nagano.cz/debian/ok1zia binary-i386 /
```
deb-src source http://ok1zia.nagano.cz/debian/ok1zia /

do pliku /etc/apt/sources.list. Następnie wydać komendę

 apt-get update apt-get install tucnak3

#### <span id="page-19-0"></span>**Instalacja ręczna**

Pobierz pakiety libzia3-3.09 \* \_i386.deb i tucnak3-3.09 \* \_i386.deb. Zainstaluj je wydając polecenie:

dpkg - install libzia3-3.09 \* \_i386.deb tucnak3-3.09 \* \_i386.deb

#### <span id="page-19-1"></span>**Ściągnij źródła i stwórz pakiet**

Jeśli pakiet binarny nie istnieje, utwórz je z kodu źródłowy wydając komendę:

./Configure make deb

#### <span id="page-19-2"></span>**Instalacja w Ubuntu**

Pakiety Ubunt można albo zainstalować ze źródeł (tak samo jak w Debianie patrz punkt powyżej). Alternatywnie, może być instalowane z gdebi. Musisz zainstalować gdebi z Centrum Oprogramowania Ubuntu. Pobierz najnowszą deb-plik z [http://tucnak.nagano.cz/download.php](http://translate.googleusercontent.com/translate_c?depth=1&hl=cs&rurl=translate.google.cz&sl=en&tl=pl&u=http://tucnak.nagano.cz/download.php&usg=ALkJrhgllgwoVLUuSMa7f9kQ3SfRnMLgRg) . Użyj tucnak2-\* i386.deb dla systemu 32-bitowego, tucnak2-\* \_amd64.deb dla systemu 64-bitowego.

Uruchom gdebi, np. poprzez wydanie polecenia:

gdebi-gtk

Otwórz plik tucnak2-\*. Deb. Zignoruj zalecenie instalacji starszej wersji z kanału oprogramowania. Następnie kliknij na "Zainstaluj pakiet".

#### <span id="page-19-3"></span>**Instalacja w RedHat i dystrybucjach pochodnych**

Pobierz pakiet tucnak2-2.07 \* i386.rpm i zainstaluj go wydając polecenie.:

rpm-i tucnak2-2.07 \*. i386.rpm

Jeśli pakiet binarny rpm nie istnieje, utwórz go z kodu źródłowego wydając komendę: (należy najpierw zainstalować pakiet rpm-build w Mandrake)

./configure make rpm

Pakiet źródłowy RPM (SRPM) można utworzyć poprzez komendę:

 ./configure make SRPM

Pliki są zapisywane w katalogu /usr/src/[redhat | RPM | Pakiety | rpm] / \* (w zależności od dystrybucji). Musisz mieć konieczne prawo zapisu do tego katalogu.

*Uwaga: Tworzenie pakietów RPM nie jest idealnie przetestowane. Jeśli masz jakieś pytanie do poleceń, lub wiesz jak rozwiązać jakiś błąd, proszę wyślij do mnie te informacje.*

#### <span id="page-20-0"></span>**Instalacja w Gentoo**

Możesz również uruchomić Tucnak na Gentoo-Linux. Można go znaleźć w głównym katalogu portale, w kategorii *media-radio.*

Wystarczy wpisać

emerge-av tucnak2

aby skompilować go na Twoim systemie. Można ustawić USE-flag "alsa", "FTDI", "gpm" i "hamlib" aby włączyć obsługę Audio I/O przez ALSA, wsparcie urządzenia USB DAVAC-4, sterownik myszy dla konsoli i sterowniki zawarte w bibliotekach hamlib.

W tej chwili obsługuje tylko architekturę x86 i amd64. Jeśli chcesz go używać na innych architekturach (ppc, ...) proszę o kontakt drogą mailową.

#### DL1JBE

#### <span id="page-20-1"></span>**Instalacja na Arch Linux**

Możesz zbudować pakiet Aur [tucnak2](http://translate.googleusercontent.com/translate_c?depth=1&hl=cs&rurl=translate.google.cz&sl=en&tl=pl&u=http://aur.archlinux.org/packages.php%3FID%3D29821&usg=ALkJrhioKqhIzkPdF1kHWGWbyg7cagmOCw)

#### <span id="page-20-2"></span>**Instalacja w openSUSE**

Użytkownicy openSUSE mogą znaleźć pakiety RPM tutaj: [http://download.opensuse.org/repositories/hamradio/](http://translate.googleusercontent.com/translate_c?depth=1&hl=cs&rurl=translate.google.cz&sl=en&tl=pl&u=http://download.opensuse.org/repositories/hamradio/&usg=ALkJrhiUbG5pClTf1WrdcjFPcNrVzt0MUg)

a jeszcze prościej, wpisz "tucnak" w w tej wyszukiwarce [http://software.opensuse.org/search](http://translate.googleusercontent.com/translate_c?depth=1&hl=cs&rurl=translate.google.cz&sl=en&tl=pl&u=http://software.opensuse.org/search&usg=ALkJrhjA-u5AeUCNKjOQh-5gxRm1m7IcUw) i postępuj zgodnie z instrukcjami jednym kliknięciem zainstalujesz program.

#### <span id="page-20-3"></span>**Instalacja na laptopie Asus EEE**

Asus EEE używa Xandros, jest to komercyjne wydanie Debiana. Niestety używana wersja Xandros odpowiada Debian Etch ale obecna wersja Deb jest budowana pod Squeeze. Dlatego są tworzone od czasu do czasu pliki binarne dla EEE. Jest to kompilacja bez bibliotek, które nie są obsługiwane w tej odmianie dystrybucji. Mianowicie chodzi o biblioteki libgpm (tutaj nie ma wirtualnej konsoli) i libftdi (EEE wymusza kontrolę radia).

Przejdź na [http://tucnak.nagano.cz/download.php](http://translate.googleusercontent.com/translate_c?depth=1&hl=cs&rurl=translate.google.cz&sl=en&tl=pl&u=http://tucnak.nagano.cz/download.php&usg=ALkJrhgllgwoVLUuSMa7f9kQ3SfRnMLgRg) i skopiuj odnośnik do pliku tucnak3-eee-3.14.tar.gz. Naciśnij Ctrl + Alt + T, aby uruchomić konsolę i wpisz:

/Home/user>wget http://tucnak.nagano.cz/tucnak2-eee-3.14.tar.gz /Home/user>tar xvzf tucnak2-eee-3.14.tar.gz /Home/user>tucnak /tucnak

To wszystko!

Jeśli chcesz utworzyć pakiet eee, spójrz na skrypt eee.sh w plikach źródłowych Tucnak. Musisz uruchomić go w systemie Debian Etch i386.

Wskazówka: Spójrz na [http://wiki.eeeuser.com/](http://translate.googleusercontent.com/translate_c?depth=1&hl=cs&rurl=translate.google.cz&sl=en&tl=pl&u=http://wiki.eeeuser.com/&usg=ALkJrhgHxiHkub6Xw3jhm-QvIAHbA4uxwA) aby uzyskać więcej informacji o EEE.

Wiele dzięki Zdenek OK1VKZ za wypożyczenie laptopa.

<span id="page-21-0"></span>**Kompilacja na [Ubuntu Karmic "" \(9.10\)](http://tucnak.nagano.cz/wiki/Ubuntu_%22Karmic%22_%289.10%29)**

<span id="page-21-1"></span>**Instalacja w [Ubuntu "jaunty" \(9.04\)](http://tucnak.nagano.cz/wiki/Ubuntu_%22Jaunty%22_%289.04%29)**

<span id="page-21-2"></span>**Instalacja w [Ubuntu "Intrepid" \(8.10\)](http://tucnak.nagano.cz/wiki/Ubuntu_%22Intrepid%22_%288.10%29)**

<span id="page-21-3"></span>**Kompilacja na ['Hardy' \(Ubuntu 8.04 LTS\)](http://translate.googleusercontent.com/translate_c?depth=1&hl=cs&rurl=translate.google.cz&sl=en&tl=pl&u=http://tucnak.nagano.cz/wiki/Ubuntu_%27Hardy%27_%288.04_LTS%29&usg=ALkJrhgm-Uk9ZiLKuvYjHbmdTEZ4yHCqJw)**

#### <span id="page-21-4"></span>**Instalacja w systemach Windows**

Pakiet instalacyjne dla systemów Windows są dostępne pod adresem:

#### **[http://tucnak.nagano.cz/download.php](http://translate.googleusercontent.com/translate_c?depth=1&hl=cs&rurl=translate.google.cz&sl=en&tl=pl&u=http://tucnak.nagano.cz/download.php&usg=ALkJrhgllgwoVLUuSMa7f9kQ3SfRnMLgRg)**

należy pobrać plik: Tucnac3MSVC-3.xx.exe (gdzie xx to numer wersji programu). Po pobraniu go na lokalny dysk należy uruchomić ten plik, który jest jednocześnie instalatorem dla systemów Windows. Po uruchomieniu postępuj zgodnie ze wskazówkami pojawiającymi się w oknie instalatora. Po zainstalowaniu program automatycznie się uruchomi, a na Pulpicie powstaną dwie ikony: "Tucnak3" – ikona służąca do uruchamiania programu i "Tucnak data", która jest skrótem do katalogu w którym zapisywane są wszystkie dane.

Poprzez ikonę "Tucnak data" w prosty i szybki sposób można wskazać plik logu jaki mamy wysłać do komisji zawodów.

# <span id="page-22-0"></span>**Menu**

#### <span id="page-22-1"></span>*Menu zawody (Contest)*

Menu służy do rozpoczęcia logowania w nowych zawodach, otwarcia pliku z zapisanymi wcześniej łącznościami, generowania plików dziennika. Menu to ma dwie postacie pierwsza: gdy żaden dziennik nie jest aktywny, druga: gdy dziennik zawodów już jest zdefiniowany (tryb logowania).

#### <span id="page-22-2"></span>**Nowy log zawodów**

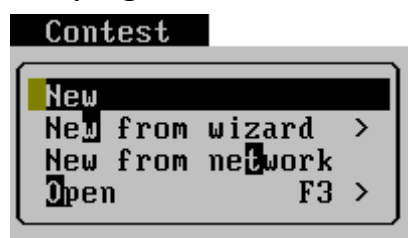

## <span id="page-22-3"></span>**Nowy log (New)**

Dzięki temu menu możemy zainicjalizować nowy dziennik zawodów. Po wybraniu tej opcji zostanie wyświetlone okno z parametrami logowania i sposobu punktacji w zawodach. Wprowadzone są tutaj wartości domyślne dla zawodów IRAU VHF.

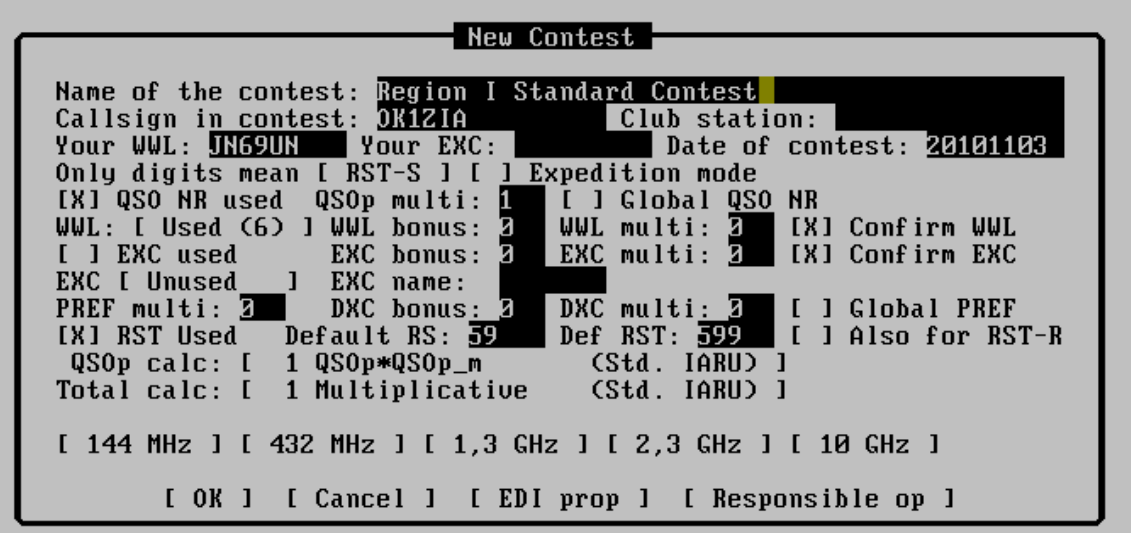

- **Name of the contest** Nazwa zawodów
- Callsign in contest Znak wywoławczy używany w czasie zawodów
- **Club stadion**  Znak stacji klubowej
- **Your WWL**  Lokator z którego stacja pracuje
- **Your EXC**  Opcjonalny raport wymieniany w czasie zawodów
- Date of contest Data rozpoczęcia zawodów
- **Only digits men**  Sposób parsowania wprowadzanych raportów. Zaznaczenie tej opcji wskazuje w jaki sposób program definiuje wprowadzone raporty.
- **Expedition mode**  Tryb w którym Tucnak nie będzie wyświetlał ostrzeżeń o powtórzonych łącznościach. Łączność powtórzona zostanie zapisana, ale nie będą za nią przydzielone punkty.
- **QSO Nr used**  W raportach będzie wymieniany numer łączności
- **QSOp multi**  Ilość punktów za 1km odległości między stacjami
- **Global QSO NR**  numer łączności wspólny dla wszystkich pasm
- **WWL**  Ustawienie jaki w raportach wymieniany jest lokator stacji ( 6 lub 4 znakowy) i czy wymieniany jest on opcjonalnie
- **WWL Bonus**  Bonus za każdy nowy lokator
- **WWL multi**  Mnożnik za każdy nowy lokator
- **Confirm WWL**  Zaznaczenie tej opcji powoduje, że w czasie wprowadzania łączności lokator pobrany z bazy musi być zatwierdzony poprzez naciśnięcie klawiszy  $ALT + X$
- **EXC used**  Dodatkowy raport ( np. kod województwa) jest wymieniany w czasie łączności.
- **EXC bonus –** Bonus za każdy nowy opcjonalny raport ( np. za każde nowe województwo)
- **EXC Multi –** Mnożnik za każdy nowy opcjonalny raport ( np. za każde nowe województwo)
- **Confirm EXC -** Zaznaczenie tej opcji powoduje, że w czasie wprowadzania łączności opcjonalny raport, który został pobrany z bazy, musi być zatwierdzony poprzez naciśnięcie klawiszy ALT + E
- **EXC –** Typ wymienianego opcjonalnego raportu:
	- 1. Free Dowolny, nie jest sprawdzany w bazie
	- 2. Verified Będzie weryfikowany z opcjonalnymi raportami zdefiniowanymi w pliku bazy tucnakvexcXXX patrz rozdział [Plik wszystkich opcjonalnych](#page-76-0)  [raportów \(tucnakvexcXXX\)](#page-76-0)
	- 3. WAZ opcjonalny raport jest strefą WAZ
	- 4. ITU opcjonalny raport jest strefą ITU
- **EXC name –** Nazwa pliku bazy z definicjami opcjonalnych raportów. Struktura plikó tucnakexcXXX i tucnakvexcXXX jest opisany w [Plik opcjonalnych raportów](#page-75-1)  [\(tucnakexcXXX\)](#page-75-1)
- **DXCC bonus –** Bonus za każdy nowy kraj z listy DXCC
- **DXCC Multi –** mnożnik za każdy nowy kraj z listy DXCC
- **RST used –** raport RST jest wymieniany w czasie zawodów
- **Default RS –** domyślny raport wysyłany dla łączności SSB
- **Def RST –** domyślny raport wysyłany dla łączności CW
- **Also for RST-R –** domyślny odebrany raport. Po zaznaczeniu tej opcji należy wprowadzić tylko odebrany numer łączności
- **QSOp calc –** sposób punktacji łączności
- **Total calc –** sposób liczenia sumy punktów w zawodach
- **[144] [432] [1.3GHz] –** Domyślne ustawienia dla poszczególnych pasm. Patrz rozdział [Ustawienia podstawowe dla pasma \(Band defaults\)](#page-53-0)

## <span id="page-24-0"></span>**Nowy log – kreator ( New from wizard)**

Otwiera menu z którego można wybrać zdefiniowane ustawienia dla poszczególnych zawodów. Po wybraniu odpowiedniego rodzaju zawodów zostanie otwarte okno opisane w dziale [Nowy log \(New\)](#page-22-3) i w tym momencie można zmienić opcje jeśli uległy one zmianie, albo są niezgodne z rzeczywistością.

#### <span id="page-24-1"></span>**Log z sieci (New from Network)**

Pokazuje menu kontekstowe z wszystkich logów dostępnych w sieci. Możesz wybrać tylko jeden z nich. Pojawi się okno dialogowe:

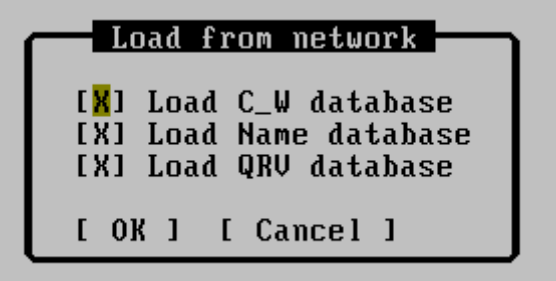

Wybierz bazy danych, które chcesz wczytać do komputera lokalnego. W przypadku dużych baz danych i powolnym łączu, nie zaleca się importowania wszystkich baz. Sposób ustawienia parametrów komunikacji opisany został w rozdziale [Sieć \(Network & trace\).](#page-63-0)

# <span id="page-25-0"></span>**Otwórz (Open)**

Otwiera wcześniej zdefiniowany i zapisany log zawodów. Dostęp do tej opcji jest możliwy również po naciśnięciu klawisza F3.

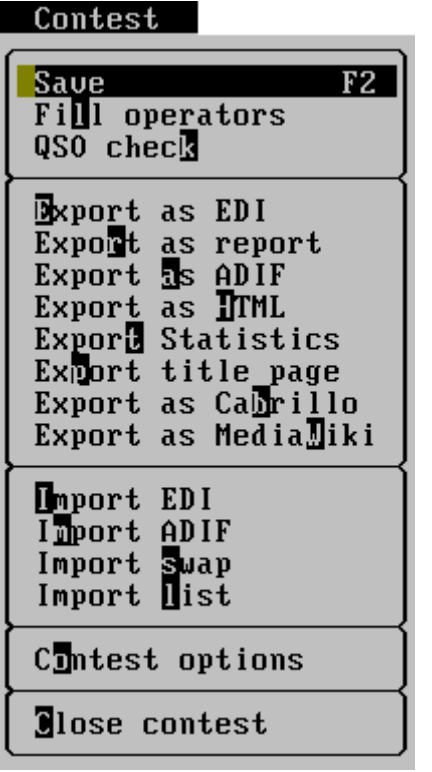

# <span id="page-25-1"></span>**Menu Zawody (Contest) dostępne w czasie logowania**

# <span id="page-25-2"></span>**Zapisz (Save)**

Zapisuje do pliku, otwarty log zawodów. Dostęp do tej opcji jest możliwy również po naciśnięciu klawisza F2.

# <span id="page-25-3"></span>**Lista operatorów ( Fill operators)**

Lista operatorów, którzy przeprowadzali łączności w trakcie zawodów (pozycje Mope1 i Mope2 w pliku o formacie EDI). Funkcji tej należy użyć przed wysłaniem logu do komisji zawodów.

# <span id="page-25-4"></span>**Sprawdzenie łączności (QSO check)**

Funkcja ta wykorzystuje wszystkie dostępne informacje (w bazach danych), aby znaleźć błędy w dzienniku. Sprawdzane są parametry łączności takie jak: data, czas, lokator z bazy C\_W itp. Po sprawdzeniu wszystkich łączności obok "podejrzanego" QSO wyświetlany jest znak zapytania.

Uwaga: trwa to kilka sekund. Na powolnych komputerach zauważalne jest zawieszenie się programu Tucnak.

# <span id="page-26-0"></span>**Eksport do formatu EDI (Export as EDI)**

Eksport logu do formatu EDI. Jest to standardowy format dla I regionu IARU.

## <span id="page-26-1"></span>**Eksport do formatu raportu ( Export as report)**

Zapis logu do formatu dziennika "papierowego". Zawartość pliku można wydrukować na drukarce i wysłać tradycyjną pocztą do komisji.

# <span id="page-26-2"></span>**Eksport do formatu ADIF (Export as ADIF)**

Eksport logu do formatu ADIF

## <span id="page-26-3"></span>**Eksport do formatu HTML (Export as HTML)**

Funkcja ta eksportuje wszystkie łączności do tabeli w formacie HTML. Dzięki tej opcji w prosty sposób można umieścić raport z zawodów na swojej stronie internetowej. Dodatkowo tworzona jest grafika pokazująca mapę kierunków, oraz wykres godzinowy.

## <span id="page-26-4"></span>**Eksport statystyki (Export Statistics)**

Eksport logu do pliku tekstowego, zawierający statystki z zawodów

## <span id="page-26-5"></span>**Eksport strony tytułowej (Export title page)**

Eksport strony tytułowej logu – funkcja obecnie nie wykorzystywana, ale działa. Może komuś się do czegoś przydać.

# <span id="page-26-6"></span>**Eksport do formatu CALIBRO (Export as Calibro)**

Cabrillo jest używany głównie do rozliczania zawodów ARRL. Wsparcie to jest eksperymentalne, przed wysłaniem sprawdź go w edytorze tekstowym, wypełnij wszystkie nieuzupełnione wartości i sprawdzić, czy zawiera wszystkie informacje o raporcie zawodów.

# <span id="page-26-7"></span>**Eksport do MediaWiki (Export as MediaWiki)**

Eksport raportu zawodów do formatu MediaWiki [\(www.mediawiki.org\)](http://www.mediawiki.org/). Użyteczna jako szablon artykułu do umieszczenia na stronie internetowej.

#### <span id="page-26-8"></span>**Import z formatu EDI (Import EDI)**

Import danych do logu z wcześniej zapisanego pliku w formacie EDI. Funkcja przydatna do importu danych z innych logów, które mają możliwość zapisu w tym formacie.

# <span id="page-26-9"></span>**Import z formatu ADIF (Import ADIF)**

Import danych do logu z wcześniej zapisanego pliku w formacie ADIF. Funkcja przydatna do importu danych z innych logów, które mają możliwość zapisu w tym formacie.

#### <span id="page-26-10"></span>**Import z pliku tymczasowego ( Import swap)**

Funkcja odzyskuje dane z pliku utworzonego przez Tucnak SWP. Należy jej użyć w przypadku utraty plików tekstowych (TXT).

# <span id="page-27-0"></span>**Importowanie listy stacji (Import list)**

Importowanie listy stacji z pliku tekstowego. Nie są to zalogowane łączności, a jedynie informacje o stacjach (np. bikony, węzły pakietowe, przemienniki). Opcja ta służy do wizualizacji danych wprowadzonych w tym pliku. Format pliku jest następujący:

ZNAK LOKATOR UWAGI

Pole "Uwagi" jest opcjonalne.

## <span id="page-27-1"></span>**Opcje zawodów (Contest options)**

Otwiera okno dialogowe z ustawieniami zawodów. Opcje tego okna opisane są w rozdziale: [Nowy log \(New\)](#page-22-3)

#### <span id="page-27-2"></span>**Zamknij zawody (Close contest)**

Zamyka aktywny log. Po zamknięciu dziennika można otworzyć/stworzyć nowy dziennik zawodów.

#### <span id="page-28-0"></span>*Menu Plik (File)*

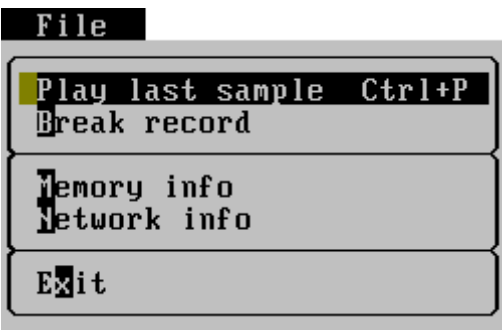

#### <span id="page-28-1"></span>**Odtwórz ostatnie nagranie (Play last sample)**

Odtwórz ostatnio nagraną łączność. Bardzo przydatne, jeśli nie jesteś pewien, czy Tucnak nagrywa łączności prawidłowo. Naciśnij kombinację klawiszy Ctrl + P w trakcie nagrywania, nagrywanie zostanie zatrzymane, a ostatnie nagranie zostanie odtworzone.

#### <span id="page-28-2"></span>**Przerwij nagrywanie (Break record)**

Zatrzymuje nagrywanie łączności. Przydatne gdy nie masz zamiaru dalej nagrywać, albo trzeba udostępnić kartę dźwiękową innemu urządzeniu/programowi.

## <span id="page-28-3"></span>**Informacje o pamięci (Memory info)**

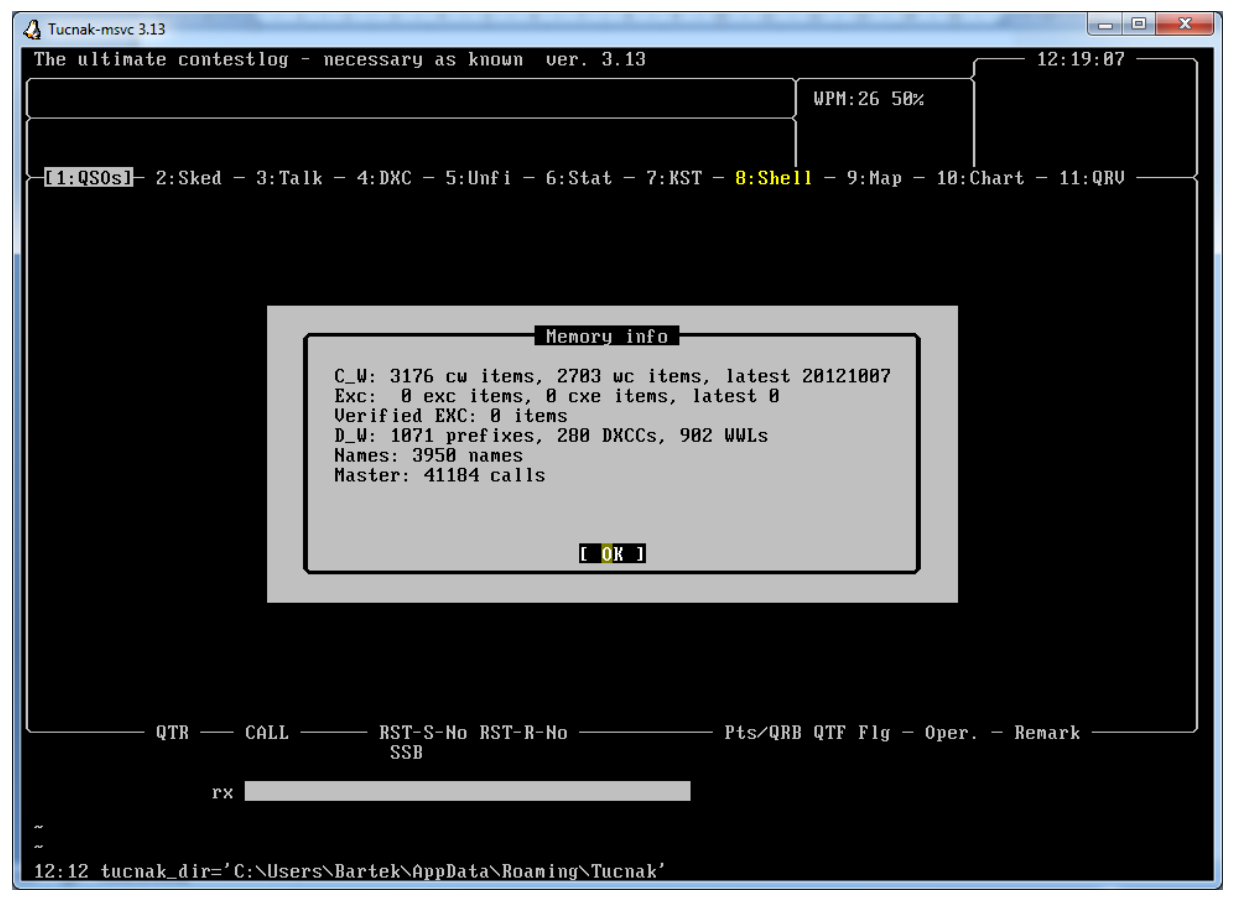

Wyświetla informacje o bazach danych (ilość rekordów, datę aktualizacji itp.).

**C\_W –** ilość znaków zapisanych w pliku C\_W, ilość lokatorów, data ostatniego zapisu

- **EXC –** ilość znaków wywoławczych zapisanych w bazie Exc, ilość opcjonalnych raportów wymiany ( np. województw), data ostatniego zapisu
- **D\_W –** ilość prefiksów, krajów DXCC, lokatorów w pliku D\_W
- **Names –** ilość wpisów w bazie imion
- **Master -** ……

Wszystkie pliki opisane są w [Pliki i ich struktura](#page-74-4)

## <span id="page-29-0"></span>**Informacja o sieci ( Network info)**

Na wszystkich stacjach w sieci dostępne są dwie takie same informacje:

- **My –** adres IP komputera oraz port na którym została uruchomiona ta opcja
- **Global –** adres IP serwera oraz port

#### <span id="page-29-1"></span>**Serwer**

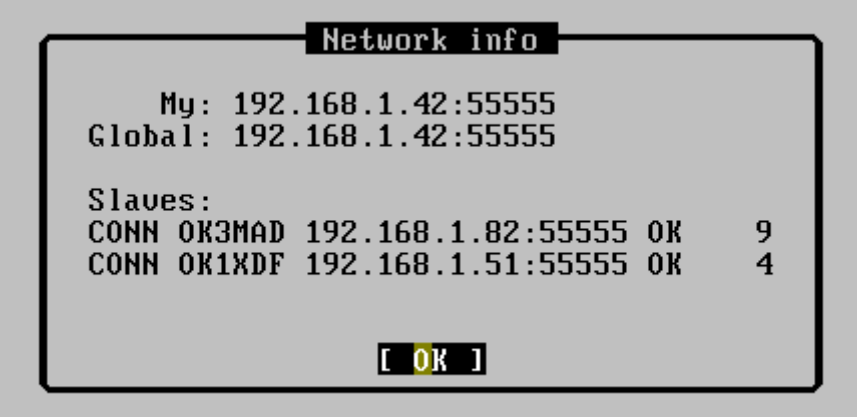

W sekcji "Slaves" poszczególne pola oznaczają:

- **CONN –** stan połączenia z komputerem klientem
- **OK3MAD –** znak wywoławczy operatora pracującego na danym terminalu
- **192.168.1.82:55555 –** adres IP i port podłączonego komputera klienta do serwera
- **OK –** oznacza, że na komputerze klienta jest uruchomiony ten sam typ zawodów co i na serwerze. Między komputerami dane są replikowane
- **9 –** ilość przesłanych pakietów dla podtrzymania połączenia

<span id="page-30-0"></span>**Klient**

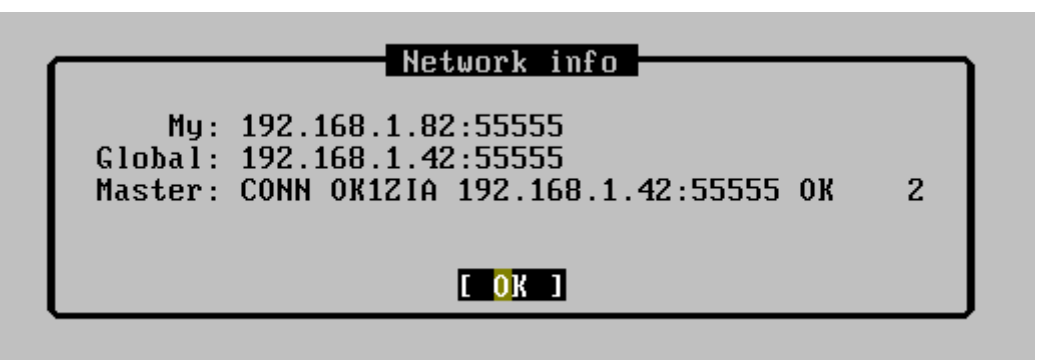

W polu "Master" poszczególne pola oznaczają:

- **CONN –** stan połączenia z serwerem
- **OK1ZIA –** znak wywoławczy operatora pracującego na serwerze
- **192.168.1.42:55555 –** adres IP i port serwera
- **OK –** oznacza, że na serwerze jest uruchomiony ten sam typ zawodów co na komputerze lokalnym. Między komputerami dane są replikowane
- **2 –** ilość przesłanych pakietów dla podtrzymania połączenia

# <span id="page-30-1"></span>**Wyjście (Exit) Exit Tucnak** Do you really want to exit Tucnak?  $[$  Yes  $]$ [ No ]

Zamknięcie programu Tucnak.

<span id="page-31-0"></span>*Menu Edycja (Edit)*

| Edit                                                                                                    |                             |
|----------------------------------------------------------------------------------------------------|-----------------------------|
| mode<br>Run<br>S&P node                                                                                                    |                             |
| TX Ost<br>TX 2md<br>TX oDd<br>TX elen                                                                                                    |                             |
| ${\bf \small{Bottom}}$<br>Add <b>E</b> RROR<br>Change <b>Operator</b><br>Calls <mark>i</mark> gn info                                                  | Alt+R<br>$Alt+0$<br>$Alt+I$ |
| QRG <mark>f</mark> or skeds<br>Fi圂 QRG<br>Shon<br>Spy end                                                                                              | $A1t + F$                   |
| Update 0 W from contest<br>Update C_W from <b>b</b> and<br>Update EXC DB from contest<br>Updade EXC DB from band<br>Import DL8EB <sub>J</sub> database |                             |

#### <span id="page-31-1"></span>**Tryb automatyczny ( Run mode)**

Ustawienie trybu pracy znanego z logów KF. Redukuje ilość koniecznych do wciśnięcia klawiszy i automatycznie wysyła wywołanie CW. Zawartość pamięci musi być wcześniej zdefiniowana przez użytkownika patrz rozdział [Wywołanie CW \(CW CQ\)](#page-58-0)

- CW0 (CQ \$MC TEST) wysyła po zapisaniu łączności
- CW1 (\$C \$R \$MX or \$C \$MR\$MN \$MW) wysyła po wprowadzeniu znaku wywoławczego
- CW2 (\$B TU QRZ) wysyła po wpisaniu numeru łączności, raportu wymiany lub lokatora

Po wprowadzeniu odpowiedniej informacji w linii wprowadzania, następuje automatyczne nadanie wiadomości w zależności od tego co zostało wprowadzone.

Jeżeli do komputera podłączone jest radio, po zatwierdzeniu łączności zerowany jest w radiu RIT ( obsługiwane przez niektóre radia)

#### <span id="page-31-2"></span>**Wyłączenie trybu automatycznego (S&P mode)**

Wyłączenie trybu automatycznego patrz rozdział powyżej: [Tryb automatyczny \( Run mode\)](#page-31-1)

# <span id="page-32-0"></span>**TX 1st, TX 2nd**

Funkcja do pracy przez MS. Jeżeli opcja jest uruchomiona naciśnij F5-F12 aby rozpocząć nadawanie. Tucnak będzie nadawał w pierwszej (TX 1st) lub drugiej (TX 2nd) połowie minuty. Czas nadawania wynosi 30s.

# <span id="page-32-1"></span>**TX odd, even**

Funkcja do pracy przez MS. Jeżeli opcja jest uruchomiona naciśnij F5-F12 aby rozpocząć nadawanie. Tucnak będzie nadawał w parzystej lub nieparzystej minucie. Czas nadawania wynosi 1 minutę.

# <span id="page-32-2"></span>**Rotor (Rotator)**

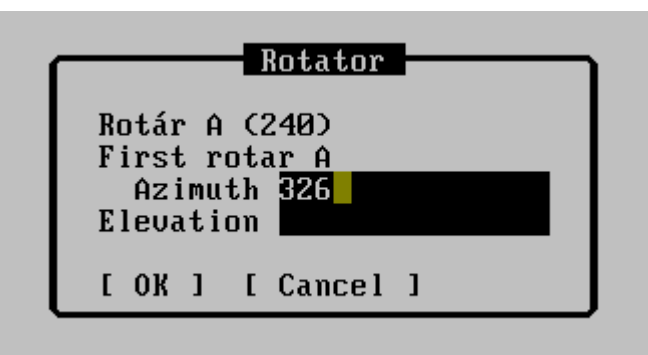

Funkcja służy do sterowania rotorem, jeżeli jest podłączony do komputera (patrz rozdział [Opcje rotora \(rotator options\)\)](#page-60-0). W zależności od podłączonego rotora mamy możliwość sterowania w poziomie (Azimuth) albo w pionie (Elevation). Wartości wprowadzane w odpowiednie pola wyrażone są w stopniach np. aby obrócić antenę w kierunku 326 stopni, należy wpisać 326 i nacisnąć OK/Enter.

# <span id="page-32-3"></span>**Zapisz jako błąd (Add error)**

Jeśli masz niedokończoną łączność możesz ją zaznaczyć jako błąd i przeprowadzić pełną łączność później. Takie QSO jest zaznaczane w logu jako błędna łączność i nie jest uwzględniana w żadnych statystykach

# <span id="page-32-4"></span>**Zmiana operatora (Change operator)**

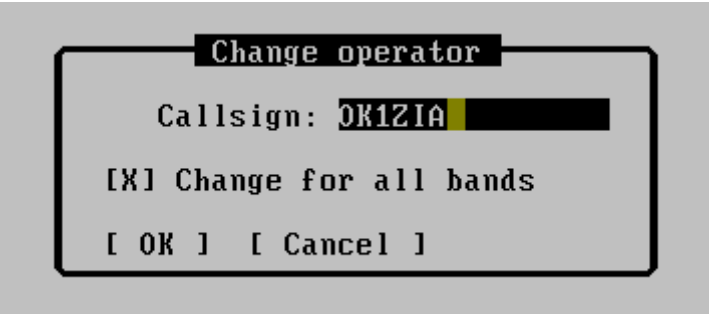

Ustawia znak operatora obsługującego radio. Znak ten jest zapisywany przy każdym przeprowadzonym OSO i używany do statystyk. Jeśli zaznaczysz pole "Change for all bands" znak ten zostanie ustawiony dla wszystkich pasm w zawodach.

## <span id="page-33-0"></span>**Informacja o znaku (Callsign info)**

Wyświetla wszelkie niezbędne informacje o wołanej/słyszanej stacji (lokator, kierunek, pasma na jakich dana stacja jest aktywna, imię)

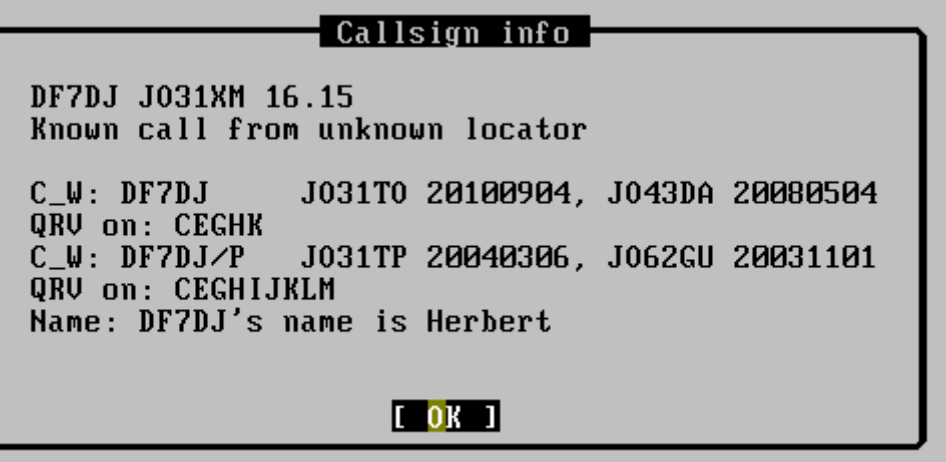

<span id="page-33-1"></span>**Częstotliwość dla łączności (QRG for sked)**

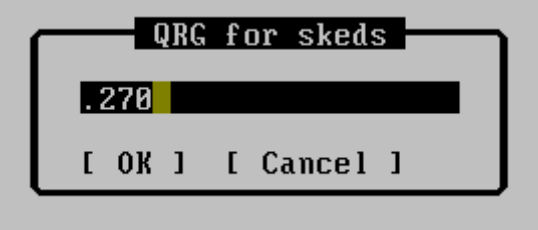

Funkcja służąca do podania częstotliwości na której akurat pracujemy, albo częstotliwości która jest wolna dla przeprowadzenia łączności. To okno dialogowe możemy wywołać w czasie wprowadzania łączności naciskając klawisze ALT + F.

# <span id="page-33-2"></span>**Przesuń częstotliwość (Fix QRG)**

Jeżeli używasz programu Tucnak do obsługi radia, funkcję tą możesz wykorzystać do korekcji wyświetlanej częstotliwości. Idealnie ta opcja się nadaje, gdy do radia podłączony jest transverter, pozwoli to na wyświetlanie przez Tucnak rzeczywistej częstotliwości na jakiej odbywają się łączności.

# <span id="page-33-3"></span>**Szpieg (Spy)**

Opcja służy do podglądu danych wprowadzanych przez innego operatora. Funkcja bardzo przydatna w czasie pracy dwóch operatorów na tym samym paśmie.

# <span id="page-33-4"></span>**Koniec szpiegowania (End Spy)**

Wyłączenie podglądu logowania na innym komputerze.

# <span id="page-33-5"></span>**Aktualizacja pliku C\_W z logu zawodów (Update C\_W from contest)**

Aktualizuje plik C\_W (znak, lokator) na podstawie przeprowadzonych łączności w zawodach.

# <span id="page-34-0"></span>**Aktualizacja pliku C\_W z logu na danym paśmie (Update C\_W from band)**

Aktualizuje plik C\_W (znak, lokator) na podstawie przeprowadzonych łączności na danym paśmie.

## <span id="page-34-1"></span>**Aktualizuj bazę EXC z logu zawodów (Update EXC DB from contest)**

Aktualizuje bazę EXC na podstawie przeprowadzonych łączności w zawodach

## <span id="page-34-2"></span>**Aktualizuj bazę EXC z logu na danym paśmie (Update EXC DB from band)**

Aktualizuje bazę EXC na podstawie przeprowadzonych łączności na danym paśmie

## <span id="page-34-3"></span>**Import bazy DL8EBW ( Import DL8EBW database)**

Importuje dane z pliku VHF stworzoną przez VHF-DX-Group [\(www.mmmonvhf.de/download.php](http://www.mmmonvhf.de/download.php) - wymaga logowania). Importowane są następujące informacje: znak, lokator, imię i zapisuje te informacje w plikach C\_W (tucnakcw i tucnaknames [Pliki i ich struktura\)](#page-74-4).

Sposób importu:

- **Linux –** należy pobrać bazę z linku podanego powyżej. Archiwum rozpakować i zmienić nazwę rozpakowanego pliku na vhf.dbf. Plik ten umieścić w katalogu /usr/share/tucnak. Następnie uruchomić program i wywołać to menu.
- **Windows –** należy pobrać bazę z linku podanego powyżej. Archiwum rozpakować i zmienić nazwę rozpakowanego pliku na vhf.dbf. Plik ten przekopiować ( lub wgrać) do folderu umieszczonego na Pulpicie o nazwie "Tucnak Data". Następnie uruchomić program i wywołać to menu.

## <span id="page-35-0"></span>*Menu pasma (Bands)*

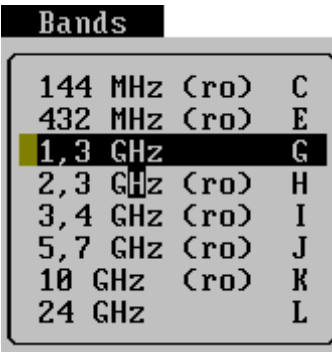

Menu to służy do przełączania się w czasie logowania pomiędzy pasmami, które zostały oznaczone jako QRV w czasie definiowania opcji zawodów [\(Nowy log \(New\)\)](#page-22-3) lub w menu ustawienia - [Ustawienia podstawowe dla pasma \(Band defaults\).](#page-53-0) Przełączanie pomiędzy pasmami następuje poprzez naciśnięcie klawiszy ALT + B i wybraniu litery identyfikującej dane pasmo. Litery oznaczające pasmo są umieszczone po prawej stronie tego menu.
# *Okna (Subwins)*

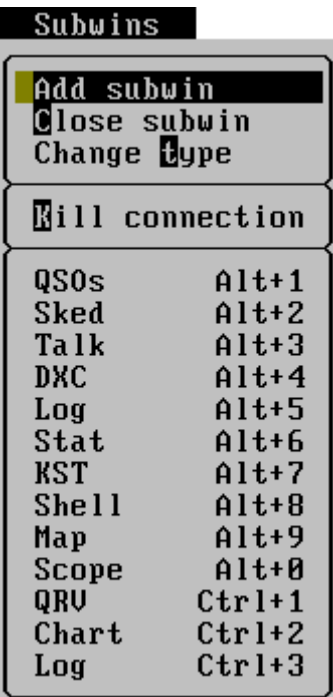

Menu to można wywołać wciskając klawisze ALT + W. Wszystkie dostępne okna są widoczne w tym menu. Przełączanie pomiędzy poszczególnymi oknami następuje poprzez naciśnięcie klawisza ALT i numer okna (np. ALT + 9). Dostęp do okien, których numer jest większy od 10 (okno z numerem 10 uaktywniamy ALT +0) następuje poprzez naciśnięcie klawisza CTRL i cyfra powyżej 10 ( np. aby uaktywnić okno nr 12 należy nacisnąć CTRL + 2).

# **Dodaj okno ( Add Suwin)**

Okno zawiera listę okien, które są obsługiwane przez program. Wybrane okno jest dodawane jako ostatni element w liście okien. Nie ma możliwości zapisania tej listy. Po każdorazowym uruchomieniu programu włączana jest domyślna lista.

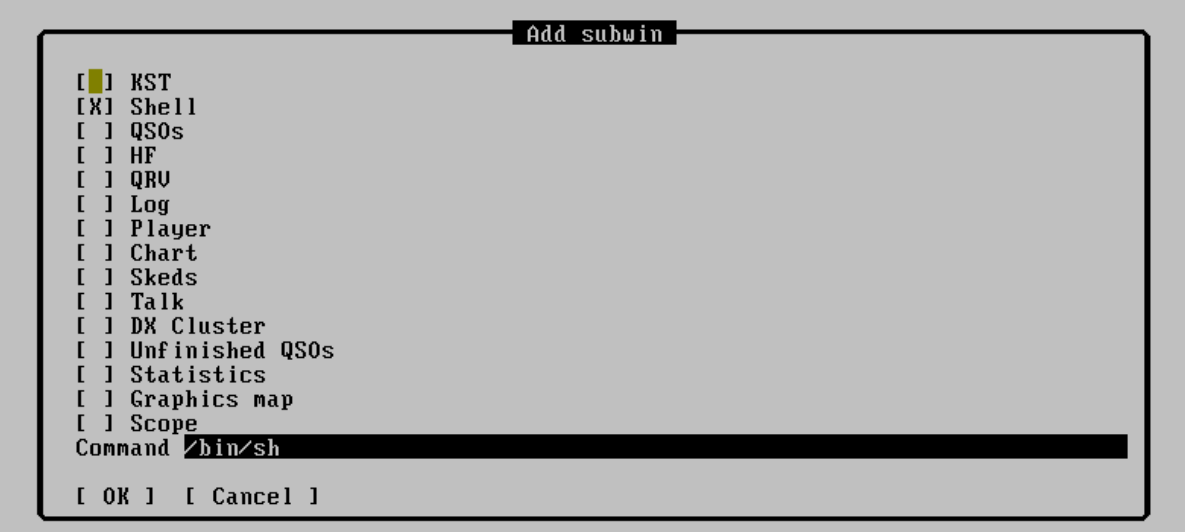

# **Usuń okno (Close Suwin)**

Zamyka aktywne okno

# **Zmień typ (Change type)**

Taka sama opcja jak w Dodaj okno, ale zmienia typ aktywnego okna - zastępuje go poprzez wybrane okno w tym menu.

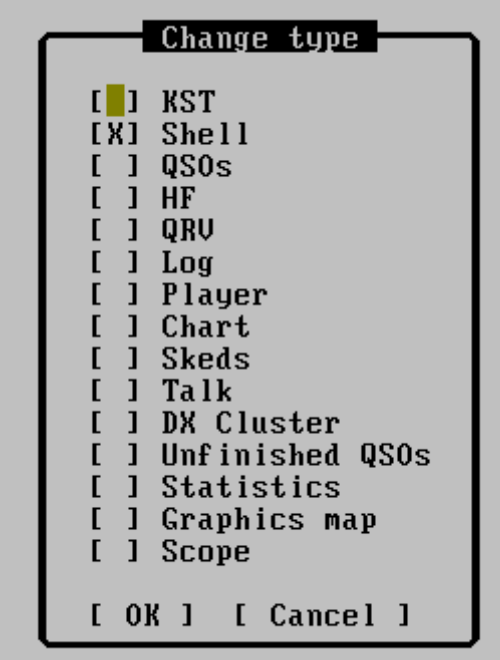

### **Rodzaje okien**

# **KST**

```
*** Press ENTER to connect to ON4KST ***
*** Resolving www.on4kst.info ***
*** Resolved 188.165.198.144 188.165.198.144 188.165.198.144 ***
*** Connecting to 188.165.198.144:23000 ***
This telnet access is reserved to HAM only<br>Your IP address is 81.201.59.22
Login:
ok1zia
Password:
Chat selection ?
50/70 MHz.......
144/432 MHz........
                                \overline{c}\overline{3}Microwave...........
EME/JT65...........
                                4
                                5
Low Band...........
50 MHz IARU Region 3...6<br>50 MHz IARU Region 2...7<br>144/432 MHz IARU R 2...8<br>144/432 MHz IARU R 3...9
Your choice
Welcome Lada OK1ZIA on this 144/432 MHz amateur chat (by ON4KST)
New commands to spot a DX.<br>New commands to spot a DX.<br>More info type "/HELP"
2006Z OK1ZIA 144/432 MHz chat>
∕set name Lada<br>Your name is now "Lada"
20062 OK12IA 144/432 MHz chat>
```
Połączenie do czatu ON4KST nie trzeba już używać telnetu. Okno służy do bezpośredniego podłączenia z serwerem ON4KST, co pozwala lepszą integrację czata z Tucnakiem. Aby móc się połączyć z serwerem należy podać niezbędne informacje w menu Ustawienia- >Ustawienia podstawowe zawodów ( patrz rozdział [Ustawienia podstawowe zawodów](#page-52-0)  [\(Contest defaults\)\)](#page-52-0). Gdy dane są już wprowadzone w ustawieniach Tucnak należy aktywować okno KST poprzez naciśnięcie strzałki w górę i nacisnąć <Enter>. Tucnak automatycznie nas zaloguje do czata ON4KST. W następnym kroku należy wybrać pasmo na którym chcemy się zalogować, wybierając odpowiedni numer. Możemy również ustawić opis lub imię naszej stacji wydając polecenie "/set name".

Aby się rozłączyć z czatem należy w linii poleceń KST ( nie logowania łączności!) nacisnąć Ctrl + V, wpisać literę C i nacisnąć Enter. Można to również uczynić poprzez wydanie polecenia "/quit"

Aby móc wysłać wiadomość do konkretnej stacji użyj klawiszy Ctrl + K:

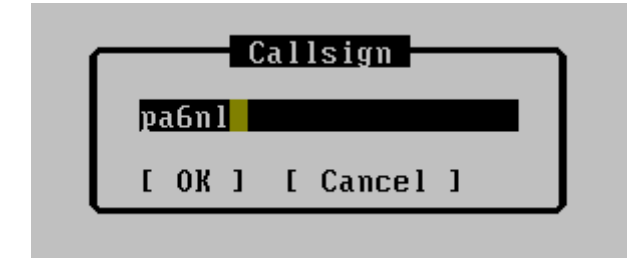

po naciśnięciu OK w linii poleceń czatu zostanie wpisane polecenie /CQ znak\_wprowadzony, teraz wystarczy dopisać wiadomość do odbiorcy i nacisnąć <Enter>. Nasz korespondent zobaczy naszą informację podświetloną.

W oknie KST kliknięcie prawym przyciskiem myszy na dowolnym znaku wywoławczym uruchamia nowe menu kontekstowe

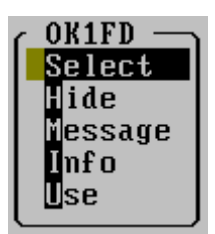

- *Select* Zaznacz znak to oznacza, że jest to korespondent ważny dla Ciebie, będzie on zawsze wyświetlany w kolorze żółtym. Stacje z którymi przeprowadzona została łączność wyświetlane są w kolorze ciemno żółtym
- *Hide* Ukryj znak będzie wyświetlany w kolorze ciemno-szarym. Użyj na przykład gdy łączność nie może być przeprowadzona (za duża odległość).
- *Message* Tak samo jak Ctrl + K opisana powyżej ( wyślij wiadomość)
- *Info* Wyświetla informacje o stacji
- *Use* Wprowadza ten znak do linii wprowadzania

Kliknięcie lewym przyciskiem myszy kliknięcie na znaku w oknie KST wywołuje taki sam skutek jak "Select" opisany powyżej

Długie linie są zawijane, tak aby ich treść zmieściła się w oknie.

Wynik wydanie polecenia "/show user" jest analizowany przez program, a uzyskane informacje zapisywane są w pliku C\_W

# **Powłoka (Shell)**

 $[7:She11]$ 

```
telnet www.on4kst.info 23000
$ teinet www.on4kst.info 23000<br>Trying 188.165.198.144...<br>Connected to www.on4kst.info.<br>Escape character is '^]'.<br>This telnet access is 1201.59.22<br>Vour IP address is 81.201.59.22
Login:
```
### Shell okna

Można uruchomić tu wszelkie polecenia w trybie tekstowym – okno DOSowe. Przydatne dla połączeń telnet.

## **Łączności (QSOs)**

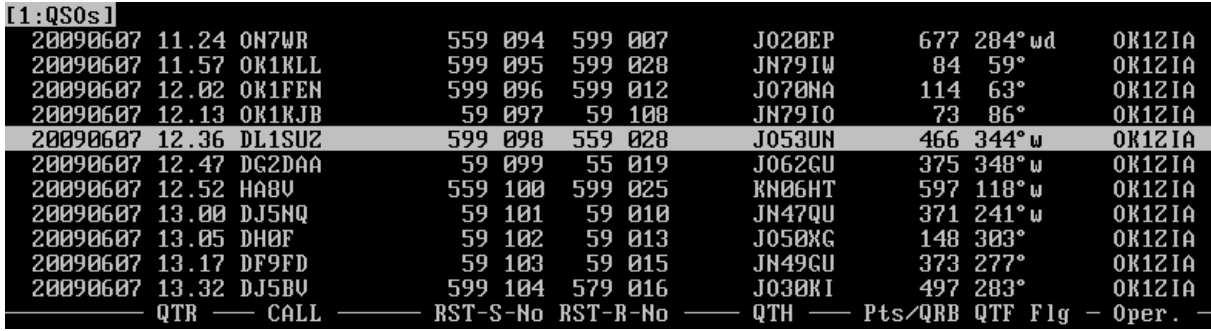

Naciśnij klawisz "strzałka do góry" aby zaznaczyć konkretną łączność. Kiedy łączność zostanie podświetlona naciśnięcie klawisza Enter powoduje otworzenie okna edycji łączności. Naciśnięcie klawisza A, gdy jest podświetlona dowolna łączność powoduje wyświetlenie przeprowadzonych łączności na wszystkich pasmach.

W poszczególnych kolumnach zapisywane jest:

- Data łaczności
- Godzina łączności
- Znak wywoławczy stacji
- Raport nadany
- Nadany numer łączności
- Raport odebrany
- Odebrany numer łączności
- Lokator korespondenta
- Informacje dodatkowe: ? w bazie programu Tucnak jest inny lokator dla danej stacji, ! – duży kwadrat nie należy do kraju DXCC wynikającego z odebranego znaku, n – nowy znak w bazie C\_W
- Punkty za daną łączność
- Azymut
- Informacje o łączności: w nowy kraj DXCC, d nowy lokator
- Operator, który przeprowadził daną łączność

### **KF (HF)**

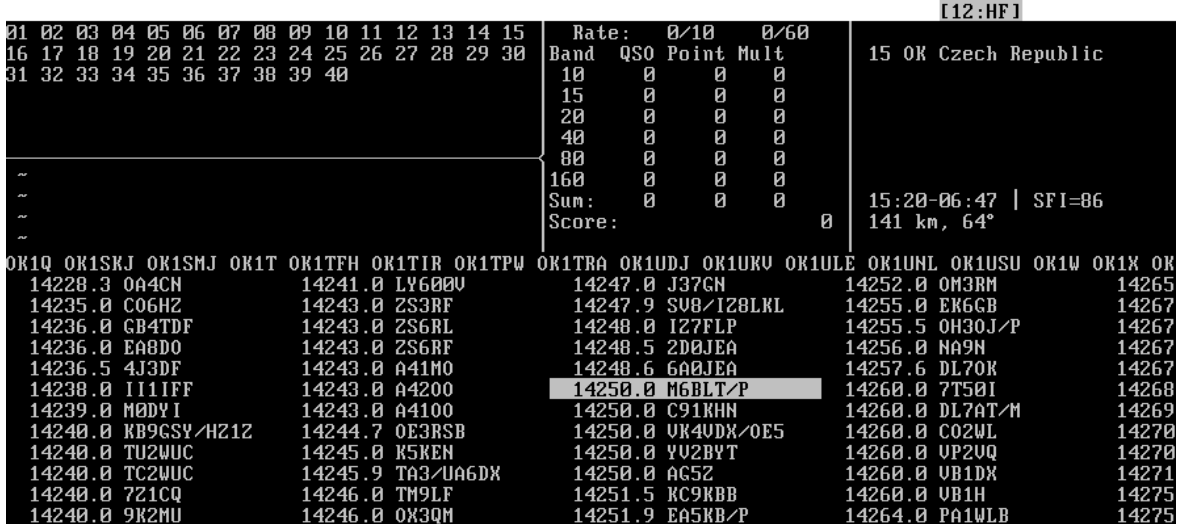

To okno zawiera wszystkie informacje potrzebne w zawodach na pasmach KF takie jak: mnożniki, liczba punktów, info DXCC, wschód / zachód słońca, odległości, azymut, i mapę pasma.

Więcej szczegółowych informacji nt. okna KF znajdziesz w rozdziale [Praca na pasmach KF](#page-12-0)

# **Lista QRV (QRV)**

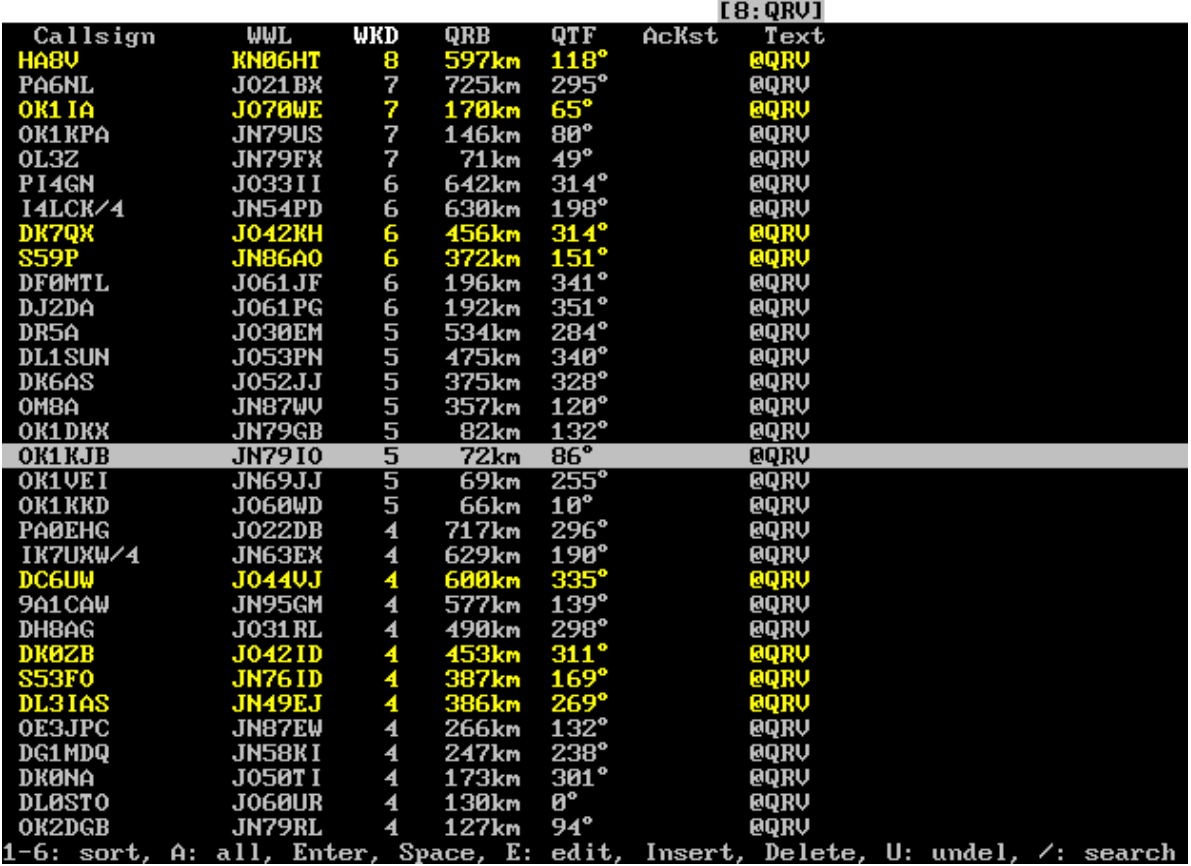

Lista QRV

W tym oknie wyświetlana jest lista stacji pracujących w zawodach. Dane są pobierane z pliku QRV, który należy wcześniej przygotować (patrz rozdział [Plik stacji aktywnych w zawodach](#page-76-0)  [\(qrv\)\)](#page-76-0). Listę można sortować wg. dowolnej kolumny ( poprzez naciśnięcie klawisza 1-6 oznaczający numer kolumny). Kolumna WKD oznacza ilość przeprowadzonych łączności z daną stacją na paśmie. Kolumna AcKst pokazuje godzinę ostatniej aktywności stacji na czacie ON4KST. Kolumna tekst zawiera dodatkowe informacje o stacji np. częstotliwość, godziny pracy.

Musisz ręcznie przygotować listę stacji pracujących w danych zawodach. Zalecanym sposobem przygotowania takiej listy jest:

- 1. Utwórz nowy log zawodów
- 2. Zamknij log zawodów
- 3. Utwórz albo zmodyfikuj o nazwie QRV w katalogu zawodów
- 4. Otwórz ponownie log zawodów

**Dziennik zdarzeń (Log)**

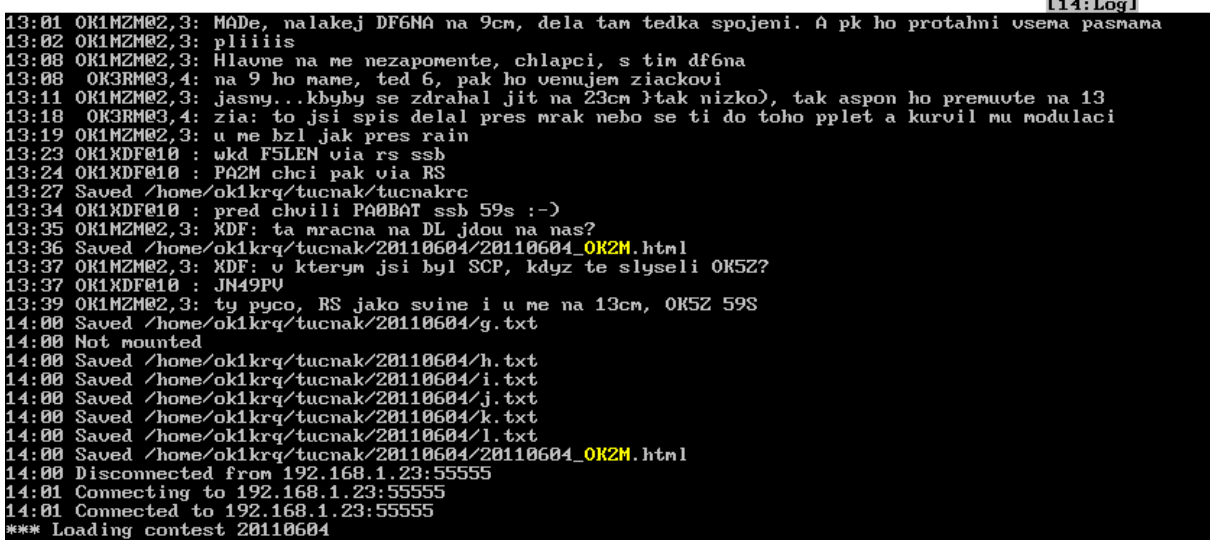

W tym oknie programu wyświetlane są różne wiadomości – informacje systemowe, ostrzeżenia, błędy, komunikaty o skedach, bezpośrednie wiadomości z ON4KST oraz log połączenia sieciowego. Ostatnie informacje wyświetlane są w głównym oknie programu. Ilość wyświetlanych tych linii można ustawić w menu Ustawienia ->Inne opcje patrz rozdział [Inne opcje \( Miscellaneous options\).](#page-64-0)

# **Odtwarzacz (Player)**

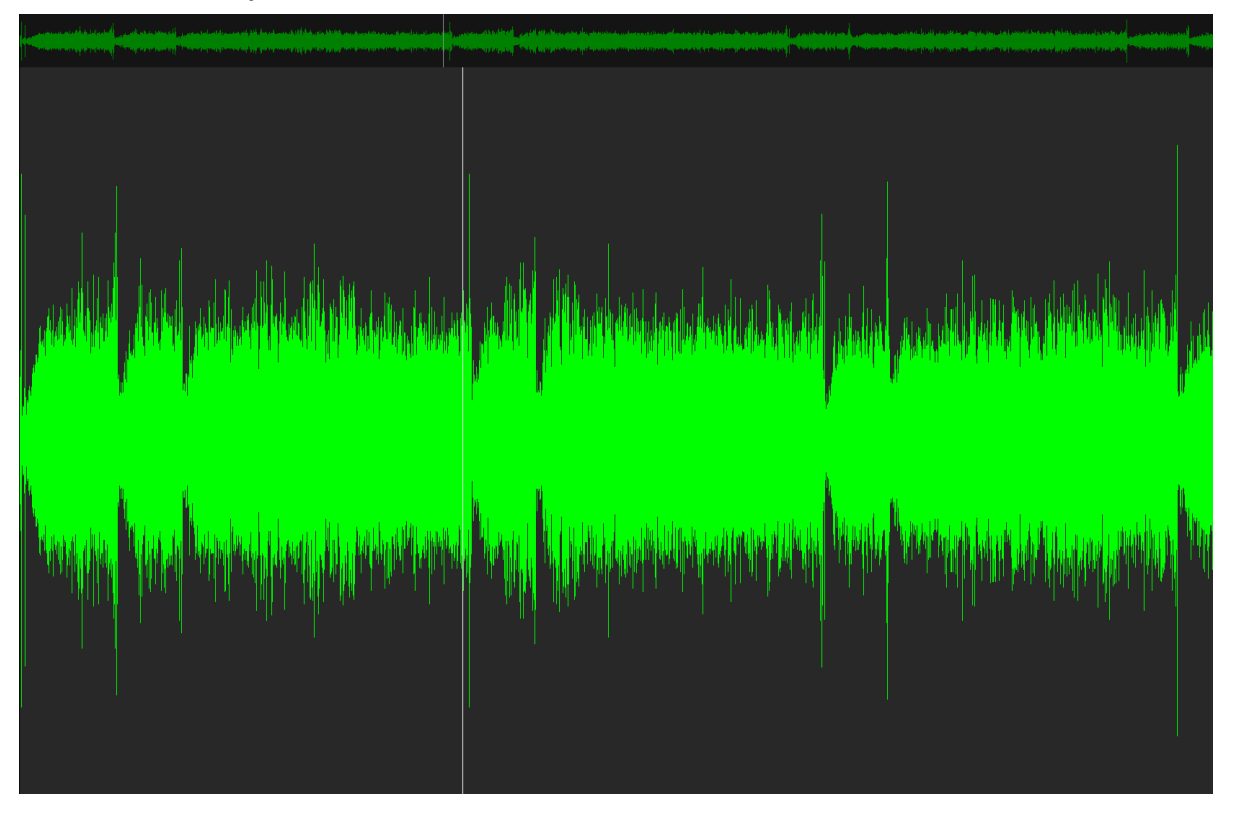

Wizualizacja zapisanego w zawodach pliku WAV (nagranie łączności). W górnym okienku pokazany jest zapis całego pliku, natomiast w dolnym (większym) fragment aktualnie odtwarzany.

Klawisze sterujące:

- **Strzałka w lewo** cofnięcie odtwarzanego zapisu o 2 sek
- **Strzałka w prawo** przejście w odtwarzanym nagrania o 1 sek do przodu
- **Strzałka w dół** cofnięcie odtwarzanego zapisu o 10 sek
- **Strzałka w góre** przejście w odtwarzanym nagrania o 10 sek do przodu

**Wykres (Chart)**

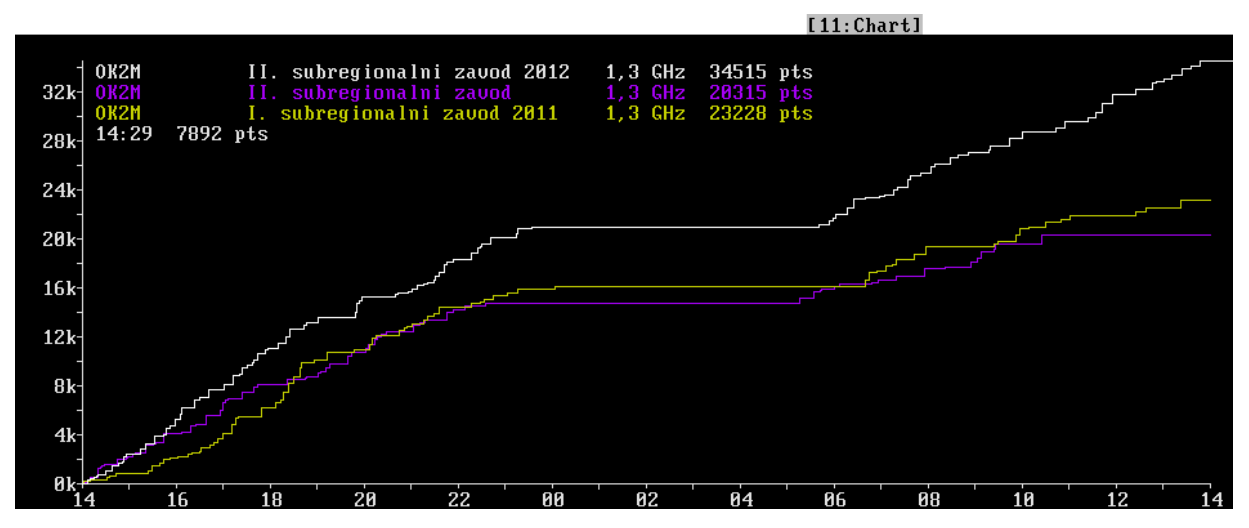

Wykres pokazujący ilość zdobytych punktów na osi czasu. Można na ten wykres nanieść wyniki ze starszych zawodów i porównywać aktualnie osiągane wyniki. Aby wyświetlić wykres ze starszych zawodów należy wcisnąć klawisz INS (Insert) następnie wybrać plik z rozszerzeniach zawodów zapisanym w formacie EDI. Jeżeli chcemy wczytać plik z rozszerzeniem TXT program załaduje wszystkie pliki tekstowe ze wskazanego katalogu. Aktualny wykres jest w kolorze białym, pozostałe wczytane pliki mają inny kolor i legenda oznaczeń koloru pokazana jest w górnej, lewej części okna. Ostatnia linia w legendzie to czas i ilość punktów dla aktualnej pozycji kursora (pozycji myszki).

### **Umówione łączności (Sked)**

 $\sim$   $\sim$   $\sim$ 

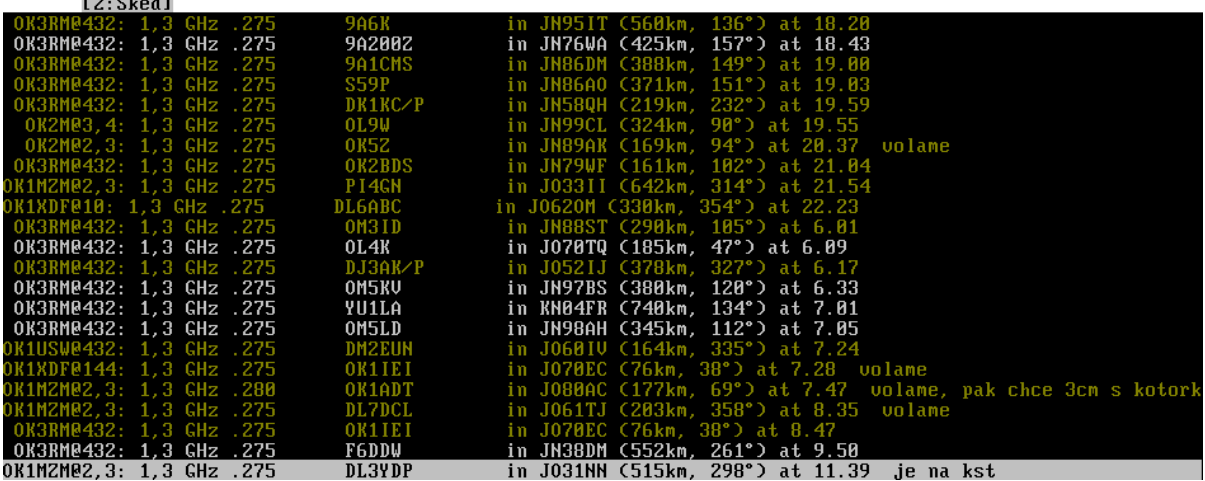

Okno wyświetla wszystkie wcześniej umówione łączności. Brązowy kolor linii oznacza, że łączność na danym paśmie została przeprowadzona.

Aby dodać nowy Sked należy nacisnąć klawisze Alt+S. Zostanie wyświetlone okno:

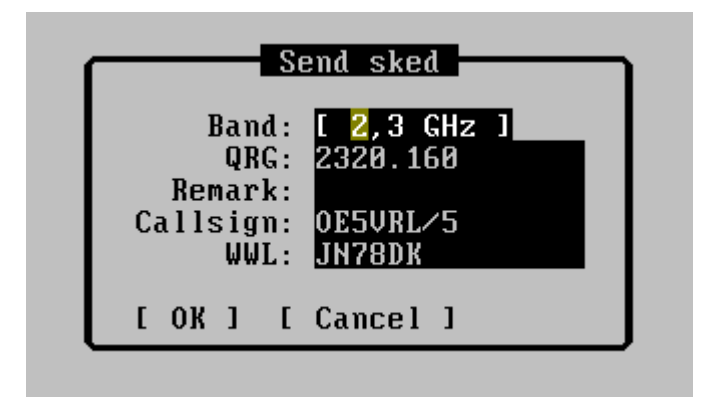

Jeżeli wywołasz ten skrót z linii wprowadzania w polu Callsign zostanie automatycznie wprowadzony znak stacji z którą ostatnio przeprowadzona była łączność.

- **Band –** pasmo na którym została umówiona łączność
- **QRG –** częstotliwość na której umówiona jest łączność
- **Remark –** dodatkowe uwagi do umówionej łączności
- **Callsign –** znak stacji z którą umówiona jest łączność
- **WWL –** lokator stacji z którą umówiona jest łączność

Po wpisaniu tych informacji na wszystkich komputerach pracujących w sieci, zostanie wyświetlony komunikat o umówionej łączności – niezależnie od aktywnego okna na danej stacji roboczej.

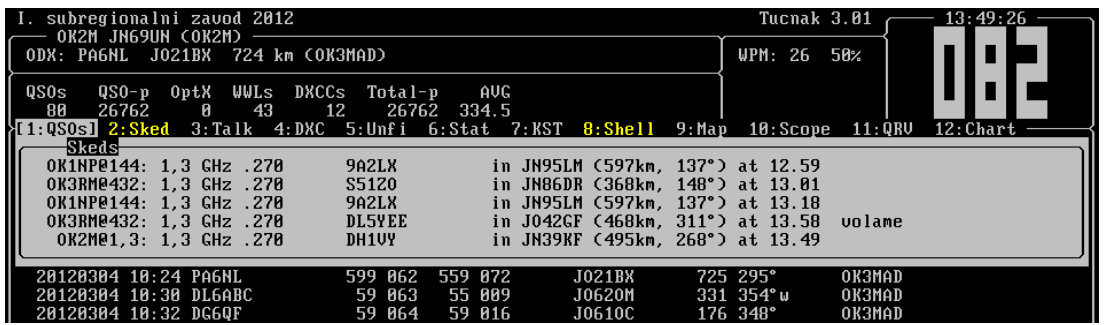

Komunikat ten będzie wyświetlany przez kilka sekund. Jeżeli nie zdążymy zanotować/przeczytać tych informacji należy przejść do okna QRV, gdzie są wyświetlane wszystkie umówione łączności.

**Rozmowa (Talk)**

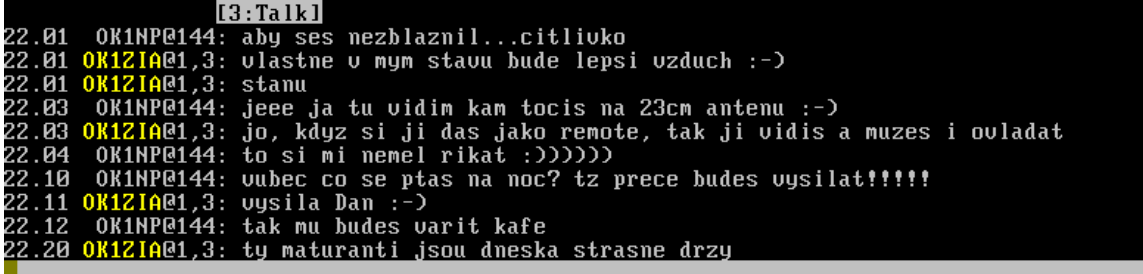

W oknie tym możemy prowadzić rozmowę z operatorami pracującymi w naszej grupie (muszą być połączeni przez wewnętrzną sieć).

#### **DX Cluster**

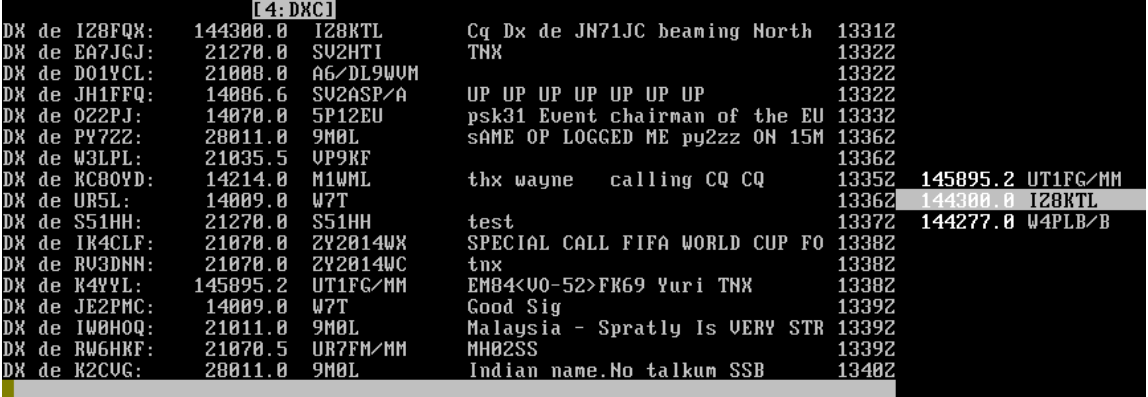

W lewej części okna wyświetlane są w sposób tradycyjny wszystkie wpisy na DX Clustrze. Jeżeli nie jest uruchomiony dziennik zawodów pokazywane są wszystkie wpisy, a w przypadku gdy dziennik jest już zdefiniowany, Tucnak filtruje wpisy i wyświetla informacje tylko z tych pasm, na których jesteśmy aktywni.

Po uruchomieniu programu połączenie z DX Clustrem nie jest aktywne. Jeżeli w ustawieniach programu mamy wprowadzone niezbędne informacje ( patrz rozdział [Ustawienia podstawowe](#page-52-0)  [zawodów \(Contest defaults\)](#page-52-0) ) w celu połączenia wystarczy nacisnąć tylko <Enter>. Połączenie nastąpi automatycznie. Po połączeniu Tucnak wszystkie wpisy na DX Clustrze będzie rozsyłał w lokalnej sieci. Nie ma więc konieczności kilku logowań na DX Clustrze.

W prawej części okna wyświetlane są wpisy dla aktualnego pasma. Jeżeli masz podłączone radio z programem Tucnak ( patrz rozdział [Opcja do podłączenia radia \(RIG options\)](#page-59-0) ) wyświetlane są wpisy z pasma na jakim jest ustawione radio. Żeby mogło być to poprawnie wyświetlane, okno programu musi mieć ustawioną szerokość na min 98 znaków ( patrz rozdział [Inne opcje \( Miscellaneous options\)](#page-64-0) )

Znaczenie koloru wyświetlanej częstotliwości:

- $\bullet$  Biały wpis nastąpił w ciągu ostatnich 15 minut
- Szary wpis nastąpił w ciągu ostatnich  $15 60$  minut

• Starsze wpisy (po 60 min) są usuwane

Znaczenie kolorów znaków wywoławczych

- Szary zwykły znak
- Żółty znak wcześniej zaznaczony
- Brązowy znak wcześnie zaznaczony z którym łączność już została przeprowadzona
- Ciemno szary znak ukryty ( np. stacja z którą przeprowadzenie łączności nie jest możliwe)

# **Niedokończona łączność (Unfinished QSO)**

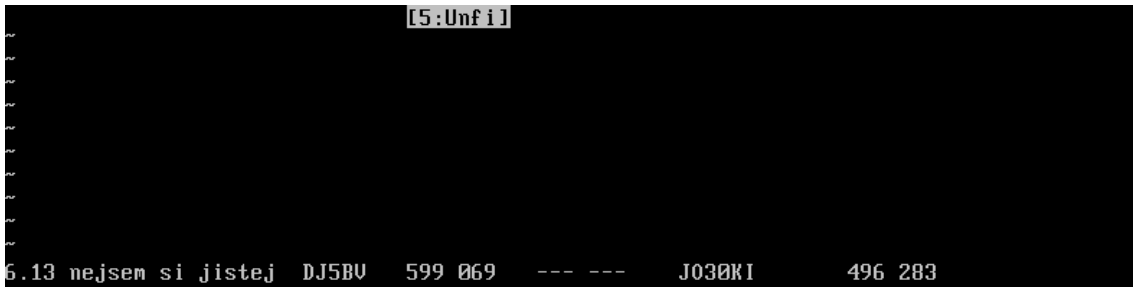

Jeżeli z różnych przyczyn np. zaniku sygnału QSB łączność nie została przeprowadzona można ją zapisać jako niedokończona łączność. Aby to zrobić należy wcisnąć klawisze Alt+U. W ten sposób zapisane informacje można wykorzystać później. UWAGA!! – każda łączność, która zostaje zapisana jako niedokończona, w dzienniku zawodów jest zaznaczana jako błędna ( ERROR). W łącznościach na wyższych pasmach UKF często się zdarzają zaniki sygnału (QSB), co w przypadku korzystania z tej opcji, może doprowadzić, że w dzienniku pojawi się dużo błędnych ( oznaczonych ERROR) wpisów. Wszystkim łącznością, które są zaznaczane jako ERROR przypisywane jest 0 (zero) punktów.

# **Statystyki (Statitics)**

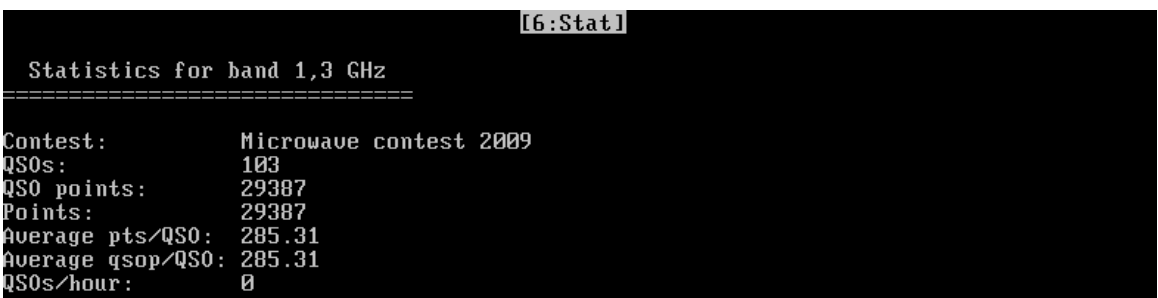

Statystyka z przeprowadzonych łączności wygląda następująco:

===============================

Statistics for band 144 MHz

Contest: III. subregionalni zavod 2012 QSOs: 845

QSO points: 320228 Points: 320228 Average pts/QSO: 378.97 Average qsop/QSO: 378.97 Points/50 QSOs: 20516

WWLs: 103

-------------

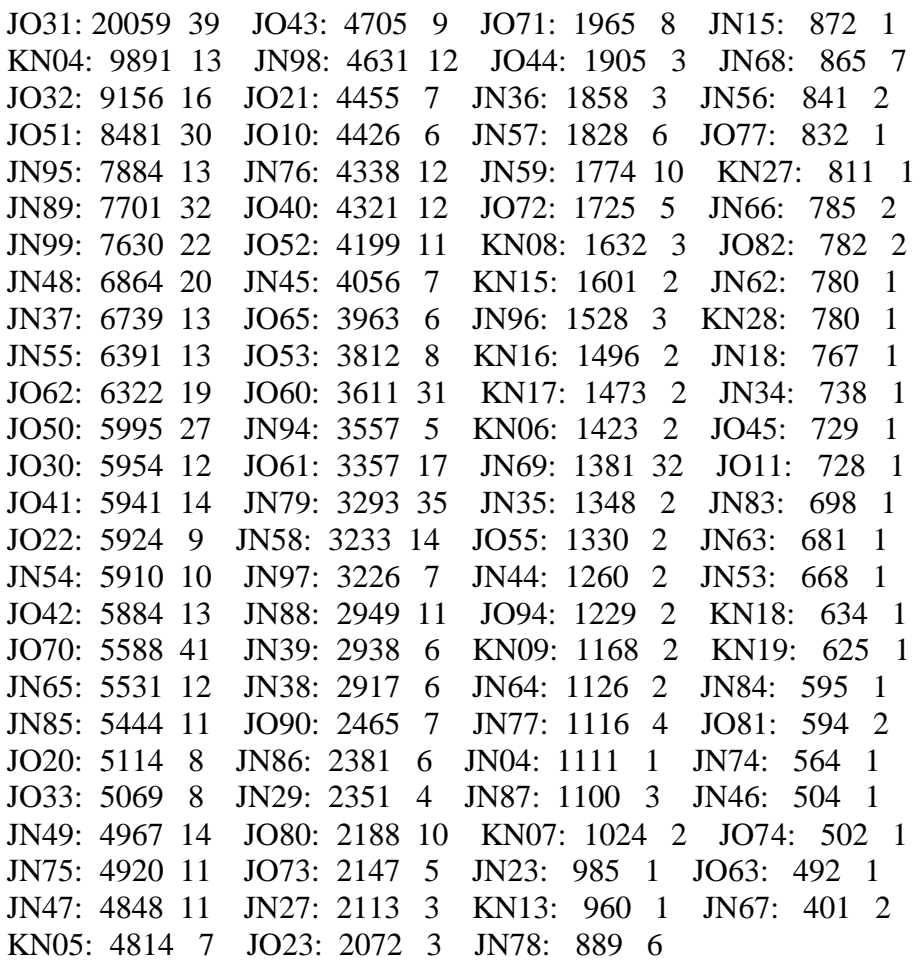

#### DXCCs: 19

-------------

 DL:112895 326 9A: 17072 33 S5: 7956 20 OE: 3529 15 I: 26992 49 F: 16074 25 ON: 7919 12 SM: 2801 4 OK: 25467 178 OM: 13628 35 YO: 7511 10 E7: 2633 4 PA: 22246 35 HB: 11216 22 HA: 7499 16 UR: 1414 2 YU: 19034 26 SP: 9635 26 OZ: 4707 7

#### Hours ---------

Hours Points QSOs AVG pts/QSO 14-15: [\*\*\*\*\*\*\*\*\*\*\*\*\*\*\*\*\*\*\*\*] 22177 : [\*\*\*\*\*\*\*\*\*\*\*\*\*\*\*\*\*\*\*\*] 71 : 312 odx OZ2AR/P 15-16: [\*\*\*\*\*\*\*\*\*\*\*\*\*\*\*\*\* ] 19070 : [\*\*\*\*\*\*\*\*\*\*\*\*\*\*\* ] 56 : 340 odx PA5WT

16-17: [\*\*\*\*\*\*\*\*\*\*\*\*\*\*\*\* ] 18007 : [\*\*\*\*\*\*\*\*\*\*\*\*\*\*\*\*\*\* ] 64 : 281 odx YU7ACO 17-18: [\*\*\*\*\*\*\*\*\*\*\*\*\*\* ] 16086 : [\*\*\*\*\*\*\*\*\*\*\*\* ] 44 : 365 odx F4EGA 18-19: [\*\*\*\*\*\*\*\*\*\*\*\*\*\* ] 15960 : [\*\*\*\*\*\*\*\*\*\*\* ] 40 : 399 odx IK4WKU/6 19-20: [\*\*\*\*\*\*\*\*\*\*\*\*\*\*\*\*\*\*\*\*\* ] 21195 : [\*\*\*\*\*\*\*\*\*\*\*\*\*\*\* ] 53 : 399 odx YU5RY<br>20-21: [\*\*\*\*\*\*\*\*\*\*\*\*\* ] 15162 : [\*\*\*\*\*\*\*\*\*\* ] 38 : 399 odx YT7C 20-21: [\*\*\*\*\*\*\*\*\*\*\*\*\* ] 15162 : [\*\*\*\*\*\*\*\*\*\* ] 38 : 399 odx YT7C 21-22: [\*\*\*\*\*\*\*\*\*\*\*\*\*\*\*\*\*\* ] 16612 : [\*\*\*\*\*\*\*\*\*\*\*\*\* ] 44 : 377 odx TM2K<br>22-23: [\*\*\*\*\*\*\*\*\*\*\*\*\*\*\* ] 16640 : [\*\*\*\*\*\*\*\*\*\*\*\* 142 : 396 odx YO2L 22-23: [\*\*\*\*\*\*\*\*\*\*\*\*\*\*\* ] 16640 : [\*\*\*\*\*\*\*\*\*\*\* ] 42 : 396 odx YO2LYN 23-24: [\*\*\*\*\*\*\*\*\*\*\*\*\*\*\*] 11148 : [\*\*\*\*\*\*\*\*\*\*\*] 33 : 337 odx F6KCP/P 00-01: [\*\*\*\*\* ] 6631 : [\*\*\*\*\*\* ] 22 : 301 odx HB9G/P 01-02: [\*\*\*\*\* ] 5734 : [\*\*\*\*\* ] 20 : 286 odx YT4B 02-03: [\*\*\*\* ] 4902 : [\*\*\* ] 13 : 377 odx OM3KHU 03-04: [\*\*\*\*\*\*\*\*\*\* ] 10333 : [\*\*\*\*\*\* ] 24 : 430 odx YT7W 04-05: [\*\*\*\*\*\*\*\*\* ] 9650 : [\*\*\*\*\*\*\* ] 24 : 402 odx F6HJO/P<br>05-06: [\*\*\*\*\*\*\*\*\*\*\* ] 12924 : [\*\*\*\*\*\*\*\* ] 29 : 445 odx YO2I 05-06: [\*\*\*\*\*\*\*\*\*\*\*\*\*\*\* ] 12924 : [\*\*\*\*\*\*\*\*\* ] 29 : 445 odx YO2LZA/P<br>06-07: [\*\*\*\*\*\*\*\* ] 9516 : [\*\*\*\*\* ] 20 : 475 odx YP5A/P 06-07: [\*\*\*\*\*\*\*\*\* ] 9516 : [\*\*\*\*\* ] 20 : 475 odx YP5A/P<br>07-08: [\*\*\*\*\*\*\*\*\* ] 10398 : [\*\*\*\*\*\*\*\* ] 29 : 358 odx YU11 07-08: [\*\*\*\*\*\*\*\*\* ] 10398 : [\*\*\*\*\*\*\*\* ] 29 : 358 odx YU1LA 08-09: [\*\*\*\*\*\*\*\*\*\*\*\*\*\*\*\*\*\* ] 18744 : [\*\*\*\*\*\*\*\*\*\*\*\* ] 41 : 457 odx F1USF 09-10: [\*\*\*\*\*\*\*\*\*\*\*\*\*\*\* ] 16696 : [\*\*\*\*\*\*\*\*\*\* ] 37 : 451 odx F6IQK 10-11: [\*\*\*\*\*\*\*\*\*\*\* ] 12994 : [\*\*\*\*\*\*\*\* ] 30 : 433 odx SM7GVF 11-12: [\*\*\*\*\*\*\*\*\*\*\* ] 12482 : [\*\*\*\*\*\*\*\* ] 30 : 416 odx ON6ZT 12-13: [\*\*\*\*\*\*\*\*\*\*\*\*\* ] 11978 : [\*\*\*\*\*\*\*\* ] 26 : 460 odx E77ED 13-14: [\*\*\*\* ] 5189 : [\*\*\*\* ] 15 : 345 odx IK1PAG

TOP 10 DX QSOs:

-------------------

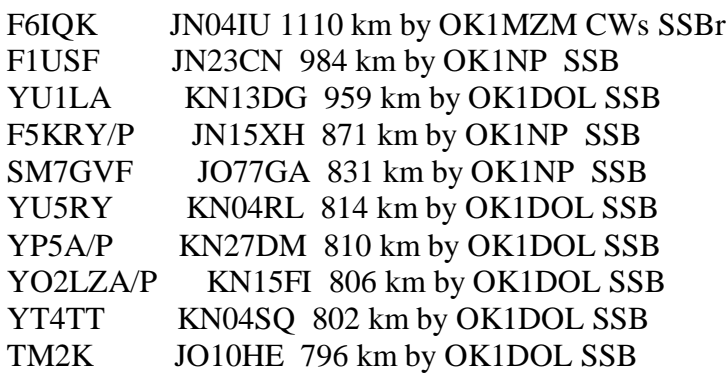

Statystykę można zapisać do pliku tekstowego używając opcji w menu [Eksport statystyki](#page-26-0)  [\(Export Statistics\)](#page-26-0)

# **Mapa (Map)**

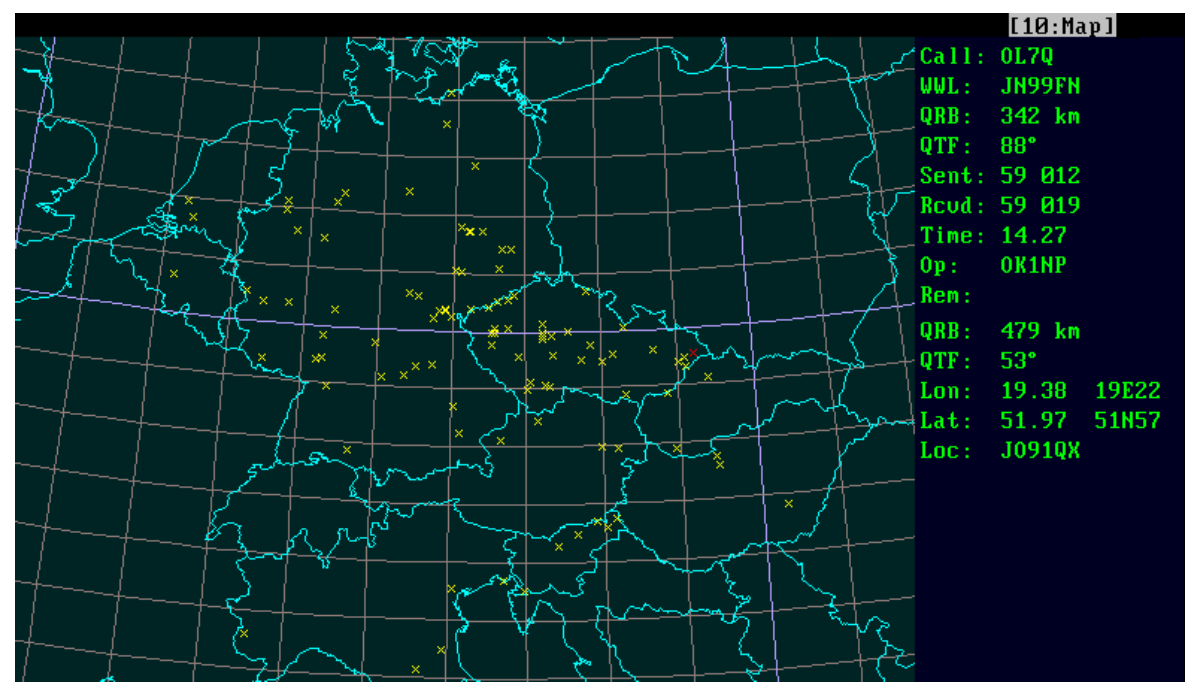

W tym oknie wyświetlana jest mapa z zaznaczonymi lokatorami i granicami państw. Naniesione są na ta mapę lokalizacje stacji z którymi została przeprowadzona łączność. Można też na jej podstawie uzyskać informację o kierunkach, odległościach i wiele innych informacji. Aby powiększyć lub zmniejszyć dokładność mapy użyj klawiszy +/- lub użyj pokrętła myszki. Mapę można przesuwać, naciskając prawy przycisk myszy i przeciągnąć ją w wybranym kierunku.

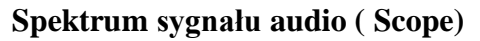

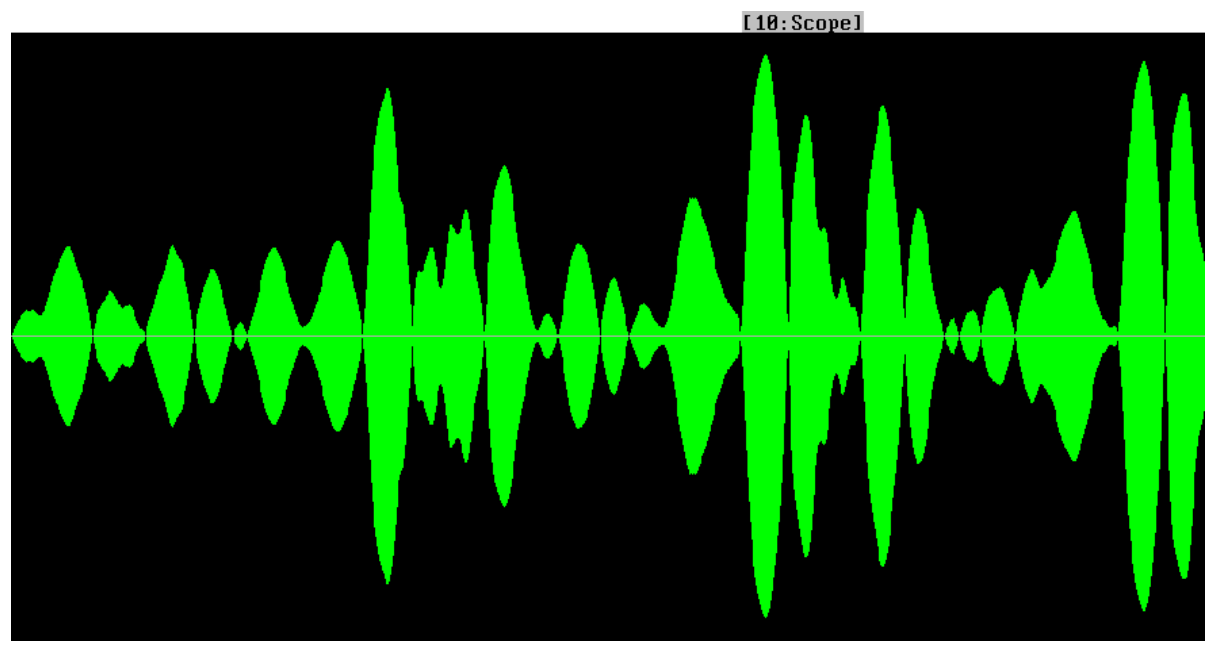

Okno to ma więcej trybów wyświetlania, można się między nimi przełączać, naciskając klawisz spacji. Na powyższym obrazku pokazane jest klasyczne spektrum sygnału.

W starszych wersjach był również dostępny tryb FFT (szybka transformacja Fouriera – wodospad). Obecnie są problemy z tą biblioteką fftw. Opcja ta jest wyłączona, dopóki nie zostaną rozwiązane problemy z tą biblioteką.

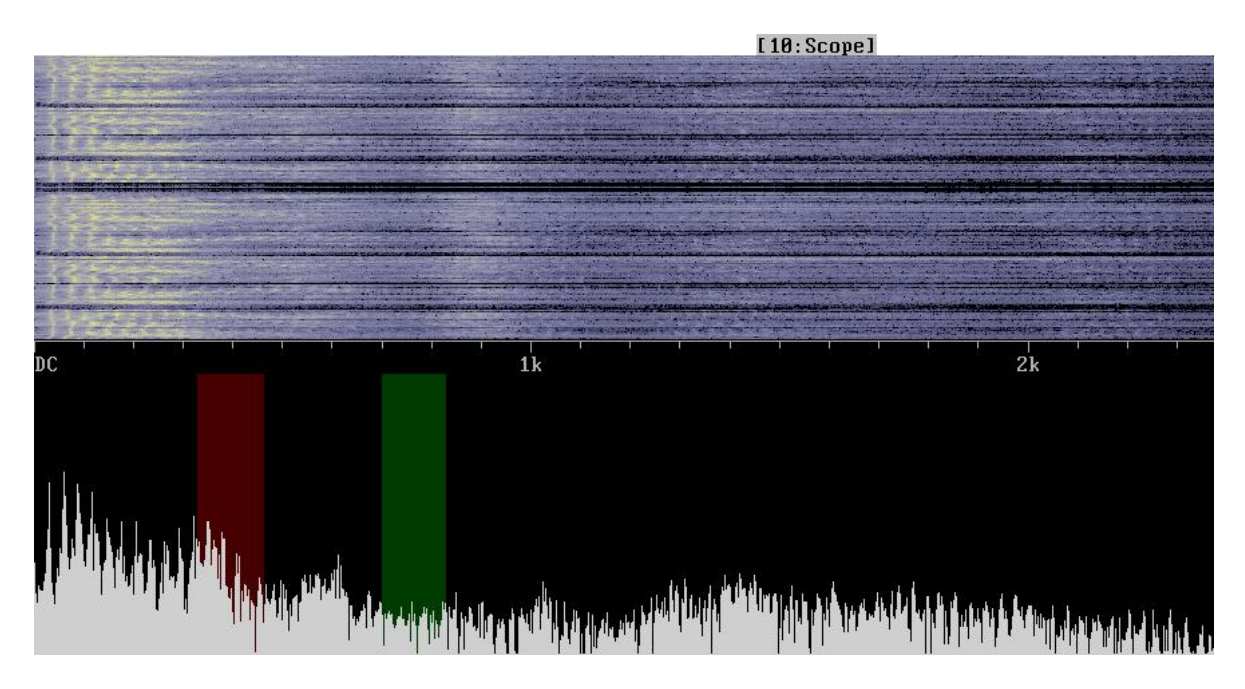

*Tucnak pokazuje spektrum i FFT (wodospad) nagranego / odtwarzanego sygnału. Wykorzystuje on nieliniowe filtrowanie opisane przez [VE3NEA](http://translate.googleusercontent.com/translate_c?depth=1&hl=cs&rurl=translate.google.cz&sl=en&tl=pl&u=http://www.dxatlas.com/Rocky/Advanced.asp&usg=ALkJrhiw46FTDmeFtbPHzmIc8pxXGcP1bA) . Powyższy obrazek pokazuje klasyczne spektrum sygnału i spektrum FFT.*

# *Menu Ustawienia(Setup)*

Po poprawnym zainstalowaniu programu Tucnak należy dokonać ustawień stacji/programu. Aby mieć możliwość pracy z ustawieniami dla różnych stacji (stacja contestowa lub stacja indywidualna) należy w systemie utworzyć oddzielne konta/użytkowników. W poniższych przykładach mamy dwóch użytkowników pierwszy ok1krq – znak wykorzystywany w zawodach ( znak OK1KRQ/OK2M jest znakiem klubowym), oraz w startach indywidualnych, używany będzie znak OK1KZA - jako użytkownik ok1zia.

Logujemy się do systemu jako użytkownik dla którego będziemy konfigurować program i uruchamiamy Tucnak. Wejdź do menu Setup przez naciśnięcie klawisza F9 lub F10.

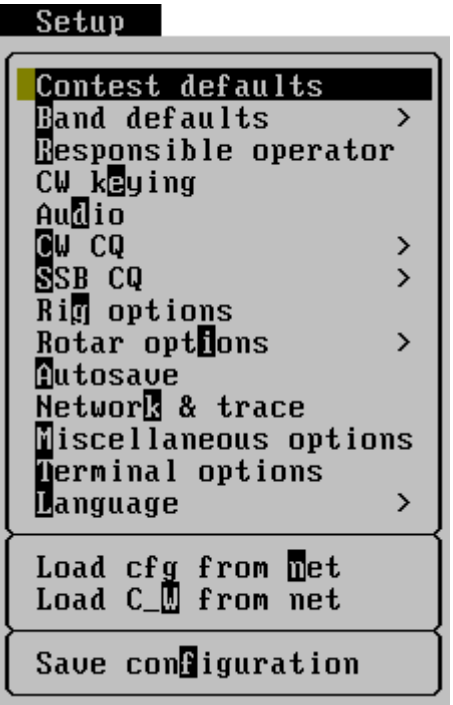

UWAGA! Korzystanie z różnych wersji Tucnak NIE jest zalecane, ponieważ starsze wersje Tucnak nie obsługują wszystkich opcji konfiguracyjnych zapisanych w pliku tucnakrc i jeżeli zapis konfiguracji nastąpi przez starszą wersję, dane zostaną utracone w nowszych wersjach. Starsza wersja Tucnaka również nie rozpoznaje też wpisów dokonanych przez nowsze wersje programu. Jeśli używasz różnych wersji Tucnaka, zaleca się wtedy stosowanie programu przez różnych użytkowników – bez połączenia sieciowego.

Wszystkie zmiany konfiguracyjne są zapamiętywane tylko w pamięci RAM, dopóki nie zostaną zapisane na dysku! Po każdej zmianie ustawień wybierz z menu opcję 'Save configuration'.

<span id="page-52-0"></span>**Ustawienia podstawowe zawodów (Contest defaults)**

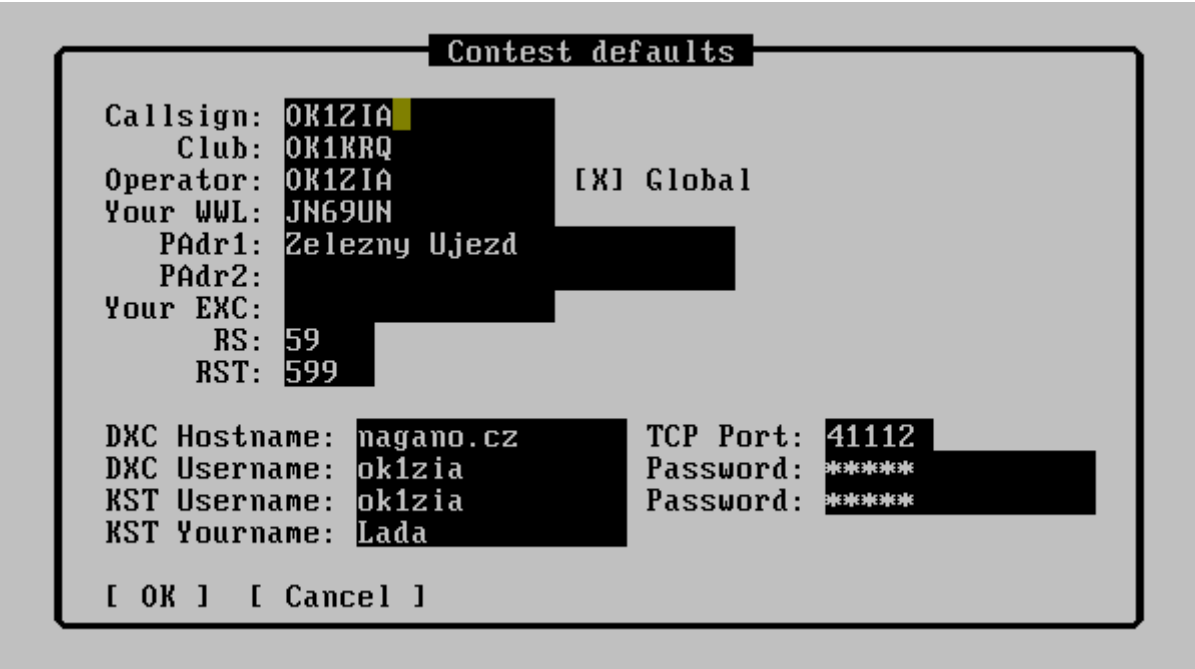

W tym menu mamy możliwość ustawienia następujących opcji:

- **Callsign** Twój znak wywoławczy w zawodach
- **Club** znak Twojej stacji klubowej. Opcja wyłącznie na potrzeby eksportu do pliku EDI. Nie jest to wykorzystywane przez program Tucnak
- **Your WWL** lokator twojego QTH (6 znaków). W razie wątpliwości użyj doskonałą mapę na stronie [http://f6fvy.free.fr/qthLocator/fullScreen.php](http://translate.googleusercontent.com/translate_c?depth=1&hl=cs&rurl=translate.google.cz&sl=en&tl=pl&u=http://f6fvy.free.fr/qthLocator/fullScreen.php&usg=ALkJrhiLR1EDvxeWs3nDFG15Gq7tC3EQqw)
- **PAdr1, 2** QTH w zawodach czyli w zrozumiały dla człowieka adres
- **Your EXC** Opcjonalnie wymieniane dane w trakcie zawodów, jeżeli jest stosowana w danych zawodach
- **RS, RST** domyślny wysłany raport dla SSB i CW
- **DXC Hostname** nazwa serwera Twojego ulubionego DX Clustra
- **Port TCP** port TCP DX Clustra
- **DXC Username** nazwa użytkownika do DX Clustra
- **Hasło** hasło do DX Clustra
- Użytkownik KST Twoja nazwa użytkownika na [ [ON4KST czat](http://translate.googleusercontent.com/translate_c?depth=1&hl=cs&rurl=translate.google.cz&sl=en&tl=pl&u=http://www.on4kst.com/chat/start.php&usg=ALkJrhgs6C_Rhhp7fhaWlPrBQr99mMfGUg) ]
- **Hasło** Hasło do czata ON4KST
- **KST Name** Imię i opis ustawione po podłączeniu do czata ON4KST, ustawiane tam ( na czacie) poprzez polecenia **/set name**

**Ustawienia podstawowe dla pasma (Band defaults)**

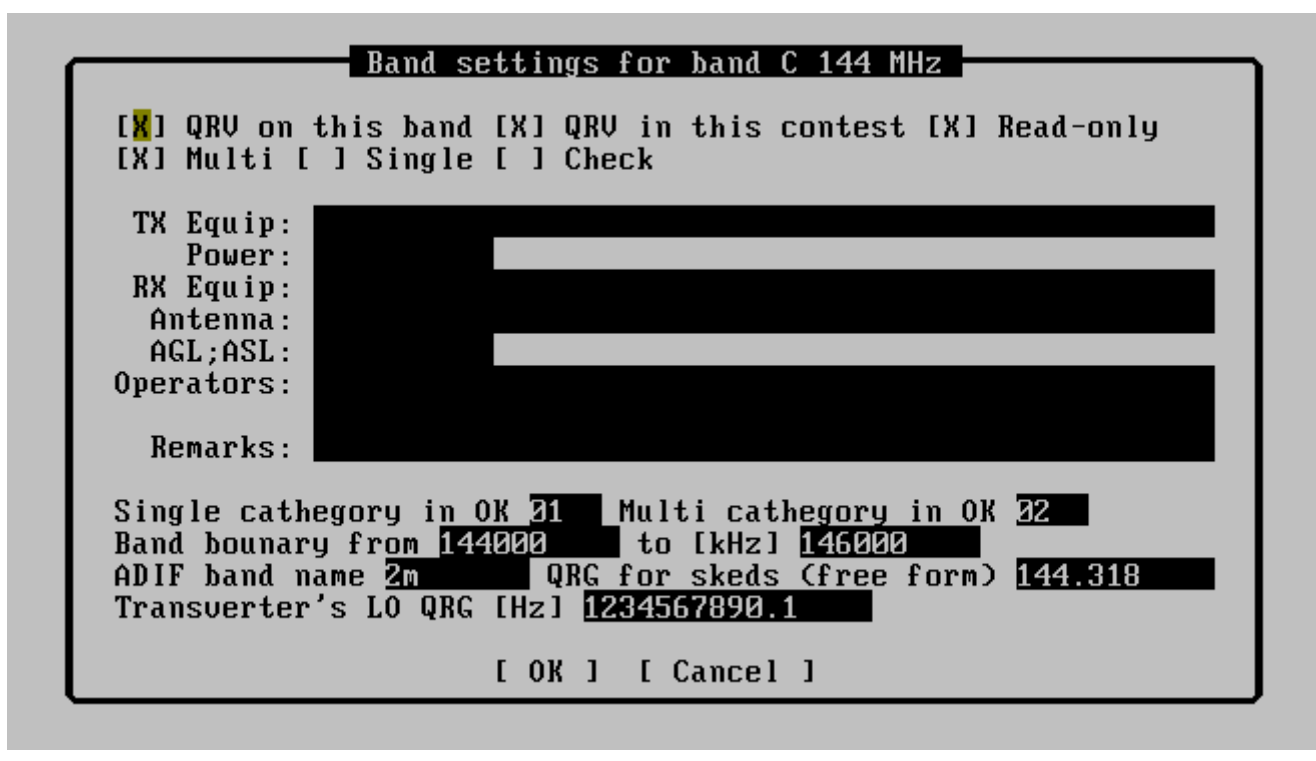

W tym podmenu ustawiamy informacje dotyczących pasm na których jesteśmy aktywni.

Znaczenie poszczególnych opcji:

- **QRV on this band** oznacza, że w tych pasmach będziemy pracowali lub w przyszłości będziemy pracować w zawodach. Należy odznaczyć tą opcję dla pasm w których nie będziemy aktywni np. 220Mhz bo nie jest dostępne w Europie
- **ORV In this contest** zaznaczenie tej opcji oznacza, że na tym paśmie będziemy aktywni w danych zawodach. Zaznaczenie tej opcji umożliwi nam przełączanie się w trakcie logowania pomiędzy pasmami w których to pole jest zaznaczone
- **Read-only** -???
- **Multi** praca w zawodach jako Multi operator ( kilku operatorów)
- **Single** praca w zawodach jako pojedynczy operator
- **Check** log wysłany będzie tylko do kontroli
- **TX Equip** opis sprzętu używanego do nadawania
- **Power** moc nadajnika
- **RX Equip** opis sprzętu używanego do odbioru
- **Anetenna** opis używanych anten
- **AGL;ASL** wysokość nad poziomem gruntu i wysokość nad poziomem morza. Dane wprowadzamy oddzielone średnikiem
- **Operators** znaki operatorów pracujących na tym paśmie
- **Remarks** uwagi
- **Single cathegory in OK** identyfikator w logu dla stacji Single operator (jeden operator) w Czechach
- **Multi cathegory In OK** identyfikator w logu dla stacji Multi operator (kilku operatorów) w Czechach
- **Band bounary from** dolna czestotliwość pasma od której jest dozwolona praca w zawodach. Opcja przydatna przy sterowaniu radia z programu Tucnak
- **To [kHz]** górna częstotliwość pasma do której dozwolona jest praca w danych zawodach.
- **ADIF band name** nazwa pasma zapisywana w plikach typu ADIF
- **QRG from skeds (free form)** częstotliwość na której są/będą umawiane skedy
- **Transverter's LO QRG[Hz**] QRG jest to częstotliwość którą tucnak dodaje do odczytywanej częstotliwości nadawczo-odbiorczej z CAT i pokazuje wynik na ekranie:  $f_{\text{display}} = f_{\text{CAT}} + f_{\text{lo}}[Hz]_{\text{Uwaga}$  Niektóre radia mają tryb wspierający pracę transvertera np. radio jest dostrojone na 14 MHz, CAT również wysyła informację o pracy na 14 MHz, ale wyświetlacz radia pokazuje 144 MHz. Częstotliwość LO musi być obliczona przez operatora, można to jednak w każdej chwili skorygować poprzez wejście w menu Edit->Fix QRG z menu.

*Pamiętaj opcje ustawione w tym menu zostaną zapisane w pliku, który wyślesz do organizatora zawodów. Jeśli nastąpiły jakieś zmiany np. nie chcesz mieć logu do kontroli (Check log), a chcesz być sklasyfikowany - koniecznie przed wyeksportowaniem logu, zmień odpowiednie opcje tym menu.*

# **Operator odpowiedzialny (Responsible operator)**

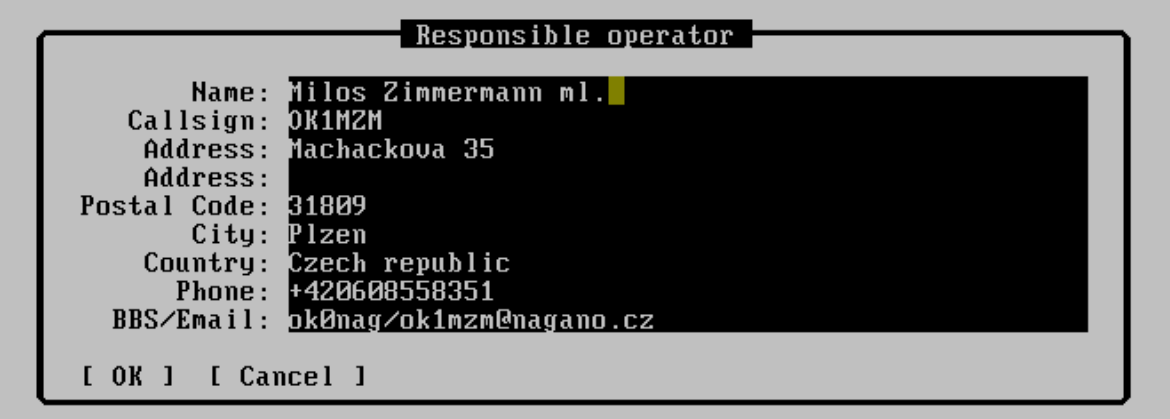

W tym oknie należy podać dane operatora, z którym ma się kontaktować komisja zawodów. Wszystkie wprowadzane tutaj dane są w dowolnym formacie. Należy podać:

- **Name** Imię i Nazwisko operatora
- **Callsign** Znak wywoławczy
- **Address** adres do korespondencji
- **Postal Code** kod pocztowy
- **City** Miasto
- **Country** kraj
- **Phone** numer telefonu
- **BBS/Email** adres poczty email

<span id="page-55-0"></span>**Ustawienia obsługi CW (CE keying)**

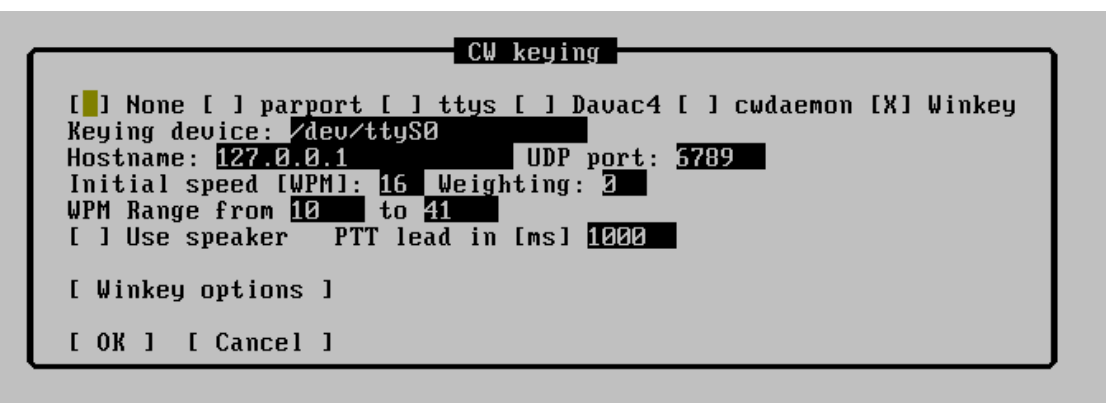

Od wersji 2.0 Tucnak nie używa zewnętrznego programu "cwdaemon" do kluczowania i transmisji CW. Jego funkcje są teraz zawarte w Tucnak.

Metody kluczowania:

- **None** nie jest używane wyjście CW
- **parport** pod Linuksem używane jest ppdev z modułu jądra. Pod Windows używa [inpout32.dll](http://translate.googleusercontent.com/translate_c?depth=1&hl=cs&rurl=translate.google.cz&sl=en&tl=pl&u=http://logix4u.net/parallel-port/16-inpout32dll-for-windows-982000ntxp/&usg=ALkJrhjwMDDtMXLkrNt3EdsyZetaWj0KPA) dostęp poprzez port LPT. Zalecane urządzenie do podłączenia: [Dávač 3,3](http://tucnak.nagano.cz/wiki/D%C3%A1va%C4%8D_3.3) . Konfiguracja pinów jest następująca:
	- o 1 STROBE gdy aktywny na pinie pojawia się masa.
	- o 14 AUTOLF Przełącznik TRX wejścia modulacji do mikrofonu, lub wyjścia karty dźwiękowej.
	- $\circ$  16 INIT PTT
	- o 17 SELECT IN CW
- **ttys** używane jest sterowanie przez port szeregowy. Znaczenie pinów w złączu D-Sub9:
	- $\circ$  4 DTR CW
	- $\circ$  5 GND masa
	- o 7 RTS PTT
- **davac4** do sterowanie wykorzystywane jest urządzenie 'USB SSB / CW keyer' [Davac4](http://translate.googleusercontent.com/translate_c?depth=1&hl=cs&rurl=translate.google.cz&sl=en&tl=pl&u=http://tucnak.nagano.cz/wiki/Davac4&usg=ALkJrhhwBOwmwsAM6JFbRCyX940jH1MXRg) autorstwa OK1ZIA. Żadne dodatkowe urządzenie nie jest już wymagane, wykorzystuje ono urządzenie USB A600: E110.
- **cwdaemon** do sterowania używany jest ['cwdaemon](http://translate.googleusercontent.com/translate_c?depth=1&hl=cs&rurl=translate.google.cz&sl=en&tl=pl&u=http://cwdaemon.sourceforge.net/&usg=ALkJrhhx5ZB3YTirsXRZbHoWZG7854ArJQ) by Joop PG4I'. Przestarzały, nie w pełni działa (repeat CQ). Proszę używać klucza do bezpośredniego dostępu.
- **WinKey** do sterowania używane jest urządzenie [WinKey](http://translate.googleusercontent.com/translate_c?depth=1&hl=cs&rurl=translate.google.cz&sl=en&tl=pl&u=http://tucnak.nagano.cz/wiki/Winkey&usg=ALkJrhhFW9ynMvkkpL6O-3yPQt8mZV8uOQ) wykonane przez [K1EL](http://translate.googleusercontent.com/translate_c?depth=1&hl=cs&rurl=translate.google.cz&sl=en&tl=pl&u=http://www.k1el.com/&usg=ALkJrhimxedHCVufkHH5kaGwTTOdS6eXGQ)
- **Keying device** w systemach linux podajemy następujące wartości: /dev/parport0, /dev/ttyS0, /dev/ttyUSB0. W systemach Windows COM1, COM2…. W przypadku użycia portu LPT w systemie Windows adres portu należy podać w formie szesnastkowej np. dla LPT1 wpisujemy 0x378. Należy najpierw uruchomić Tucnak jako Administrator aby biblioteka inpout32.dll mogła zainstalować sterownik.
- **Hostname, port UDP** pole zarezerwowane do wykorzystania w przyszłości. Obecnie dane wprowadzone tutaj nie są wykorzystywane przez Tucnak.
- **Initial speed [WP] –** ustawienie szybkości kluczowania w WPM po starcie programu. Można go zmienić za pomocą klawiszy PageUp lub PageDown.
- **Weighting** współczynnik szerokości znaku do przerwy w CW.

$$
t_{\text{mark}} = \frac{1200000}{\text{speed}} + 500 * \text{weight} \ [\mu s]
$$

$$
t_{\text{space}} = \frac{1200000}{\text{speed}} - 500 * \text{weight} \ [\mu s]
$$

- **WPM Range from** zakres prędkości kluczowania możliwy do ustawienia przy użyciu klawiszy PageUp / PageDown. Minimalny WPM jest również używany w urządzeniu WinKey - może obsługiwać tylko 31 trybów prędkości. Zazwyczaj minimalna prędkość jest ustawiona na 10 WPM, co oznacza zakres WinKey 10-41 WPM. Jeśli potrzebujesz na przykład używać prędkości 50 WPM, ustaw wtedy minimalną wartość WPM na 19.
- **Use speaker** emituje sygnały dźwiękowe przez głośniki komputera. Wykorzystuje soundwrapper programu. Soundwrapper musi mieć ustawione prawa administratora do /dev/console.
- **PTT lead in** (funkcja eksperymentalna) Tucnak włącza PTT trochę wcześnie zanim nastapi kluczowanie. Funkcja przydatna do wcześniejszego włączenia/wyłączenia PA,PREAMP itp. Zapobiega to "zjadaniu" znaków na początku transmisji. Proponowana wartość to: 100 -> 250 ms.

**Ustawienie dźwięku (Audio)**

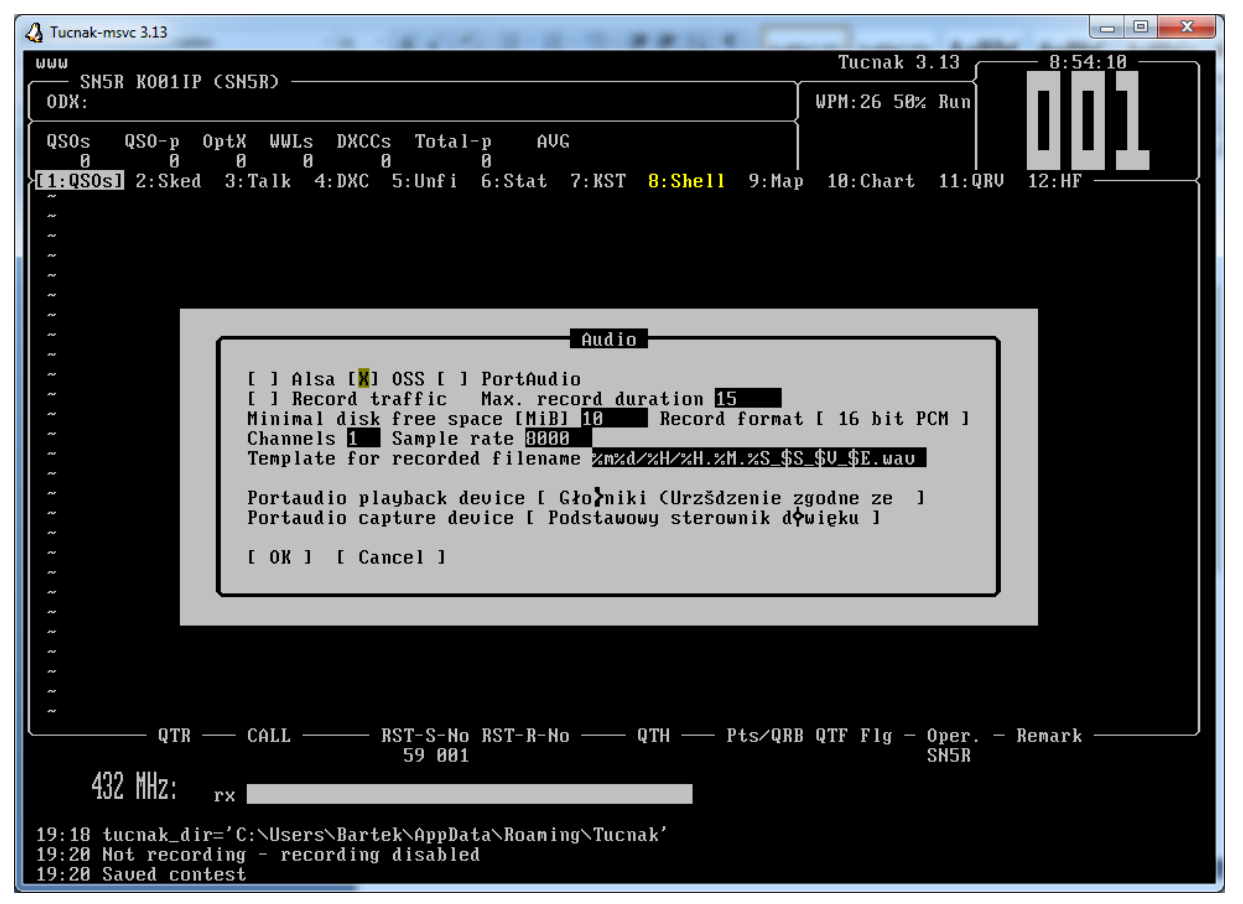

# **Obsługa dźwięku**

Od wersji 2,0 Tucnak posiada funkcjonalność wywołań SSB oraz nagrywanie łączności.

Obsługiwane sterowniki Alsa, OSS, PortAudio ssbd obsługują "sterowniki audio".

- **Record trafic** włącza/wyłącza nagrywanie prowadzonych łączności. Jeśli ta opcja nie jest aktywna, wszystkie kolejne opcje są nieistotne. Aby zapobiec zużyciu całego wolnego miejsca na dysku , należy użyć opcji **Max. Rekord duration** (maksymalny czas nagrania) i **Minimal disk free space** (minimalna ilość wolnej przestrzeni dysku jaka musi pozostać dla prawidłowego funkcjonowania komputera)**.**
- **Record format** format kodowania pliku wyjściowego. Dostępne formaty:
	- 1. PCM 8 i 16 bitów
	- 2. Logarytmiczna PCM u-law i A-law
	- 3. IMA i MS adaptacja PCM
	- 4. GSM Wersja 6,10 (korzystne dla mnie)

Kodowanie PCM nadaje się do konwersji do innych formatów (MP3, OGG). Kodowanie GSM ma małą wielkość pliku. Jedna minuta nagrania ma rozmiar około 130 kB, takk więc jest to mniej niż 200MB przy nagrywaniu przez 24 godziny. To kodowanie musi być wspierane przez Twój ulubiony odtwarzacz! Format GSM jest możliwy do odtworzenia w programie Mplayer (po zainstalowaniu kodeków) lub Sndfile-play udostępnione przez Libsndfile.

- **Channels –** opcja określa liczbę kanałów nagrywanego dźwięku. Ustaw ją na 1 (dźwięk mono). Można ustawić na 2 lub 4, ale to zależy czy Twoja karta dźwiękowa umożliwia taki zapis.
- **Sample rate –** określa liczbę próbek na sekundę. Jakość CD ma wartość 44100. Ta wartość jest zbyt duża dla potrzeb w nagrywaniu łączności radiowej. Zaleca się ustawić niższe wartości o pół (22050) albo nawet o 1/4 (11025). Niektóre programy lub karty dźwiękowe nie mogą pracować z innymi wartościami.
- **Playback volume –** w starszych wersjach programu. W Windows wartość tą ustawiamy z poziomy Panelu Sterowania. Zapewnia możliwość ustawienia głośności odtwarzania dla wywołań SSB. Wpisz -1, aby wyłączyć tę funkcję. Dostępne są wartości z przedziału 0-100, ale może być inna, jeśli używasz jakiś specjalistyczny sprzęt.

Uwaga w wersjach wcześniejszych 2,26 jest błąd, który nie pozwalał na odczytanie ujemnej wartości z pliku rc.

- **Capture volume** w starszych wersjach programu. W Windows wartość ustawiamy z poziomy Panelu Sterowania. Opcja ustawia głośność nagrywania. Wpisz -1, aby wyłączyć tę funkcję. Dostępne są wartości z przedziału 0-100, ale może być inna, jeśli używasz jakiś specjalistyczny sprzęt.
- **Templated for recordet file name** jest to ustawienie szablonu zapisywanego pliku audio. Opis dostępnych makr można znaleźć w sekcji **[Makra \(Makros\)](#page-74-0)**.
- **Portaudio playback device**  wybór urządzenia do odtwarzania dźwięku.
- **Port audio capture device**  wybór urządzenia do zapisu dźwięku.

# **Problemy z obsługą dźwięku**

- Tucnak nie zapisuje dźwięku do pliku
	- 1. Czy opcja **Record trafic** jest zaznaczona?
- 2. Czy opcja **Max. record duration** ustawiona jest na odpowiednią wartość?
- 3. Czy opcja **Minimal free disk space** ustawiona jest na mniejszą niż obecnie dostepna?
- 4. Nie używasz cwdaemon? W 2,33 dwukierunkowa komunikacja jest uszkodzona, więc Tucnak nie wie kiedy zakończone jest nadawanie CW
- 5. Nie działa nagrywanie gdy od rozpoczęcia zawodów minęło więcej niż dwa dni? Tucnak zakłada, że uruchomiony jest log w trybie przeglądania.

# **Wywołanie CW (CW CQ)**

Po wybraniu opcji wyświetlana jest lista wszystkich wywołań na CW. Obok danego komunikatu pokazany jest klawisz jaki wyzwala dane wywołanie. Litera 'R' na początku komunikatu oznacza, że wysyłany komunikat będzie powtarzany (CQ). Pokazany jest również początek tekstu wysyłanego komunikatu. Po podświetleniu komunikatu i naciśnięciu klawisza Enter przechodzimy do edycji komunikatu.

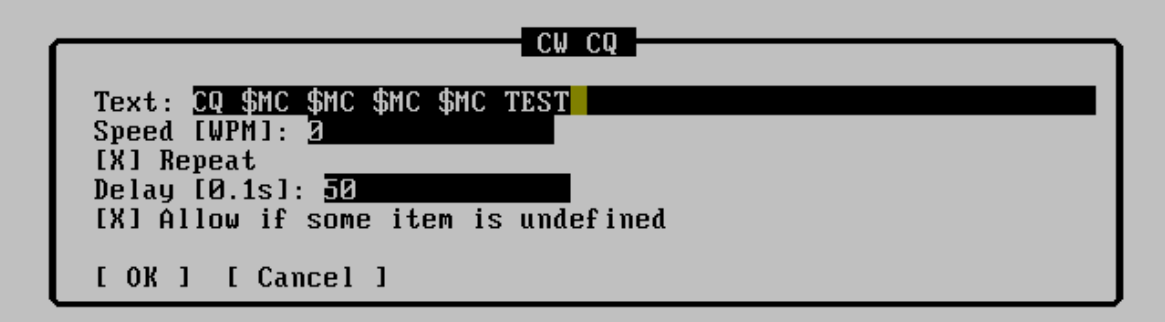

# **CW CQ**

Poszczególne pola tego okna dialogowego oznaczają::

- **Text** wysyłany tekst. Możesz wpisać zwykły tekst, albo użyć [makr.](#page-74-0)
- **Speed [WPM]** wartość ta jest zdefiniowana globalnie ( patrz punkt: **[Ustawienia](#page-55-0) [obsługi CW](#page-55-0)** ), ale można określić prędkość tylko do tego wywołania CQ (np. do wysłania szybkiego 73)
- **Repeat –** wysyłany tekst będzie powtarzany do momentu naciśnięcia ESC, TAB lub innego klawisza CQ
- **Delay** określa czas między wysyłanymi wiadomościami CQ. Wprowadzoną wartość dzielimy przez 10. Np. chcąc uzyskać czas 5 sekund należy wprowadzić 50.
- **Allow if some item undefined** pozwala uruchomić wiadomość jeśli dane makro jest zdefiniowane. Jeśli nie masz wprowadzonego znaku wywoławczego i nie chcesz wysyłać pustego komunikatu odznacz tą opcję.

**Wywołanie SSB (SSB CQ)**

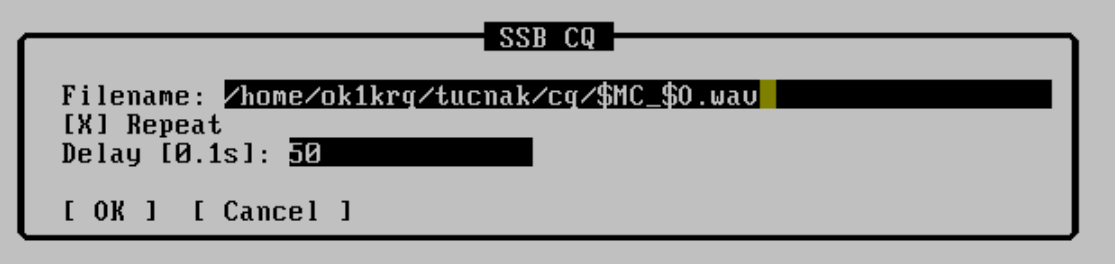

- **filename** plik, który odtwarzany jest jako wywołanie CQ SSB. Możesz używać [makr](#page-74-0) np. /home/ user/tucnak/cq/\$MC\_ \$O.wav jeśli masz nagrane pliki dla poszczególnych operatorów. Pamiętaj, że niektóre urządzenia audio mogą mieć ograniczenia w formacie dźwięku - próbkowanie, liczba kanałów.
- **Repeat –** wysyłany tekst będzie powtarzany do momentu naciśnięcia ESC, TAB lub innego klawisza CQ
- **Delay** określa czas między wysyłanymi wiadomościami CQ. Wprowadzoną wartość dzielimy przez 10. Np. chcąc uzyskać czas 5 sekund należy wprowadzić 50.

# <span id="page-59-0"></span>**Opcja do podłączenia radia (RIG options)**

Tucnak używa bibliotek [hamlib,](http://translate.googleusercontent.com/translate_c?depth=1&hl=cs&rurl=translate.google.cz&sl=en&tl=pl&u=http://hamlib.sourceforge.net/&usg=ALkJrhh2r8UWUV7UO5D8vVUKvuZDebQo4g) które umożliwiają sterowaniem radia Rig (transceivera) poprzez interfejs CAT. Można użyć innego dowolnego interfejsu, który współpracuje z innymi programami..

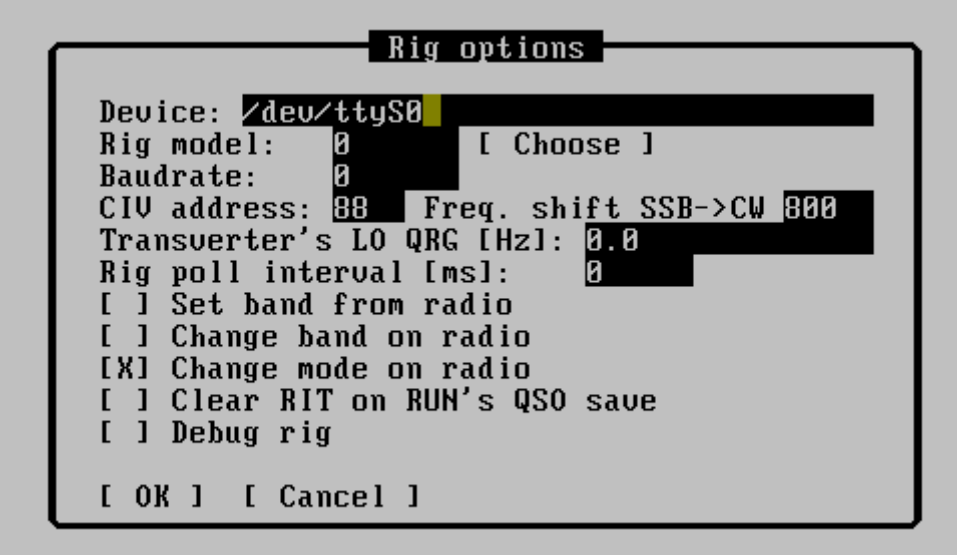

 **Device -** nazwa portu do którego podłączony jest interfejs. Zwykle jest to w Linux dev/ttyS0, /dev/ttyUSB0, a Windowsie COM1, COM2.

Uwaga: W systemie Linux, użytkownik musi być członkiem grupy dialout aby mieć dostęp do urządzenia. Pod OpenSuse również członkiem grupy blokującej. Dodaj go jako Root poleceniem: adduser <Grupa> <użytkownik> i zaloguj ponownie.

- **Rig model** jest to liczba, która określa w bibliotece hamlib urządzenie które podłączamy. Liczbę tą możemy uzyskać w sposób opisany w poniższej opcji 'Chose'.
- **Chose** Naciśnij ten przycisk, aby wyświetlić dodatkowe menu. W pierwszym poziomie należy wybrać producenta, w drugim model używanego radia RIG. Numer wybranego modelu jest automatycznie zapisywane w polu Rig model.
- **Baudrate** prędkość transmisji do komunikacji z radiem. Ustaw 0 jeśli chce użyć wartości domyślnej zapisanej w bibliotece hamlib
- **CIV adress –** adres radia, jeśli masz podłączone więcej niż jedno radio Icom do tego samego interfejsu. Wpisz 0 dla adresu domyślnego.
- **Freq. shift SSB-> CW** niektóre starsze radia (Icom, Kenwood) przesuwają częstotliwość przy zmianie trybu SSB <-> CW. Jeśli wołasz CQ na SSB i ktoś Ci odpowie CW, należy wtedy przełączyć się na CW i dostroić około 800Hz up. Tucnak może zrekompensować tą różnicę częstotliwości po użyciu klawiszy Alt + M.
- **Transverter's LO QRG[Hz**] QRG jest to częstotliwość którą Tucnak dodaje do odczytywanej częstotliwości nadawczo-odbiorczej z CAT i pokazuje wynik na ekranie:  $f_{\text{display}} = f_{\text{CAT}} + f_{\text{lo}}[Hz]_{\text{Uwaga}$  Niektóre radia mają tryb wspierający pracę transvertera np. radio jest dostrojone na 14 MHz, CAT również wysyła informację o pracy na 14 MHz, ale wyświetlacz radia pokazuje 144 MHz. Częstotliwość LO musi być obliczona przez operatora, można to jednak w każdej chwili skorygować poprzez wejście w menu Edit->Fix QRG z menu. Opcja ta jest przydatna gdy używasz więcej niż jedno radio z transverterem.
- **Interwał poll Rig** co jaki czas odpytywane jest radio
- **Set band from radio** przełącza automatycznie log jeśli w radiu nastąpiła zmiana pasma
- **Change band on radio** przełącza radio na pasmo na to którym obecnie logujemy w Tucnak ( aktywny log)
- **Change mode on radio** zmiana trybu pracy (modulacji) jeśli operator zmieni ją w logu

Clear RIT on RUN's QSO save – wyłącza funkcję RIT w radiu ( jeśli została włączona) po zakończeniu łączności.

# **Opcje rotora (rotator options)**

Tucnak obsługuje wiele rotorów antenowych (tzw. rotars w tucnak). Obsługa rotorów skonstruowanych przez OK1ZIA i wiele innych, obsługiwana jest przez [pakiet biblioteki](http://translate.googleusercontent.com/translate_c?depth=1&hl=cs&rurl=translate.google.cz&sl=en&tl=pl&u=http://hamlib.sourceforge.net/&usg=ALkJrhh2r8UWUV7UO5D8vVUKvuZDebQo4g)  [hamlib](http://translate.googleusercontent.com/translate_c?depth=1&hl=cs&rurl=translate.google.cz&sl=en&tl=pl&u=http://hamlib.sourceforge.net/&usg=ALkJrhh2r8UWUV7UO5D8vVUKvuZDebQo4g) . Możesz więc używać kilku rotorów w tym samym momencie. Po wybraniu z menu opcji Rotar options, pojawi się nam dodatkowe menu:

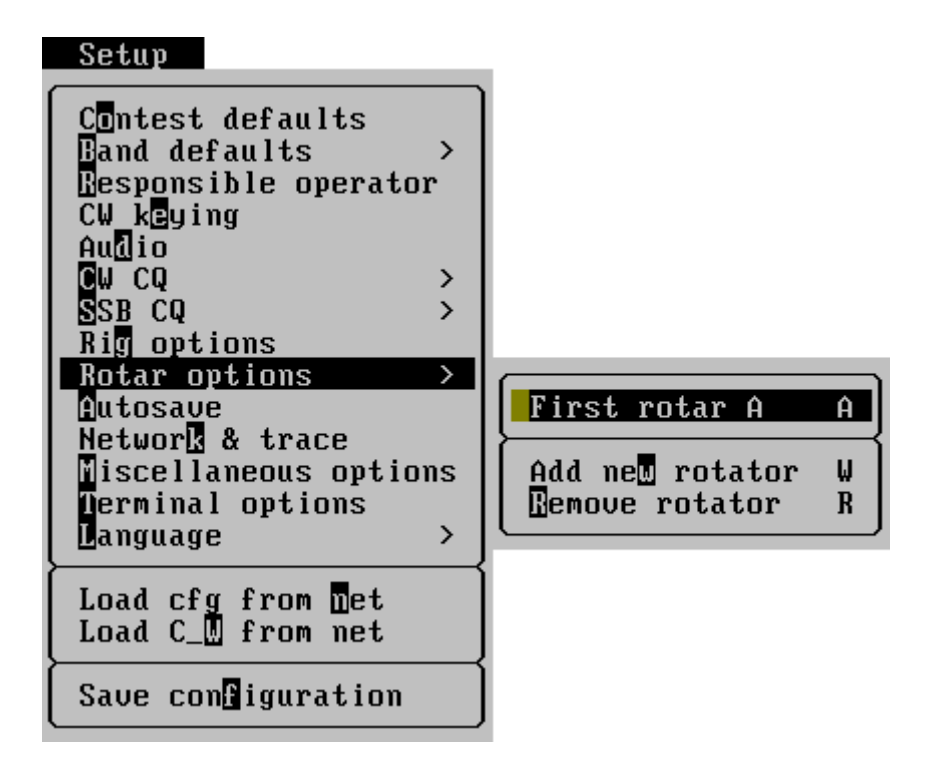

# **Dodaj rotor (Add New rotator)**

Wybranie tej opcji pokaże nam okno dialogowe w którym będziemy konfigurować ustawienia rotora:

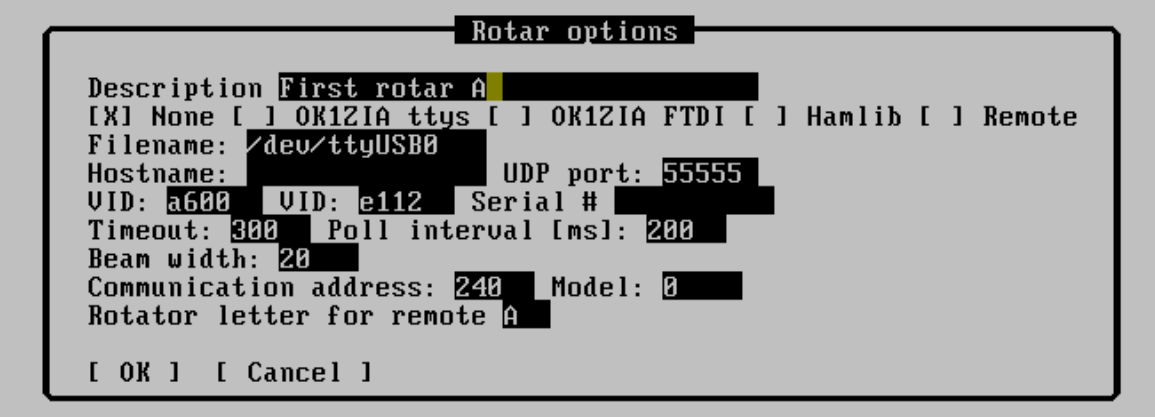

- **Description -** jest to opis dla operatora, dzięki czemu łatwo jest identyfikować którym rotorem chcemy sterować.
- **None** rotor jest wyłączony
- **OK1ZIA ttys** rotor OK1ZIA i jest podłączony przez port szeregowy
- **OK1ZIA FTDI** rotor OK1ZIA i jest podłączony przez USB FT232RL
- Hamlib rotor jest sterowany za pomocą biblioteki [hamlib](http://translate.googleusercontent.com/translate_c?depth=1&hl=cs&rurl=translate.google.cz&sl=en&tl=pl&u=http://hamlib.sourceforge.net/&usg=ALkJrhh2r8UWUV7UO5D8vVUKvuZDebQo4g)
- **Remote** rotor jest podłączony do innego komputera w sieci
- **Filename** port do którego jest podłączony rotor (/dev/ttyS0, /dev/ttyUSB0 lub COM1)
- **Hostname** adres IP komputera gdzie rotor jest podłączony. Dostęp do niego następuje poprzez sieć
- **UDP port** port TCP zdalnego komputera do którego podłączony jest rotor. Zwykle jest to 55555
- **VID** USB Vendor ID dla rotorów typu FTDI
- **PID** ID interfejsu USB dla rotorów typu FTDI
- **Serial #** Numer seryjny dla rotorów typu FTDI. Jeśli trzeba rozróżnić dwa urządzenia z tym samym VID: PID wtedy to można pozostawić puste.
- **Timeout** czas oczekiwania na odpowiedź urządzenia
- **Poll interwal** opóźnienie pomiędzy zapytaniami o QTF
- **Beam width** szerokości wiązki anteny
- **Communication address -** adres komunikacyjny dla rotatora OK1ZIA. Adres ten pozwala rozróżnić urządzenia, które są połączone za pomocą jednego konwertera FTDI. Domyślną wartością jest 240.
- **Model** numer identyfikacyjny modelu rotora w bibliotece Hamlin.

# **Usuń rotor (Remove rotator)**

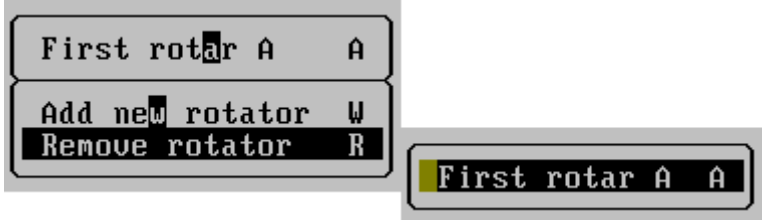

Wybierz jeden z rotorów, który chcesz usunąć z konfiguracji programu Tucnak i naciśnij Enter.

### **Autozapis ( Autosave)**

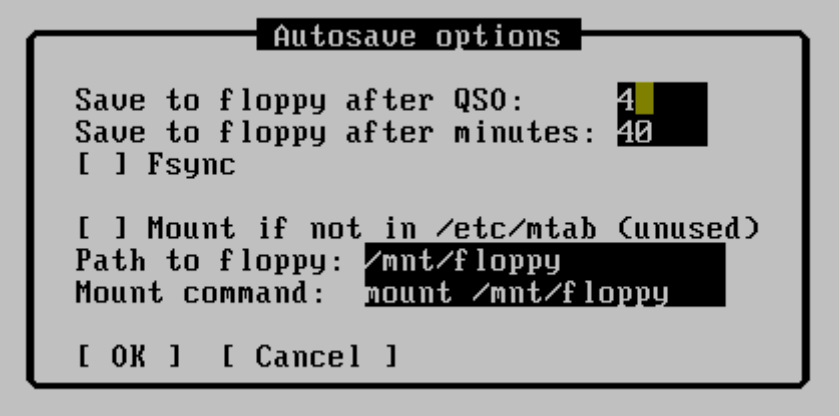

Ustawienia odpowiedzialne za automatyczny zapis na dysku przeprowadzonych łączności.

- **Save to flopy after QSO** po ilu przeprowadzonych łącznościach ma nastąpić zapis na dysku. Zalecana wartość to 1, domyślna wartość to 4.
- **Save to flopy after minutes** po ilu minutach ma nastąpić automatyczny zapis na dysku
- **Fsync**  zapisuje natychmiast QSO z pamięci podręcznej na dysk
- **Path to flopy**  ścieżka do katalogu w którym ma następować autozapis

Pozostałe opcje są ignorowane.

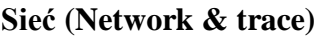

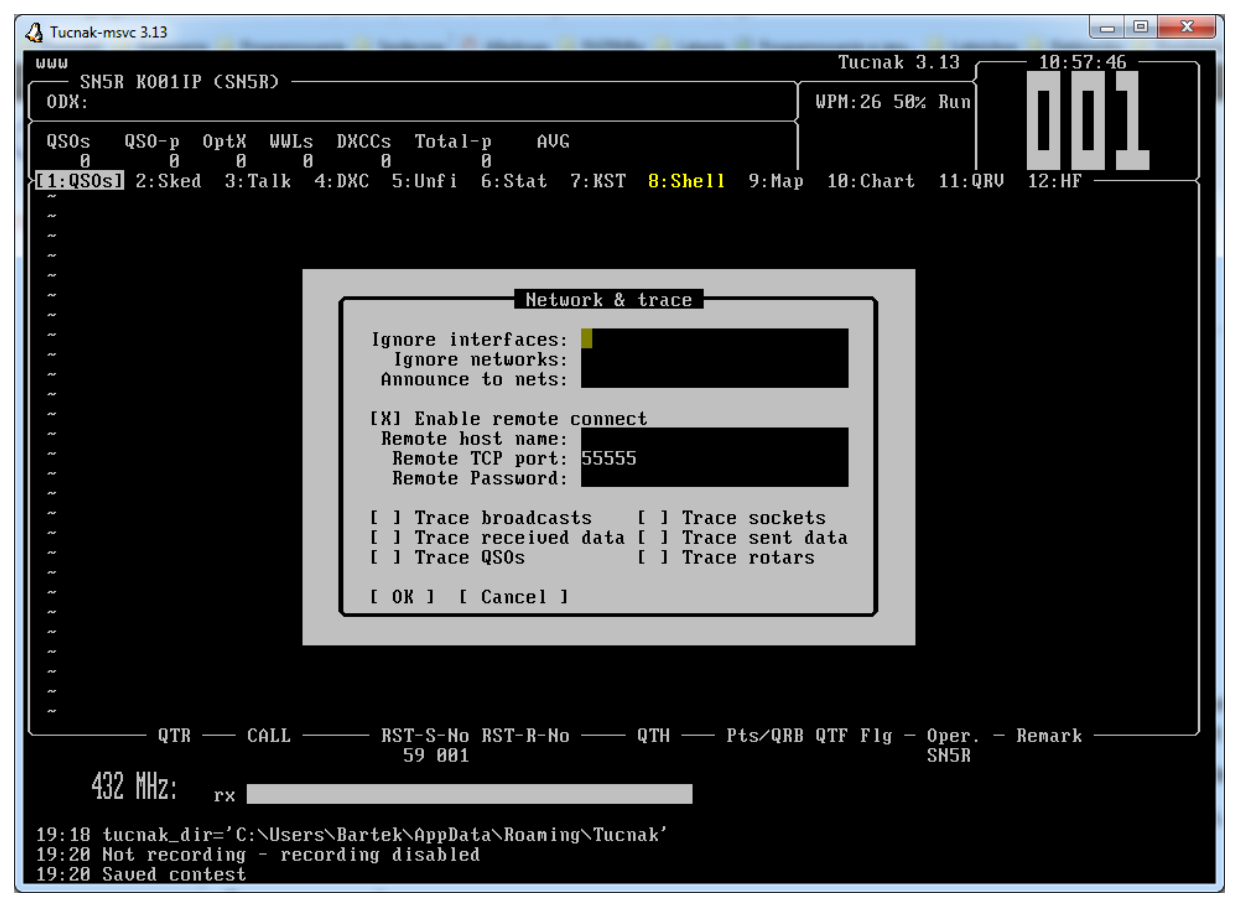

Opcja służy do ustawienia parametrów sieci.

- **Ignore interfaces** interfejsy które będą ignorowane do obsługi sieci. Np. można ignorować połączenia przez WiFi, a korzystać tylko z połączenia LAN
- **Ignore networks –** sieci, które będą ignorowane do połączenia.
- **Announce to nets –** odwrotność poprzedniej opcji. Informacja z jakich sieci korzystać do połączeń.
- **Enable remote connection –** zaznaczenie tej opcji powoduje, że komputer staje się serwerem i można się do niego podłączyć
- **Remote host name –** nazwa komputera jaka będzie widziana w sieci
- **Remote tcp port** port na którym komputery będą się komunikować z serwerem. Pamiętaj, że należy odblokować w zaporze systemu ten numer portu UDP!
- **Remote password –** hasło jakie należy podać aby móc połączyć się z serwerem

Pozostałe opcje służą do monitorowania ruchu w sieci ( w zależności co chcemy monitorować) i wyświetlane są na bieżąco w oknie logowania. Zalecam wyłączenie ich ze względu, że informacje istotne dla zawodów stają się nieczytelne. Opcji tych można używać np. do diagnozowania sieci.

# <span id="page-64-0"></span>**Inne opcje ( Miscellaneous options)**

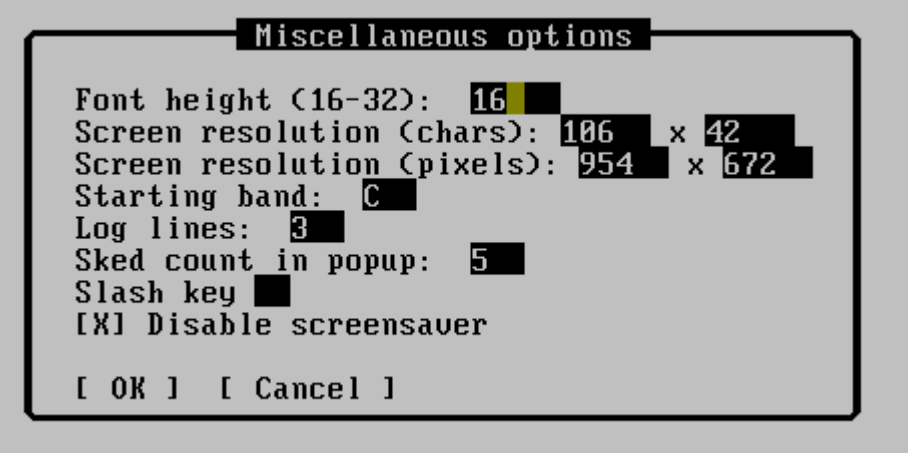

- **Font height -** wysokość czcionki
- **Screen resolution –** rozdzielczość ekranu tylko dla trybu SDL można ustawić wielkość okna programu Tucnak. Wartości te ustawiamy w pikselach (pixels) lub ilości znaków (chars).
- **Starting band** pasmo na którym program rozpoczyna pracę (np. C czyli 144 MHz)
- **Log lines** liczba linii które są pokazywane w dzienniku zdarzeń. Dziennik wyświetlany jest na dole w głównym oknie programu.
- **Sked count in popup**  liczba linii wyświetlanych w oknie powiadomień o skedach
- **Slash Key** na niektórych klawiaturach znak ukośnika nie jest łatwo dostępny (tylko z jednoczesnym użyciem klawisza Shift). Tutaj można zamapować klawisz (znak) aby uzyskać ukośnik bezpośrednio. Używaj z rozwagą!
- **Disable screensaver** odznaczenie tej opcji powoduje włączenie wygaszacza ekranu. Działa tylko pod X11 (Linux).

# **Opcje terminalowe (Terminal options)**

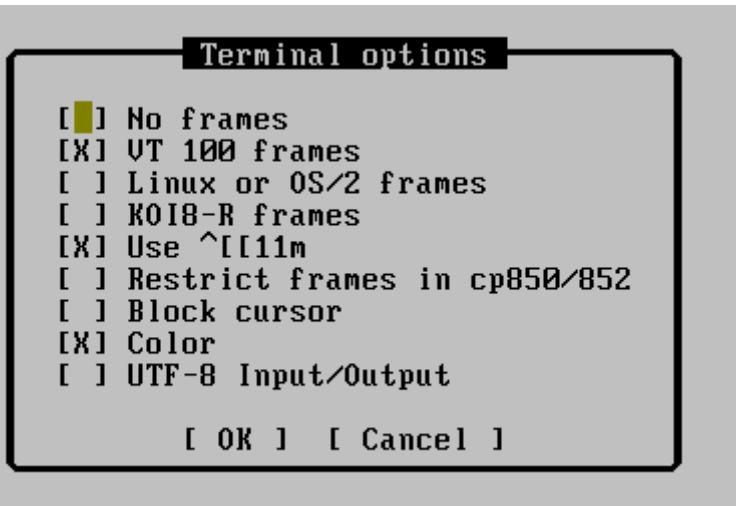

Opcje te pochodzą z [linku](http://translate.googleusercontent.com/translate_c?depth=1&hl=cs&rurl=translate.google.cz&sl=en&tl=pl&u=http://www.jikos.cz/%7Emikulas/links/&usg=ALkJrhh9AKaL0k12afDw6QF7pMrvscZxVw) więc nie jestem w stanie powiedzieć, co dokładnie oznaczają. Spróbuj zrobić kilka eksperymentów lub spojrzeć w kod źródłowy :-)

# **Język (Language)**

Ustaw język programu Tucnak. Myślę, że język angielski jest bardzo uniwersalny dla logu, ale niektórzy użytkownicy wolą używać inny język.

# **Załadować cfg z sieci (Load cfg from net)**

Tutaj możesz zobaczyć serwery na których uruchomiony jest program Tucnak. Po wybraniu konkretnego połączenia będziesz mógł pobrać plik konfiguracyjny (tuknacrc).

# **Załaduj plik C\_W (Load C\_W file)**

Opcja ta służy do pobrania pliku z danymi C\_W z komputera głównego. Plik C\_W jest to plik z danymi które zawierają Znak wywoławczy, lokator, data ostatniej aktywności, pasma na jakich dana stacja była aktywna. Plik ten można pobrać również z Internetu (opcja dostępna w [Import bazy DL8EBW \( Import DL8EBW database\)\)](#page-34-0).

# **Zapisz konfigurację (Save configuration)**

Zapisuje bieżącą konfigurację do pliku tucnakrc. **Musisz** to zrobić, aby zachować zmiany w konfiguracji programu!

# *Obsługa programu*

# **Podstawowe informacje**

Główne okno zawiera dodatkowe okna z różnymi informacjami. Przełączanie pomiędzy oknami uzyskujemy przez naciśnięcie klawisza <F4>, lub bezpośrednio wywołujemy odpowiednie okno przez naciśnięcie klawisza <Alt + numer okna>. W dolnej części okna głównego Tucnak jest pole do wprowadzania danych, nazywane jako linia wprowadzania. Powyżej linii wprowadzania wyświetlane są odpowiednie informacje, w zależności od wybranego okna. Aby aktywować wybrane okno należy nacisnąć w linii wprowadzania "strzałka w górę". Naciśnięcie klawisza <ESC> powoduje powrót z okna do linii wprowadzania.

Typy okien (więcej patrz rozdział [Okna \(Subwins\)](#page-35-0) ) :

- QSO wyświetlane są tutaj ostatnie przeprowadzone łączności. Litery pojawiające się za informacją o kierunku łączności oznaczają nowy lokator (w), nowy kraj (d), konieczność wysłania karty QSL (q) i raport opcjonalny. W czasie wprowadzania łączności, po wpisaniu dwóch liter lokatora lub znaku, pojawia się okno podpowiedzi. Tucnak wyszukuje te informacje w pliku C\_W. Jeśli nie odczytaliśmy poprawnie jakiejś litery lub cyfry można ją w trakcie wprowadzania zastąpić kropką, która zastępuje dowolny znak w bazie (np. wpisanie Q.W wyświetli SP5QWB,DQ0B,IK2QBB itd.). Jeśli jesteś w oknie QSO (przez naciśnięcie klawisza strzałka w górę w linii wprowadzania) można edytować wybrane QSO poprzez naciśnięcie klawisza <ENTER>.
- Okno podpowiedzi podzielone jest na trzy kolumny:
	- o Pierwsza jeśli masz już łączność (QSO) ze stacją, którą wpisałeś w linii wprowadzania.
	- o Druga jeśli masz łączność (QSO) z daną stacją na innych pasmach
	- o Trzecia jeśli stacja jest w bazie C\_W, po zatwierdzeniu znaku korespondenta w linii wprowadzania, podpowiadany jest lokator z którego dana stacja pracowała w ostatnich zawodach.
- Sked -okno wyświetla wszystkie umówione łączności (skedy) wysyłane w trakcie zawodów pomiędzy operatorami. Sked wprowadzamy naciskając klawisze <Alt+S>.
- Talk okno rozmowy, pozwala prowadzić rozmowę między operatorami pracującymi w sieci.
- Unfi okno pokazuje wszystkie niedokończone łączności (QSO).
- Stat okno statystyki, pokazuje podstawowe statystyki dotyczące aktualnych zawodów i pasma. Jest tam: średnia ilość punktów na jedną łączność, ilość zrobionych lokatorów i krajów DXCC.
- Okno dziennika okno to znajduje się na dole okna głównego pod linią wprowadzania. Wyświetlane są tu ostatnie informacje systemowe, z czata KST itp..
- Shell okno systemowe. Można tu uruchamiać dodatkowe programy takie jak Telnet albo program do połączenia z węzłem pakietowym.
- DXC okno DX Clustra. Jeżeli pojawi się tutaj interesujący nas spot, należy go zaznaczyć i nacisnąć <Enter> . Znak ze spotu zostanie automatycznie wpisany do linii wprowadzania.

**Edycja łączności (QSO)**

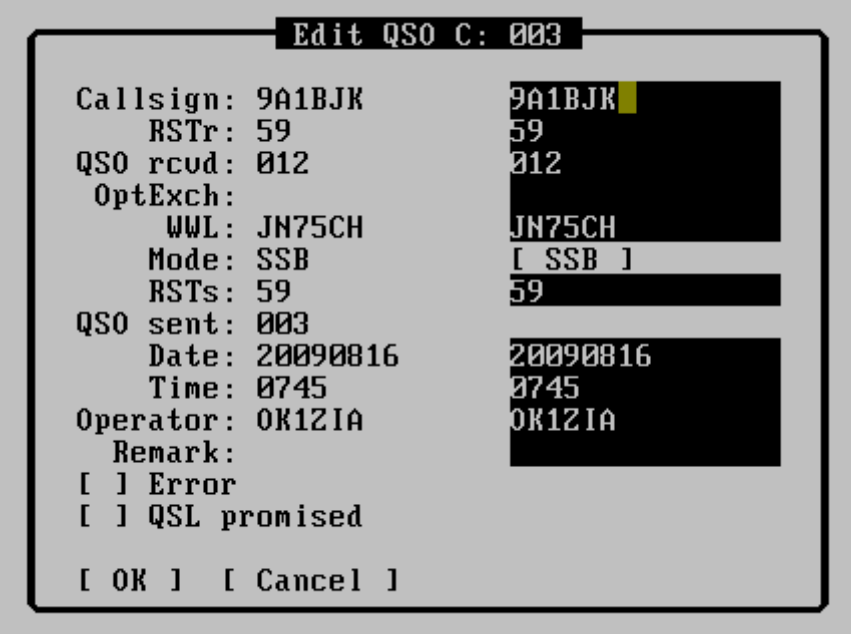

Aby wyświetlić powyższe okno dialogowe należy w oknie QSO zaznaczyć (strzałka w górę) łączność do edycji i nacisnąć <Enter>. Poprawność danych wprowadzanych w tym oknie, nie jest kontrolowana. Zaznaczenie pola 'Error' powoduje, że Tucnak zapisze tą łączność jako błędna i przydzieli zero punktów za to QSO.

# **Łączność powtórzona**

Po wpisaniu i zatwierdzeniu znaku w linii wprowadzania, z którym została przeprowadzona wcześniej łączność pojawi się okno dialogowe:

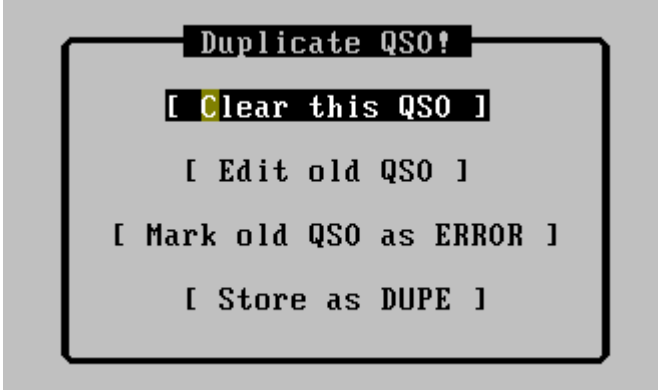

Możemy teraz wybrać:

- **Clear this QSO** czyści dokonany wpis (działanie takie samo jak po użyciu klawisza F3). Wcześniej zapisana łączność z daną stacją nie jest zmieniana.
- **Edit old QSO** powoduje edycję wcześniej zapisanej łączności z tą stacją
- **Mark old QSO as ERROR** zaznacza wcześniej zapisaną łączność z daną stacją jako błędna. Zapisuje nowo wprowadzone informacje.
- **Store as Dupe** zapisuje wprowadzone dane i zaznacza jako łączność powtórzoną i nie przydziela tej łączności punktów

# **Klawisze skrótów (HotKey)**

# **Klawisze działające we wszystkich oknach – globalne**

- F2: zapisuje do pliku łączności (QSO) ze wszystkich pasm
- F3: kasuje dane wprowadzane z linii wprowadzania
- F3: otwiera plik z zapisanymi zawodami jeśli żaden log nie jest aktywny
- F4: przełączanie między oknami
- F5 .. F8: uruchamia automatyczne wywołanie 0 .. 3 (CW lub SSB)
- F9, F10: uruchamia menu główne
- F11 .. F12: uruchamia automatyczne wywołanie 4 .. 5 (CW lub SSB)
- Shift + F3:uruchamia dziennik zawodów dostępny w sieci lokalnej
- $\bullet$  Alt + B: zmiana pasma
- $\bullet$  Alt + D: potwierdza znak podpowiadany z bazy danych
- $\bullet$  Alt + E: potwierdza opcionalna grupę kontrolną
- Alt + F: wprowadzenie preferowanej częstotliwości dla umówionych łączności (sked)
- Alt + G: zmiana trybu S & P patrz rozdział  $Tryb$  automatyczny (Run mode)
- $\bullet$  Alt + H: pokazuje historię z linii wprowadzania
- $\bullet$  Alt + I: wyświetla informacje o znaku wywoławczym
- Alt + J: wybór wysyłanej w eter wiadomości
- $\bullet$  Alt + K: wyświetla ostatni wpis "/CQ" na czacie KST
- Ctrl + K: skrót dostępny w oknie KST. Wywołuje okno w którym należy wpisać znak wywoławczy i po zamknięciu okna dialogowego dopisuje przed wprowadzonym znakiem "/CQ" dzięki temu wiadomość jest wysyłana bezpośrednio do użytkownika
- Alt + M: przełącza pomiędzy trybami CW/SSB
- $\bullet$  Alt + N: wyświetla następną pozycję z historii linii wprowadzania
- $\bullet$  Alt + O: zmiana operatora
- Alt + P: wyświetla poprzedni element w historii linii wprowadzania
- Alt + P: wyjście z programu
- $\bullet$  Alt + R: Wyświetla okno sterowania rotorem
- $\bullet$  Alt + S: wysłanie umówionej łączności (sked)
- $\bullet$  Alt + T: załączenie PTT w celu zestrojenia wzmacniacza (PA)
- Alt + U: dodaje QSO jako łączność niedokończona
- $\bullet$  Alt + V: zmienia podpowiadany lokator
- Alt + X: zatwierdza lokator z bazy danych
- Alt + Y: usuwa tylko niedokończone QSO
- Alt +1 .. 0: bezpośrednie przełączenie okna 1…10
- Ctrl +A: ustawia pierwszy rotor na aktualny azymut
- Ctrl + B: ustawia drugi rotor na aktualny azymut
- $\bullet$  Ctrl + P: odtwarza ostatnio zapisany plik dźwiękowy
- Ctrl + R: przełączanie między RUN i tryb S & P
- $\bullet$  Ctrl + V: pozwala wstawić znaki specjalne do linii wprowadzania.
- Ctrl + Y: kasuje informacje wpisane w linii wprowadzania
- Ctrl +0 .. 9: bezpośrednie przełaczenie okna 10…19
- TAB: Włącza PTT w trybie SSB. W trybie CW wysyła tekst wprowadzany z klawiatury.
- Strzałka w górę: uaktywnia aktualne okno
- ESC: zakończenie wywołania CQ lub przełącza do linii wprowadzania
- Enter: jeśli okno CW jest aktywne zostanie zamknięte
- [: przesuwa obraz w oknie w lewo
- ]: przesuwa obraz w oknie w prawo

# **Klawisze dostępne tylko w oknie Mapa**

- c: centruje obraz mapy do naszego QTH
- l: włącza/wyłącza linie azymutów
- p: powiększa i centruje mapę do QTH z pierwszej łączności
- r: odświeża mapę
- Kursory przesuwają mapę
- +,-: powiększa lub zmniejsza mapę
- F1: zapisuje obraz mapy do pliku graficznego PNG

## **Klawisze dostępne tylko w oknie HF**

- INS: przesuwa listę z mnożnikami
- DEL: przesuwa listę mnożników w dół (bez ograniczenia)

# **Klawisze dostępne tylko w oknie QSO**

 A: przełączanie widoku przeprowadzonych łączności – wszystkie pasma lub aktywne pasmo

### **Klawisze dostępne tylko w oknie Scope**

Spacja – przełącza tryby wyświetlania

# **Klawisze dostępne tylko w oknie Odtwarzacza (Player)**

- Strzałka w lewo przewija odtwarzany plik o 2 sekundy do tyłu
- Strzałka w prawo przewija odtwarzany plik o 1 sekundę do przodu
- Strzałka w dół przewija odtwarzany plik o 10 sekund do tyłu
- Strzałka w górę przewija odtwarzany plik o 10 sekund do przodu
- Spacja, P odtwarza ponownie bieżący plik

### **Klawisze dostępne tylko w systemach Linux**

- Alt+Fx przełącza aktywną wirtualną konsolę X
- Ctrl+Alt+Fx takie samo znaczenie jak wyżej ale dostępne w trybie okienkowym
- Alt+strzałka lewo/prawo przełącza konsolę o jedną w lewo/prawo

# **Tucnak w praktyce, czyli praca z programem – Tutorial**

Uruchom program Tucnak. Jeżeli jest to pierwsze uruchomienie pojawi się okno w którym należy wprowadzić podstawowe informacje (więcej patrz rozdział [Pierwsze uruchomienie\)](#page-8-0) Na przykład:

Callsign: TM0LX Klub: Radio-Klub Operator: F0FLO WWL: JN25HH PAdr1: 20 rue de Paris PAdr2: 75000 PARIS RS: 59 RST: 599

Naciśnij przycisk OK.

Naciśnij <F10>. Pojawi się menu. Użyj klawiszy strzałek do nawigowania i wybór zatwierdź klawiszem <Enter>. Wybierz

Contest> New from wizard-> <Enter>

Nastepnie wybierz I. Region IARU VHF Contest-> <Enter>

Pojawi się nowe okno. Sprawdź, czy informacje są poprawne, a następnie naciśnij OK.

Wybierz pasmo 144 MHz:

 $\langle$ F10 $>$ Band  $\langle$ enter $>$ c

Naciśnij

 $ALT + O$ 

aby wpisać operatora (czyli ALT-Oscar nie, ALT-Zero). Wpisz swój znak.

Teraz jesteś już gotowy do pracy.

### **Podstawowe logowanie**

Aby zalogować QSO: Kursor musi być w linii wprowadzania, która znajduje się w dolnej części okna głównego.

Wpisz znaku wywoławczy odbieranej stacji i naciśnij <Enter> następnie wpisz odebrany raport i naciśnij <Enter> podaj lokator i naciśnij <Enter>, sprawdź czy wszystko jest wpisane poprawnie i naciśnij <Enter>. Na przykład:

9A4VM <Enter>, 59003 <Enter> JN85FS<Enter> sprawdzić czy dane są prawidłowe <Enter>

Można łączność zalogować wpisując wszystkie informacje z łączności rozdzielone spacją:

G2XV/P 59010 JO02CE <Enter> Sprawdź <Enter> EA2BFM/P 59003 IN83FE <Enter> Sprawdź <Enter>

Kolejność, wprowadzanych danych nie jest istotna. Na przykład, to będzie także działać:

IO91RU 59020 G3VER/P <Enter> Sprawdź <Enter>

Możesz chcieć wysłać raport inny niż 59. Wystarczy tylko ten raport wpisać.. Na przykład, aby wysłać raport 53:

M8C 53 59002 <Enter> IO91JH <Enter> Sprawdź<Enter>

Oczywiście, raport można zmienić w dowolnym momencie logowania:

PE1EWR 59041 JO11SL <Enter> 53 <Enter> Sprawdź <Enter>

Jeśli zauważysz błąd w którejś z wprowadzanej informacji, po prostu wpisz ponownie poprawne dane, przed ostatecznym naciśnięciem klawisza <Enter>. Na przykład:

M0GPZ/P 59010 IO74VT <enter>

Zauważ, że znak jest źle zapisany, bo lokator należy do szkockiej stacji MM0. Wpisz poprawnie

MM0GPZ/P <Enter> sprawdź i jeśli teraz wszystko jest w porządku <Enter>

Tucnak przechowuje informacje, które wprowadziłeś w linii wprowadzania. Wyobraź sobie, naprawdę trudną łączność (QSO)., np. bardzo słaby sygnał. Najpierw wpisz:

G8AHK/P 59037 IO80QT <Enter>

Ale nie jesteś pewien, czy G8AHK jest stacją przenośną, czy nie. Zmień wprowadzony znak:

G8AHK <Enter>

Gdy utwierdzisz się, że stacja jest typu "przenośna" wróć do poprzedniego wpisu. Można to zrobić wciskając klawisz Alt + C.

Teraz nie jesteś pewien co do lokatora wpisz:

IO80TQ <Enter>

W dalszej części łączności z G8AHK/P potwierdza, że jest stacją przenośną i potwierdza lokator India Oscar Osiem Zero Quebec Tango, a nie Tango Quebec. Możesz więc przełączyć wpisane lokatory naciskając Alt + V. Teraz wszystko jest poprawnie wprowadzone więc naciśnij <Enter> aby zatwierdzić łączność
Załóżmy, że ktoś wysyła ci numer kontrolny składający się z więcej niż 3 cyfry, powiedzmy 1012. W takim przypadku przy pracy SSB, wstaw znak podkreślenia "\_" pomiędzy raportem i numer łączności. W przeciwnym razie, Tucnak uzna, że wprowadziłeś odebrany raport RST 591 i numer łączności 012.

DL0DX 59\_1012 JO31JF <Enter> Sprawdź <Enter>

Jeśli stacja nadaje raport opcjonalny, na przykład kod pocztowy, należy dodać na końcu tego raportu znak "." (kropka). Na przykład, jeśli M3CAX wysyła "cb" jako kod pocztowy, wpisz "CB.".

M3CAX 59002 CB. JO02CE <Enter> Sprawdź <Enter>

Uwaga: jeśli to nie działa, upewnij się, że w opcjach zawodów zaznaczyłeś możliwość wymiany raportów opcjonalnych. Patrz rozdział [Opcje zawodów \(Contest options\).](#page-27-0)

Wprowadzenie uwag do łączności należy poprzedzić znakiem "#". Tylko jedno słowo jest dopuszczalne, więc jeśli jest potrzeba wpisać kilku słów można je połączyć myślnikiem "-". Przykład: G4DEZ mówi ci, że masz "ładny sygnał". Dobra wiadomość, twój wzmacniacz nadal działa :-)

G4DEZ 59102 JO03AE #NICE-SIGNAL <Enter> Sprawdź <Enter>

Aby edytować wpis w dzienniku, to za pomocą klawiszy strzałek zaznacz łączność do edycji, a następnie naciśnij Enter. Po poprawieniu informacji naciśnij OK. Wróć do linii wprowadzania naciskając klawisz <ESC>.

<F3> Czyści linię wprowadzania oraz wszelkie informacje, które nie zostały zapisane. Spróbuj:

G3NFC/P 59002 <Enter> IO82ET <F3>

ALT + Y ma tę samą funkcję jak <F3>. Jeśli po prostu chcesz, wyczyścić tylko linię wprowadzania, użyj klawiszy CTRL + Y.

Teraz chcesz zmienić pasmo na którym logujesz załóżmy na 432Mhz. Naciśnij ALT-B, który jest skrótem do zmiany pasma. Więc wpisz:

 $ALT + B e$  (litera e= 432Mhz)

Teraz wpisz:

 $G2XV/P \leq$ Enter $>$ 

Tucnak pamięta, że pracowałeś z G2XV/P już na paśmie 144 MHz. Więc oprogramowanie podpowie lokator JO02CE. Dodaj raport i numer łączności:

59030 <Enter>

i wciśnij Alt-X, aby zaakceptować lokator. Naciśnij <Enter> aby zapisać łączność w dzienniku. Przydatne, prawda?

Co zrobić, jeśli coś pójdzie nie tak? Na przykład, jeśli łączność QSO nie zostanie poprawnie dokończona, a numer kolejny trzeba zwiększyć o jeden. Należy dodać wpis o błędzie:

 $\langle$ F10 $\rangle$  Edit = $>$  Add ERROR.

Należy zauważyć, że linia wprowadzania posiada pamięć wpisywanych informacji. Używając skrótu ALT+P i ALT+N, można wyświetlać ostatnie pojedyńcze wpisy. Natomiast skrót ALT+H pokazuje całą historię. Wybierz odpowiednią linię, za pomocą klawiszy strzałek i naciśnij <Enter>, lub naciśnij <ESC> aby wrócić do linii wprowadzania.

## **Okna**

Aby przełączyć się do innego okna na przykład do okna statystyk (STAT), należy kilkakrotnie nacisnąć

 $<$ F4 $>$ 

Jak już jesteś w oknie statystyk, pamiętaj, że możesz przejść do innego pasma z ALT + B. Na potrzeby tego tutorialu, powinieneś mieć wprowadzonych kilka łączności na 144 MHz. Więc aby obejrzeć statystyki z pasma 144 MHz naciśnij

 $ALT + B c$ 

Można również bezpośrednio otworzyć okna przez naciśnięcie klawiszy ALT+numer okna. ALT +1 spowoduje powrót do okna QSO. Lub naciśnij

 $ALT +9$ 

, aby otworzyć okno mapy . Tutaj pokazane są wszystkie QSO przeprowadzone na danym paśmie. Użyj myszki, aby wybrać jeden z kontaktów. Informacje wyświetlane są w prawej części ekranu. Powiększanie mapy następuje za pomocą  $CTRL + (CTRL i$  plus) lub CTRL  $+ =$  (CTRL i =). Pomniejszyć mapę można używając Ctrl + - (ctrl i minus). Można również użyć kółka myszy, aby powiększyć lub pomniejszyć mapę. Przesuwanie mapy następuje po naciśnięciu prawego klawisza myszy i przeciągnięciu kursora w odpowiednim kierunku. Przesuwać mapę możesz również za pomocą strzałek.

### **Okna**

Przełączanie się pomiędzy poszczególnymi oknami realizowane jest poprzez naciskanie klawisza <F4>. Można również otworzyć interesujące nas okno naciskając <Alt>+ numer okna. Jeżeli numer okna jest większy od 10 bezpośrednie otwarcie jest możliwe po naciśnięciu <Ctrl>+ numer okna powyżej 10 (np. aby otworzyć okno nr 12 wciśnij <Ctrl>+2).

# **Dodatek**

## *Makra (Makros)*

Poniżej podane są dostępne makra do zdefiniowania tekstu w wywołaniu CW albo nazwy pliku w wywołaniu SSB. Wszystkie litery w makrach muszą być pisane z dużej litery.

- \$ \$ wpisanie znaku '\$'
- \$ B znak korespondenta, jeżeli różni się od wysłanego w \$C. Korzystne do wykorzystania makro: "\$B TU 73" w trybie roboczym. Nie działa z [WinKey](http://translate.googleusercontent.com/translate_c?depth=1&hl=cs&rurl=translate.google.cz&sl=en&tl=pl&u=http://tucnak.nagano.cz/wiki/Winkey&usg=ALkJrhhFW9ynMvkkpL6O-3yPQt8mZV8uOQ) i cwdaemon.
- \$ C znak korespondenta. Uwaga! Znak może zawierać ukośnik i to może być problem, aby wykorzystać to makro do definicji pliku CQ SSB. Zobacz makro \$V
- \$ D data zawodów (w formacie 20031228)
- \$ E jeżeli kod zawodów został wpisany w ustawieniach zawodów to podany podczas nagrywania ciąg "code" zostanie dodany do nazwy pliku. Przydatne do kontroli łączności po zawodach, można wtedy zobaczyć ważne pliki według ich nazw
- \$ I treść z linii wprowadzania łączności. Kropka zastępuje znak zapytania.
- $\bullet$  \$ N numer łączności otrzymany od korespondenta
- \$ O znak operatora (dla SSB nazwa pliku CQ)
- $\bullet$  \$ R raport otrzymany od korespondenta.
- \$ S numer łączności otrzymanej od korespondenta
- $\bullet$  \$ T katalog zawodów (np. / home/ok1zia/tucnak/20031004.2)
- \$ V znak korespondenta, ukośnik należy wtedy poprzedzić znakiem podkreślnika
- \$ W lokator korespondenta
- \$ X opcjonalna grupa kontrolna otrzymana od korespondenta
- \$ MC mój znak
- \$ MN numer łączności do wysłania.
- $\bullet$  \$ MR raport do wysłania
- \$ MW mój lokator
- $\bullet$  \$ MX opcjonalna grupa kontrolna do wysłania
- % D dzień miesiąca 01 .. 31
- $\bullet$  % H godzina 01 .. 24
- $% M -$  minuty 00 ... 59
- % M miesiąc 00  $\ldots$  12
- $\bullet$  % S sekundy 00-59
- $\bullet$  % Y rok 1970-2038

W systemach Linuxowych użyj poniższego polecenia, aby dowiedzieć się więcej:

man 3 strftime

## *Pliki i ich struktura*

### **Plik C\_W (tucnakcw)**

W pliku tym przechowywana jest informacja o znaku wywoławczym i lokatorze z jakiego dana stacja pracowała. Każdy znak może mieć przypisane maksymalnie dwa lokatory.

Format jest podobny do tego co był stosowany w programie Taclog (taclog.c\_w), różnica polega na sposobie zapisywania drugiego lokatora. Format pliku:

ZNAK LOKATOR RRRRMMDD PASMO

RRRRMMDD – rok, miesiąc, dzień ostatniej aktywności z danego lokatora

PASMO – literowe oznaczenie pasma na jakim dana stacja pracowała

np.

.

DR5A JO30EM 20071006 CEGHK

Praca z innego lokatora musi zostać zapisana jako oddzielna linia. Plik ten można utworzyć z bazy DL8EBW patrz rozdział [Import bazy DL8EBW \( Import DL8EBW database\).](#page-34-0)

#### **Plik – imiona (tucnaknames)**

W pliku tym zapisywane są imiona operatorów

Format pliku:

ZNAK IMIE

np.

SP5QWB BARTEK

Informacje w tym pliku zapisywane są również w czasie importu bazy DL8EBW patrz rozdział [Import bazy DL8EBW \( Import DL8EBW database\)](#page-34-0)

### **Plik opcjonalnych raportów (tucnakexcXXX)**

Podobnie jak plik tucnakcw zawarte są tu informacje o znaku, opcjonalnym raporcie, oraz data ostatniej aktywności. XXX jest nazwą opcjonalnych raportów np. "okres" (Czeskie okręgi) plik będzie miał nazwę "tucnakexcokres". Format pliku:

ZNAK EXC DATA

Np.

OK2BKP GKR 20081006

Drugi opcjonalny raport musi być zapisany w nowej linii.

# **Plik wszystkich opcjonalnych raportów (tucnakvexcXXX)**

Lista wszystkich opcjonalnych raportów. XXX jest nazwą tych raportów np. "okres" (Czeskie okręgi) plik będzie miał nazwę "tucnakvexcokres". Format pliku jest dowolny, opcjonalne raporty muszą być oddzielone spacją lub tabulatorem. Np.

> APA APB APC APD APE APF APG APH API APJ BBN BBE BKD BKO BKH BME BMB BNY BPZ BPV BPB BRA CBU CCK CJH CPE CPI CPR CST CTA

# **Plik z informacjami o lokatorach DXCC (tucnakdw)**

Plik z informacjami o krajach DXCC i lokatorami z nimi związanymi. Do każdego kraju DXCC przypisany jest możliwy duży lokator z jakiego dana stacja może pracować. Tucnak nie zapisuje w tym pliku żadnych informacji. Należy go utworzyć ręcznie. Format pliku:

# Pierwsza linia – Oficjalny prefiks kraju DXCC # Druga linia – Lista wszystkich dużych lokatorów należących do # danego kraju DXCC. Pierwszy lokator jest najbardziej # prawdopodobny, albo może to być np. lokator stolicy danego państwa # Trzecia linia – Najbardziej prawdopodobne łączności z tego # lokatora np. ze względu na odległość # Kolejna linia musi pozostać pusta # OK JN79 JO70 JO60 JO80 JO90 JN69 JN89 JN99 JN68 JN78 JN88 JN98 JO71 JN89JM JO80IA

## **Plik stacji aktywnych w zawodach (qrv)**

Plik zawierający informację o stacjach będących aktywne w danych zawodach. Plik ten można stworzyć ręcznie lub w programie Tucnak, wchodząc w okno QRV - patrz rozdział [Lista QRV \(QRV\),](#page-41-0) w pliku tym też są zapisywane informacje uzyskane w czasie pracy z czatem ON4KST. Przy tworzeniu ręcznym tego pliku należy pamiętać, aby go umieścić w katalogu zawodów. Format pliku:

;ZNAK;LOKATOR;PASMA\_AKTYWNOSCI;ILOSC\_QSO;@UWAGI;PIECZEC\_CZASOWA

Np.

;DR5A;JO30EM;GHK;3;@QRV;0